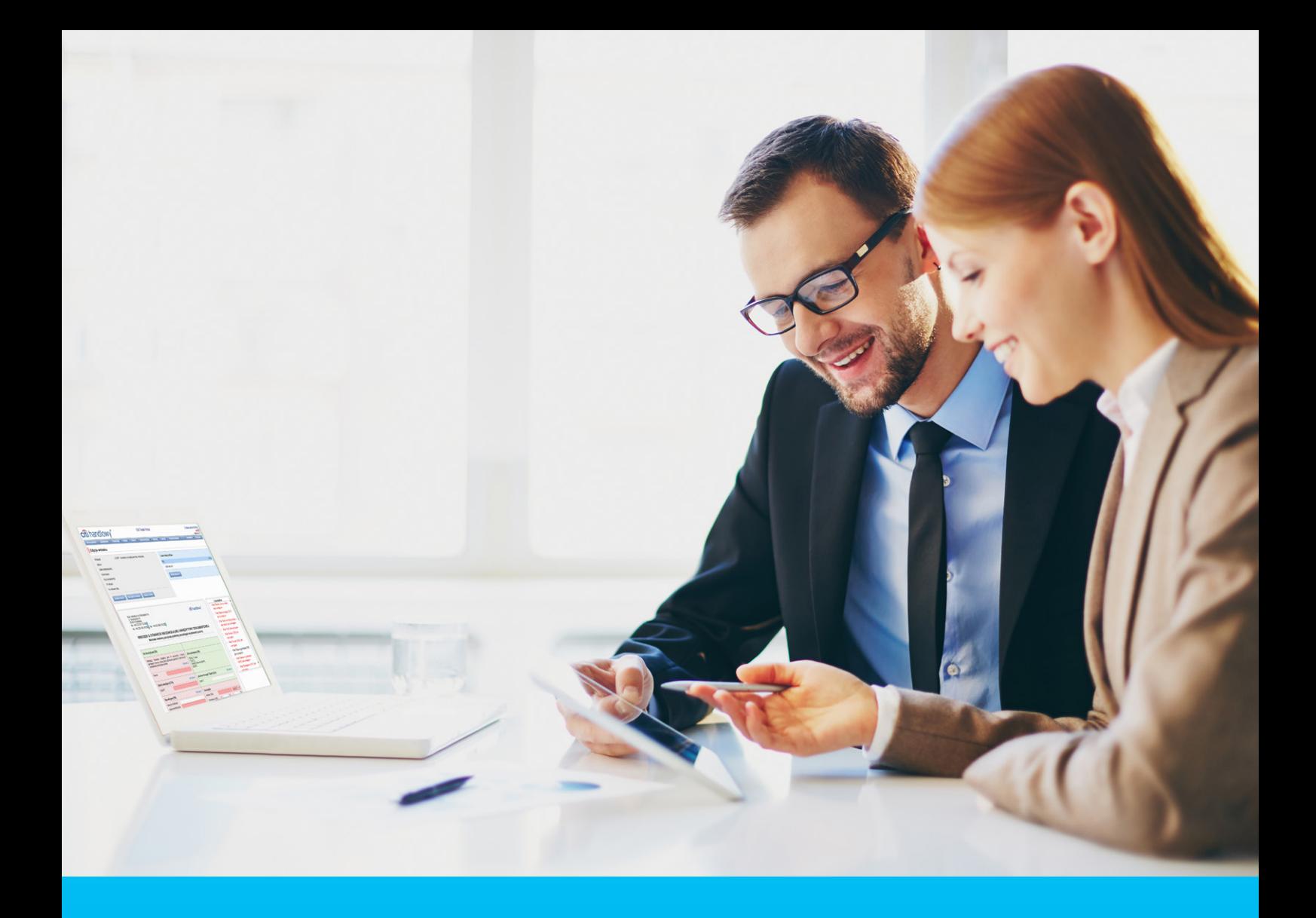

### Citi Trade Portal User's Manual

**InfoTrade** tel. 0 801 258 369

infotrade@citi.com

CitiDirect Technical Assistance tel. 0 801 343 978, +48 (22) 690 15 21 Monday – Friday 8.00–17.00 helpdesk.ebs@citi.com

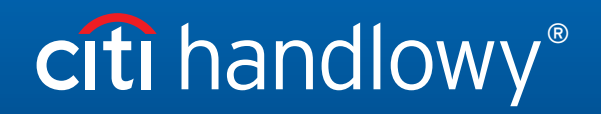

www.citihandlowy.pl Bank Handlowy w Warszawie S.A.

### Table of Contents

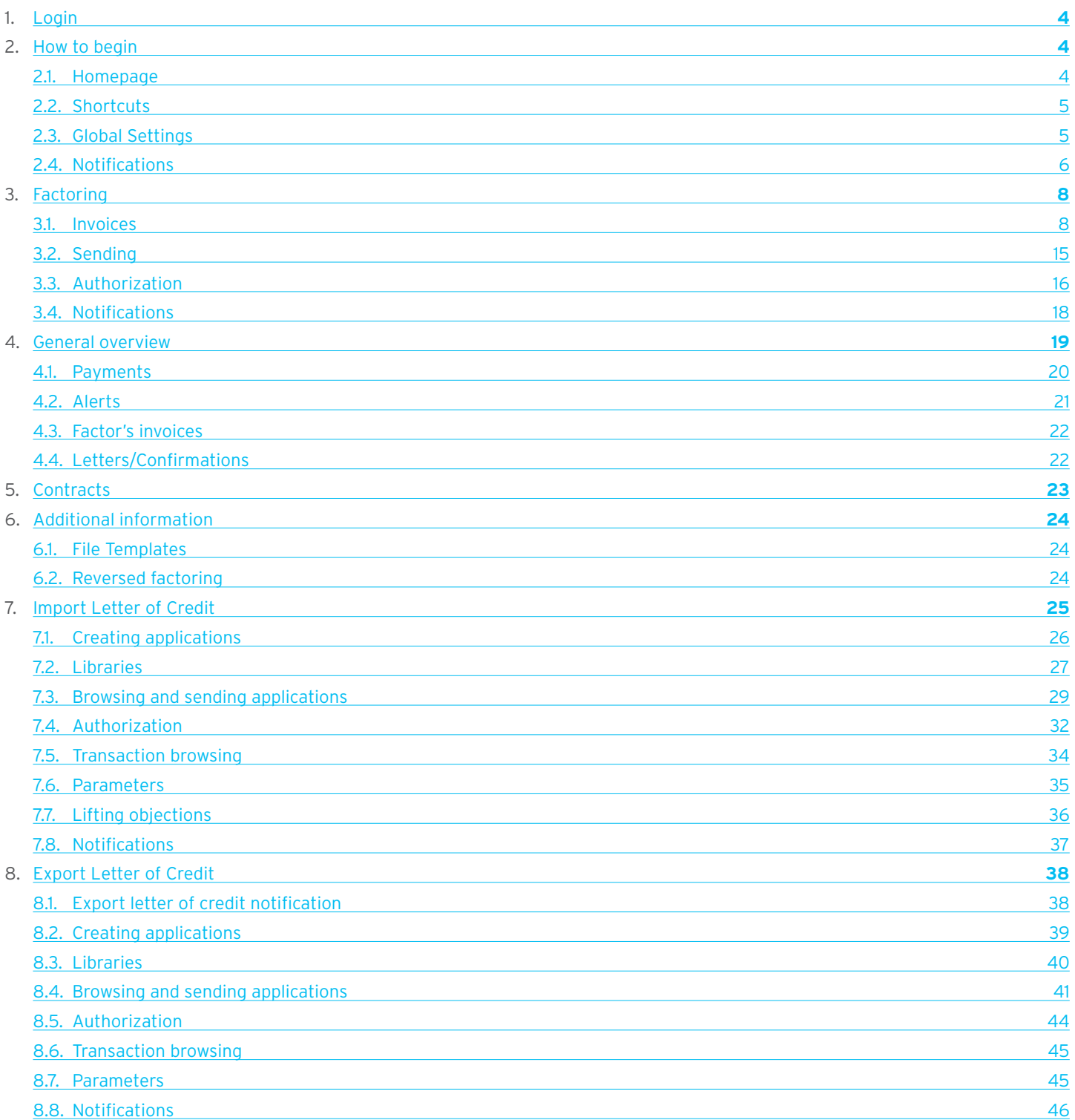

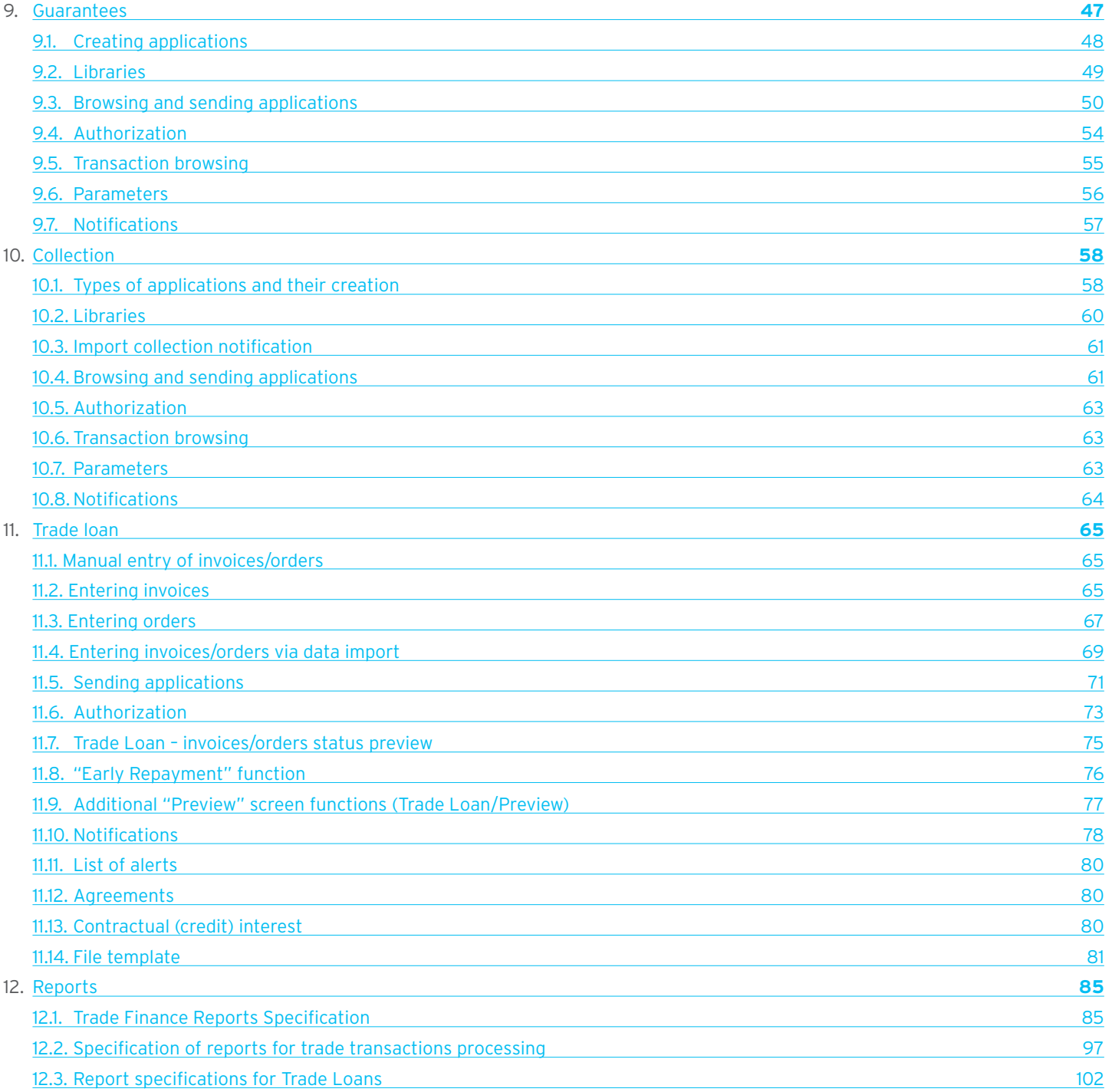

### <span id="page-3-0"></span>1. Login

A detailed description of how to log into the CitiDirect system has been described in a different, dedicated manual available at: [http://www.citihandlowy.pl/poland/citidirect/polish/pdf/logowanie\\_pl.pdf](http://www.citihandlowy.pl/poland/citidirect/polish/pdf/logowanie_pl.pdf)

and at the site: <http://www.citidirect.pl> in the Manuals section.

Open the Citi Trade Portal from the level of the CitiDirect EB portal.

Once you are logged in CitiDirect, click Trade -> Trade Financing in the upper menu:

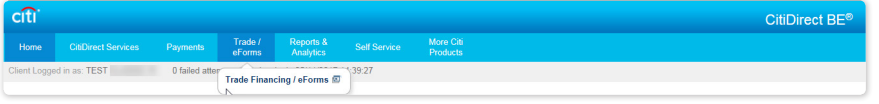

NOTE: The application will be activated in a new window or in a new browser card. If the message about blocking pop-up windows appears, click on the message and allow the pop-up window to open.

### 2. How to begin

#### 2.1. Homepage

The User's Manual refers to the use of the following products: Factoring, Letter of credit, Guarantee, Collection, Trade Loan, Paylink and Factoring on the Citi Trade Portal. Access to individual items and sub-items of the Main Menu depends on the authorizations assigned to the User – in line with appropriate documentation.

citi handlowy Electronic Electrical<br>20 February 2014 Citi Trade Porta **Main Menu** – items from the drop down Messages (4 new alerts) My shortcuts **Radiust** menu: Letter of  $\Box$  De Type Action Factoring - Preview of invoices credit, Guarantee, 20.02.2014 09:53 The application was accepted show Factoring - Contract lis 20.02.2014 09:53 The transaction has been opened show Collection, Invoices, **Alerts** Section **Guarantees** - Anniv for grant 20.02.2014 09:49 Correspondence was sent from the Bank show General Overview, Letter of Credit - Open 14.02.2014 16:25 The transaction has been opened show Reports, Contracts, Mark as read Trade Loan, **Address details** Settings. navigate to the Alerts page >>> Bank Handlowy w<br>ul. Senatorska 16<br>00-923 Warszawa KRS 0000001538 NIP 526-030-02-91<br>SWIFT code CITIPLP **My Shortcuts**  Witamv InfoTrade info⊺raαe<br>infotrade@citi.com<br>0 801 258 369 Section. w Citi Trade Portal Help Desk CitiDirect helpdesk.ebs@<br>0 801 343 978<br>22 690 15 21 citi Privacy Statement | Terms of Use<br>Copyright © 2013 Bank Handlowy w Warszawie S.A.

Once the application is activated, the User's screen will display the following page.

The "My Shortcuts" Section – consists of maximum 5 shortcuts picked by the User. The "Adjust..." button on the right is used to select visible buttons in accordance with the description in the "Shortcuts" below.

The "Messages" (alerts) Section – contains information on unopened alerts sent to the User (alerts which haven't been displayed in the "Message detail" form). Maximum of 10 unread messages can be displayed in this section. Under the table, there is the "Mark as read" button which you can use to mark alerts as read and delete them from the list (upon clicking, the confirmation message will be displayed). On the right, there is the "navigate to the Alerts page' " link causing a screen with all the alerts to appear in the whole window.

In the case of trade finance products, indicators related to factoring enable you to monitor and verify such parameters concerning agreements and invoice portfolio as: Exposure, Amount at risk, Turnover, Delays or Financing period. A detailed description of individual indicators can be found in the "Additional information" –> "Factoring indicators" section of the Manual.

#### <span id="page-4-0"></span>2.2. Shortcuts

The shortcuts section is visible on the main screen of the system (welcome page), allowing you to go directly to a tab you have selected. You can configure the shortcuts in the Settings > Shortcuts tab. By default, two shortcuts are configured:

- General overview -> Preview.
- Contract List.

Saved configuration for each User is stored individually.

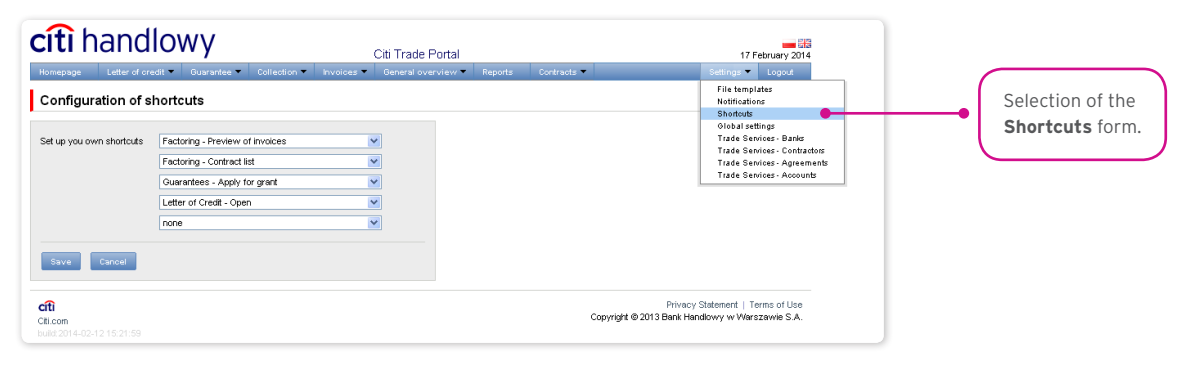

#### 2.3. Global settings

In the Settings -> Global settings tab, you can format dates and numbers displayed in the portal (as well as in alerts, available in the generated reports).

From here you can also set the number of items displayed in the list by default (applies when multiple pages are present in the table). Saved configuration for each User is stored individually.

#### **The following formats are set by default in the system:**

- Number of items in the lists: 20;
- Decimal separator: [comma];
- Thousandth separator: [dot]:
- Date separator: [dot];
- Date format: yyyy mm dd [yyyy year in a 4-digit format, mm month, dd day];
- Scope of items presented in the lists: none, i.e. all data is presented, regardless of the entry date; any change in this parameter will cause the display of transactions in the entire system to be limited to items entered 7, 14, or 21 days before the current date.

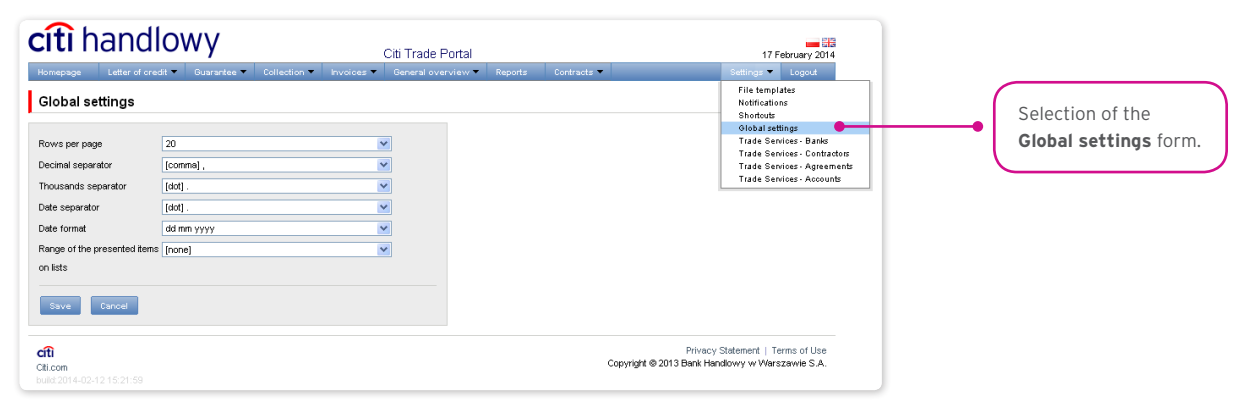

<span id="page-5-0"></span>The first configuration and all the subsequent ones must be completed by pressing the "Save" button, which will be confirmed by the system with an appropriate message.  $\bullet$ 

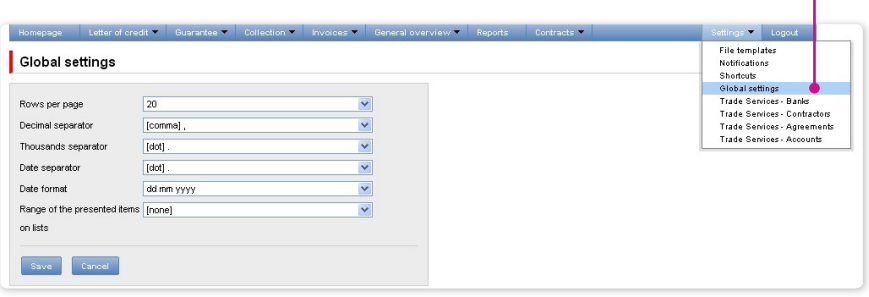

#### 2.4. Notifications

In the Settings -> Notifications tab, you can set the types of notifications you wish to receive, as well as the way in which they will be delivered.

In the "Notifications" section, you can indicate the notifications you want to receive (only those related to a service provided). Notifications can be delivered through the following channels:

- Alert the notification will be in the form of an alert visible in the system main page (homepage),
- SMS the notifications will be sent to the mobile phone number indicated by the User ("Phone" field),
- E-mail the notifications will be sent to an email address indicated by the User ("Email" field).

The phone number should be entered in the following format: +48XXXYYZZWW or 48XXXYYZZWW, where "XXXYYZZWW" represents a specific phone number.

#### **Citi Trade Portal SMS notification service is available for Polish mobile phone numbers (i.e. beginning with +48) only.**

For the notifications sent by SMS, the User can choose the preferred delivery time range (the default hours are: 8am – 6pm on business days). If the "unlimited" box is ticked, the SMS notifications will be arriving simultaneously with the notifications sent by the other channels – the very moment the event occurs in the system, even on weekends.

If the User chooses not to receive any kind of notifications, especially the notifications for "Financed invoices" and "The application was accepted" it is highly recommended that the User logs into Citi Trade Portal every day.

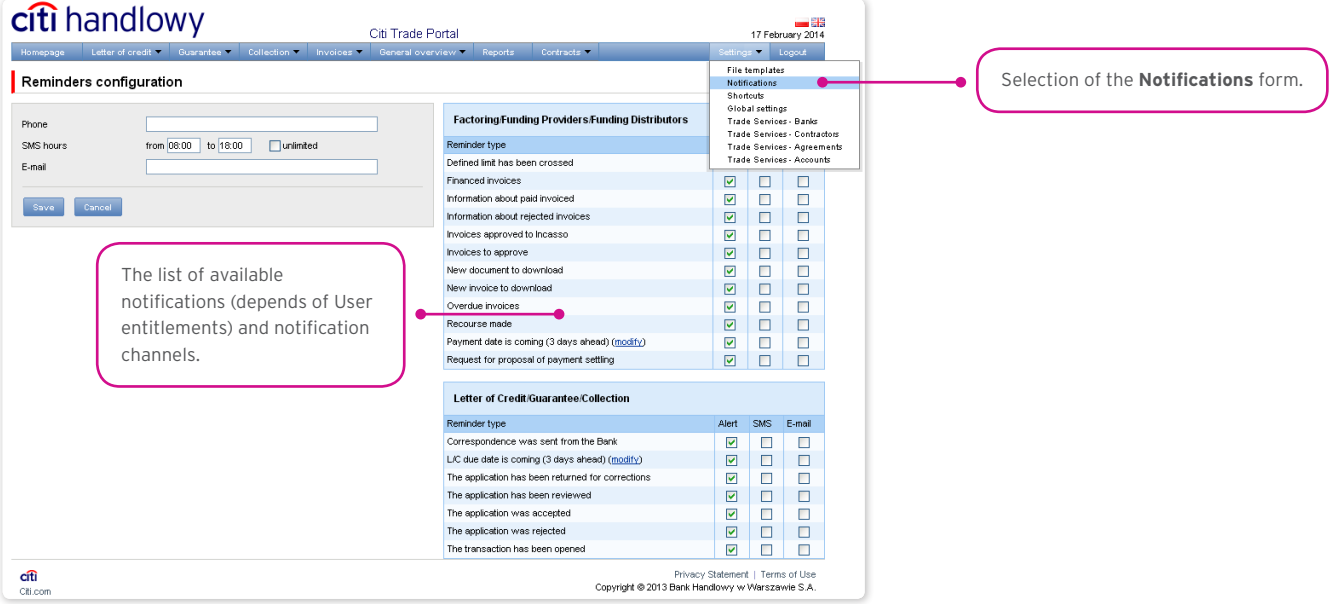

The first configuration and all the subsequent ones must be completed by pressing the "Save" button, which will be confirmed by the system.  $\bullet$ 

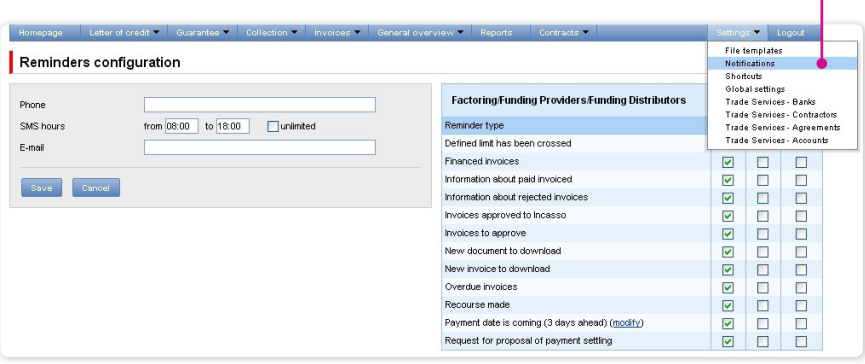

By default, any User who has not made configuration changes will have all notifications only in the form of alerts.

### <span id="page-7-0"></span>3. Factoring

### 3.1. Invoices

#### Introduction

The drop down selection lists of Buyers and Sellers are limited to 30 items. When Sellers or Buyers list contains more than 30 items, access to the full list is possible by clicking on the icon to the right of the drop-down list.

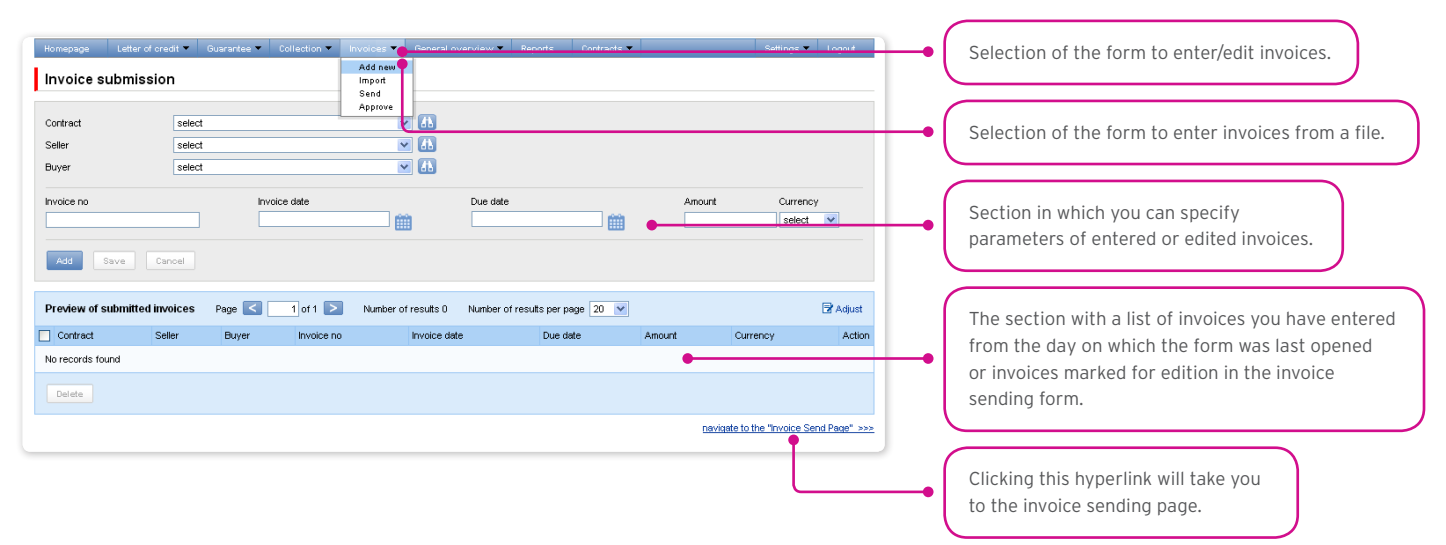

After you finish entering details for the new invoice, click "Add" – the invoice will then be saved and automatically made available on the "Sending invoices" screen with "to send' status".

The list of newly entered invoices will be also displayed under the "Preview of submitted invoices" section below. In that section, you can edit the invoice – by clicking "modify" in the table featuring the invoice items. The fields in the upper part of the form will be populated with the edited invoice data. Once the changes are saved, the table item will be updated with the values you have provided. The entered invoices will be deleted if you mark a given item in the list of the entered invoices preview and click the "Delete" button.

You may also enter invoices, using the "import from file" function ("Import" form).

The file import is carried out by a wizard in two steps:

- Selecting the file you wish to upload and choosing the import template for this file from the list of templates provided by the Bank or templates created by the User. Predefined import schemes are available named: (i) TUF4 (extended) or (ii) Reversed Factoring (simplified). Both schemes only serve to load billing information into the system and can be used to handle Paylink. For the purposes of this User's Manual, the "Reversed Factoring" scheme is to be understood as one of the file import schemes rather than a banking product (banking activity).
- Verifying correctness of the uploaded invoices, correcting errors and editing invoice details.

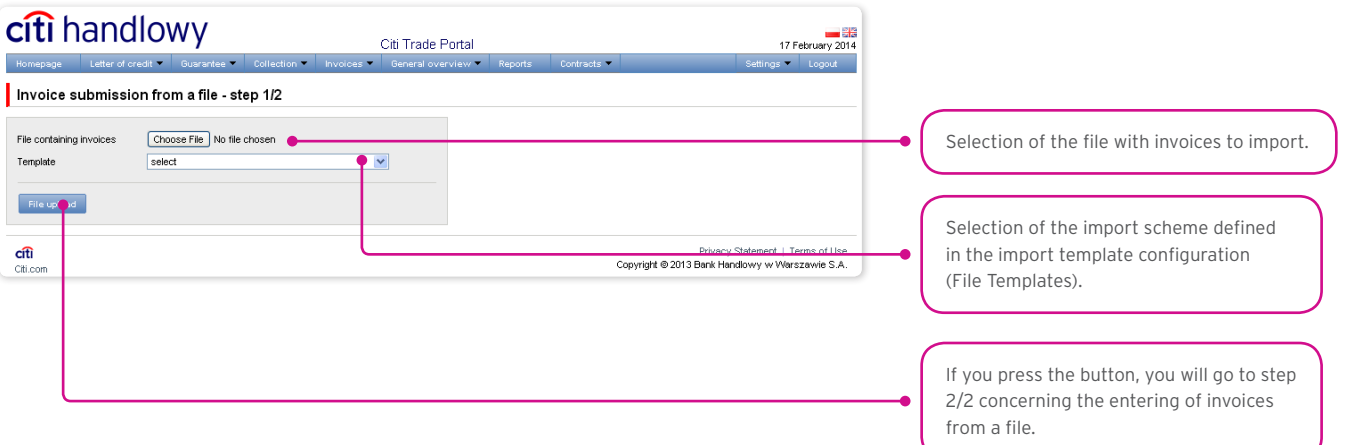

When the file with invoice details is uploaded into the system, each of its rows is automatically analysed according to the defined import template -the rows formatted correctly are then marked with green  $\mathbf{z}$ , while the incorrect invoices are marked with a red cross.

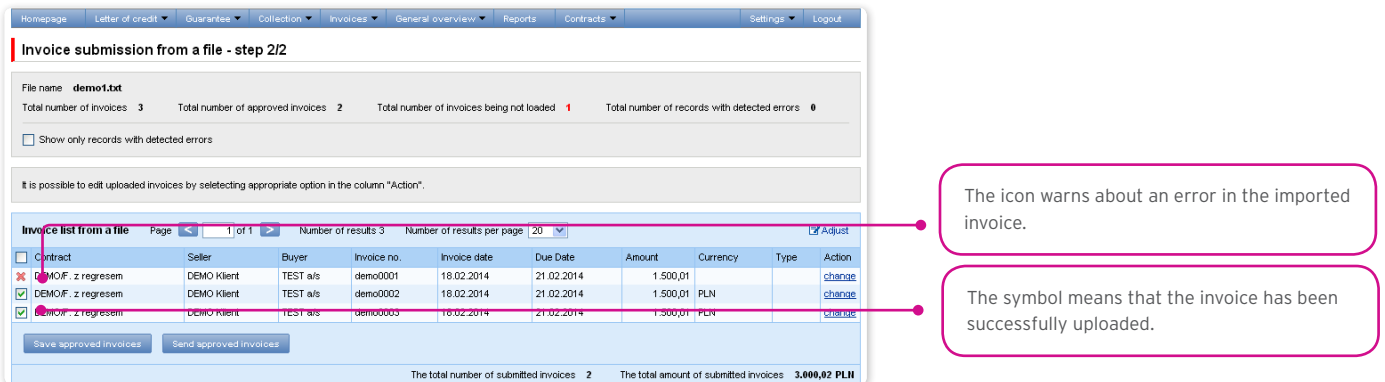

The invoices which have been uploaded into the system will appear in the Citi Trade Portal database with the 'to send' status only after the "Save approved invoices" button is clicked. Simultaneously a check of selected items is run by the system. Using the "Send approved invoices" button, you can send the uploaded invoices (and omit the invoice entry step). These invoices will receive the "sent" status after passing the validation process.

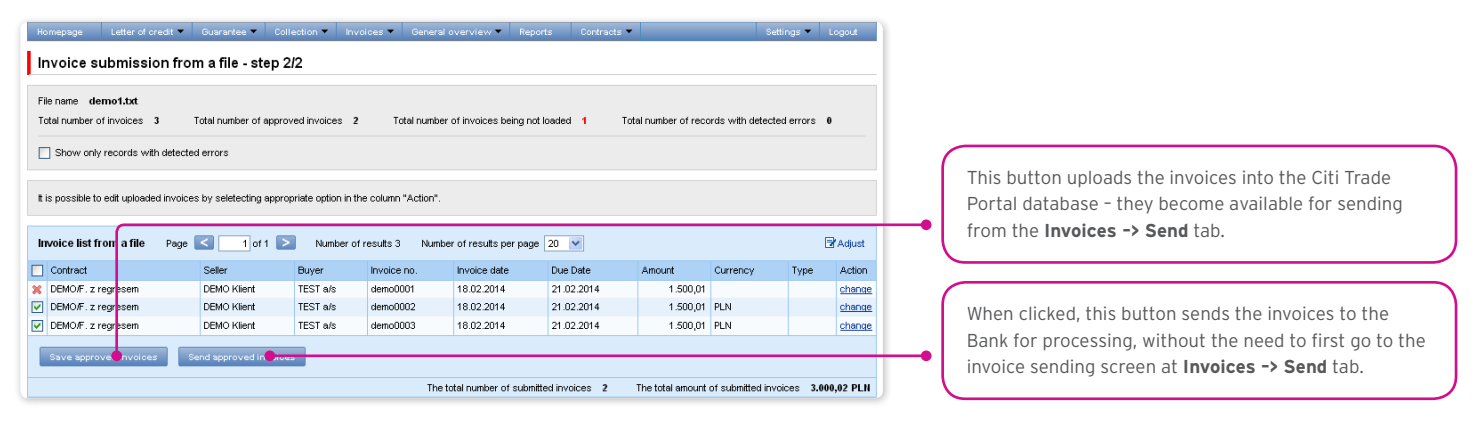

The "Purchase request date" field in the system only has a non-binding guide value. The Purchase request date may or may not be the same as the date of execution in the meaning of the Product Agreement.

If the User wishes to:

- Send the approved invoices by default the system sets the current date as the **Purchase request date**. The Purchase request date can be changed in the step 2/2 of file upload by editing each invoice, and using the "change" link;
- Save approved invoices to later send them from the **Invoices -> Send** tab the Purchase request date should be selected in the appropriate field, it can be selected for the entire group of invoices. The process of sending invoices from the Invoices -> Send tab is described below in the 'Sending' 3.2. – "Sending" section.

Regardless of the above, if a fixed purchase request date has been specified in the agreement concluded with the Bank (e.g. always due date), the system will process the transactions according to the provisions of that agreement.

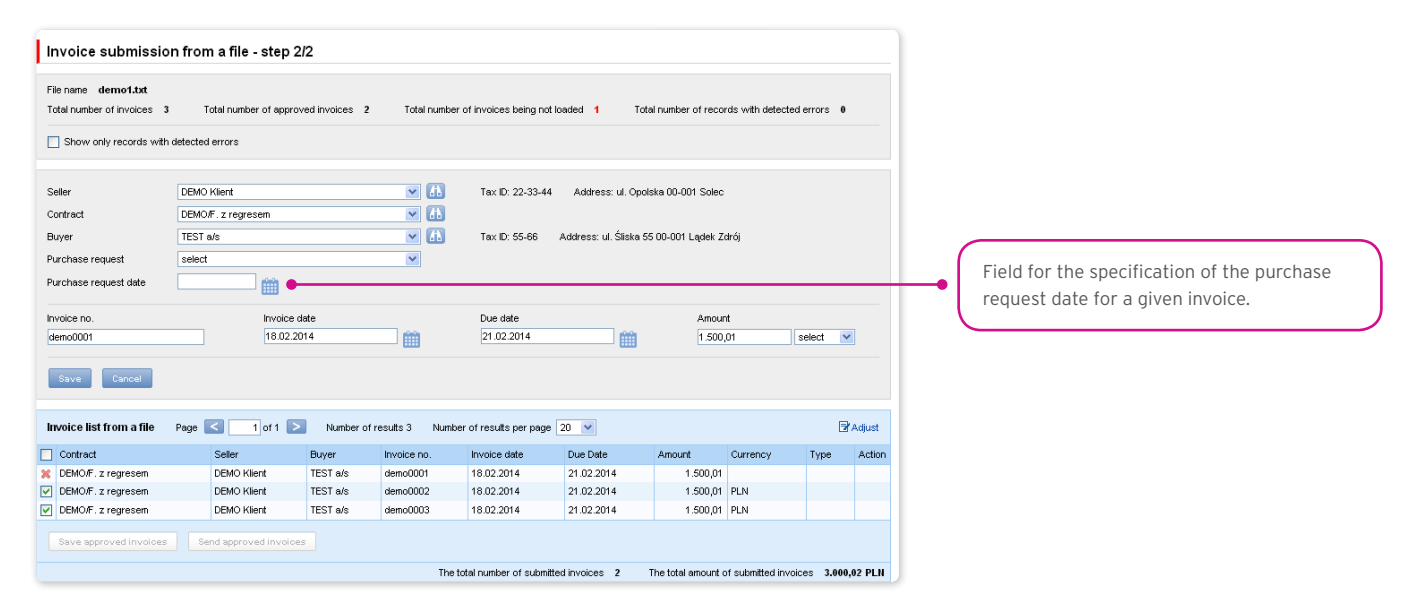

The success of file import depends on whether that file has been prepared according to the appropriate import template. The User can choose a ready import template made available to them by the Bank or create their own import template. Detailed information about import templates and creation of import templates can be found in the system in the Settings -> File templates tab as well as Chapter 6.1 of the User's Manual.

The Tuf4 and reversed factoring predefined import templates do not include the purchase request date field. The User can create their own file templates with the purchase request date – in this case in step 2/2 of file import (the 'Send approved invoices' button) the User can send approved invoices for which the purchase request date has been specified in the uploaded file.

Presented below are the two examples of file templates available in the system:

The file format: Tuf4 (regardless of the file format description indicated in the Settings / File Templates tab, the format is designed for importing files compliant with the existing factoring in the CitiConnect system, you may also use the simplified import templates described below for the reversed factoring).

Rows in the file:

01 tuf004 PL

02|Request number|Seller Name|Seller Address|Seller Tax ID|Buyer Name|Buyer Address|Buyer Tax ID|empty field|empty field|invoice no.|invoice date|invoice amount|currency|debt amount|debt currency|empty field|empty field|due date|financing percentage|amount accepted by Debtor to be paid'|empty field|request type|||||||'

<sup>1</sup> The "amount accepted by Debtor to be paid" field, due to technical reasons, must be filled out, but taking into consideration the Paylink product specificity, and the processing of data delivered to the Bank in the Tuf4 file format, the data provided in that field is not important with regard to the financing application.

Example: 01 tuf004 PL

02|365|Andruschko Manufaktur|Leipziger Str. 33 D-14966 Berlin|5222401618|Rower SC|Niska 65A 56-989 Brzesko|54564|||TUF4-tes t2|24/05/2012|+203.00|PLN|+203.00|PLN|||30/05/2012|100|+203.00||P|||||||

control sum test

#### "Reversed factoring" (Factoring Odwrocony) import format

It is a simple template in which the import file should be prepared as a text file coded in accordance with Windows 1250 (CP-1250).

This import format, regardless of the name, can be used to support imports of invoices for various factoring programs, in particular:

- Invoice collection,
- Classic factoring,
- Factoring with recourse,
- Receivables discounting,
- Supplier Finance. There are two types of rows in the .

import file:

- The header row which is skipped by the system during import;
- Row(s) with transactions, each containing the necessary information about one invoice.

#### Row structure:

Agreement;Seller Tax ID;Buyer Tax ID;Invoice No.;Issuance Date;Maturity Date;Amount;Currency

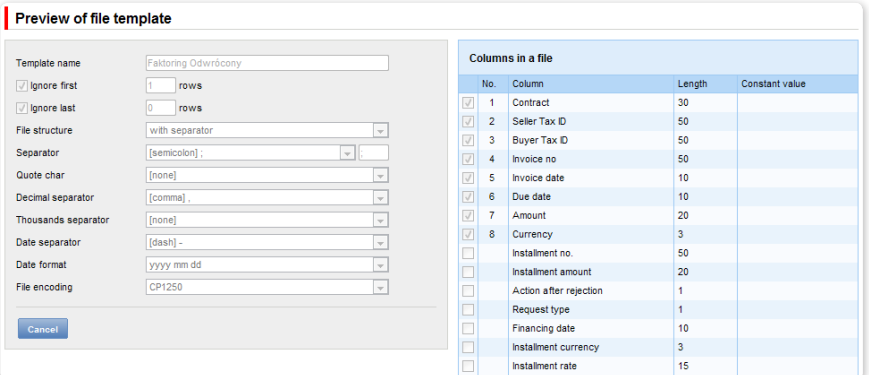

Example:

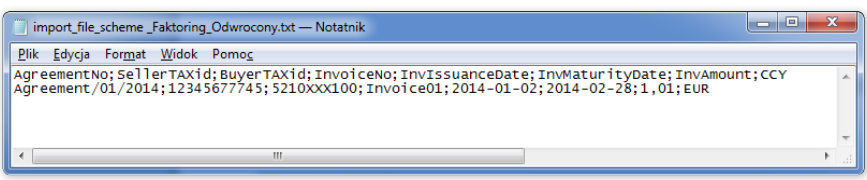

Agreement;Seller Tax ID;Buyer Tax ID;Invoice No.;Issuance Date;Maturity Date;Amount;Currency

AGREEMENT/01/2014;12345677745;5210XXX100;Invoice 01;2014-01-02;2014-02-28;1,01;PLN

The functionality connected with entering/editing/deleting/importing invoices under agreements supporting the Split Payment Method in settlements does not change.

The following is extended:

- fields available on forms to enter/edit/delete/import invoices only for agreements for which a possibility to use the Split Payment Method is specified;
- validations of fields (gross amount, net amount, VAT amount) available on forms to enter/edit/delete/import invoices in the factoring module only for agreements for which a possibility to use the Split Payment Method is specified.

The list of fields available on forms to enter/edit/delete or import invoices will be extended with the fields:

- Net amount
- VAT amount.

In addition, the "Amount" field name will be changed into "Gross amount".

Validations:

- the sum of the invoice net amount and the VAT amount must be equal to the gross amount,
- the net amount is required,
- the VAT amount is required.

The image of the form to manually enter invoices under agreements supporting the Split Payment Method in settlements:

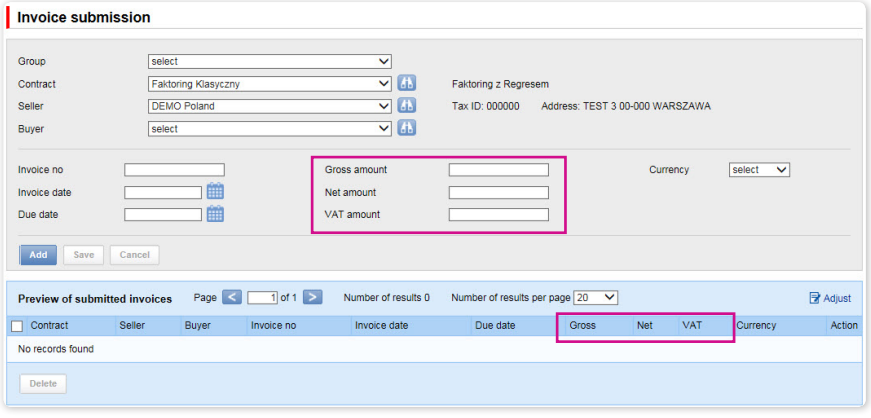

The list of columns available on the "New file template" creation form will be extended for the "Invoice" template with the following fields:

- Net amount
- VAT amount.

In addition, the "Amount" field name will be changed into "Gross amount".

The predefined import templates containing additional fields for the Split Payment Method:

• SP reversed factoring.

Form image– an example for the "Invoice" template type:

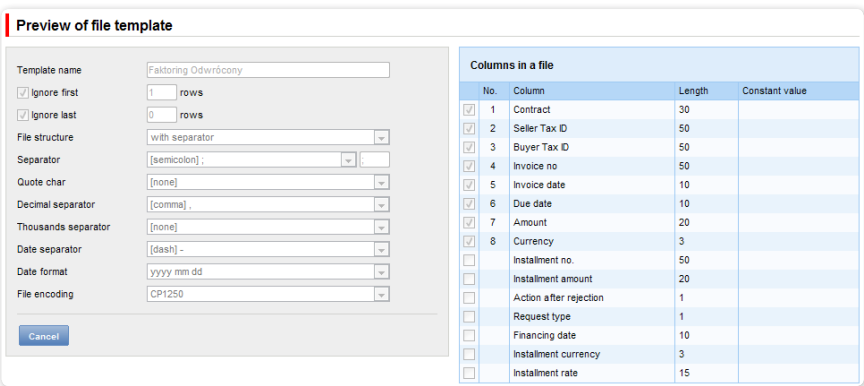

Row structure:

Agreement;Seller Tax ID;Buyer Tax ID;Invoice No.;Issuance Date;Maturity Date;Gross amount;Net amount;VAT amount;Currency Example:

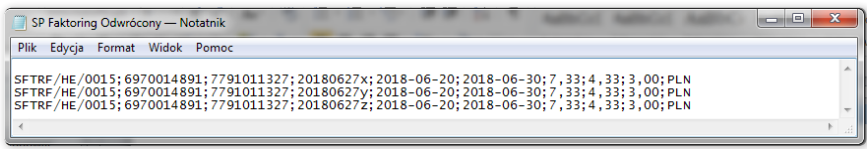

One transaction row looks as follows:

#### SFTRF/HE/0015;6970014891;7791011327;20180627x;2018-06-20;2018-06-30;7,33;4,33;3,00;PLN

• SP Factoring Standard.

Form image– an example for the "Invoice" template type:

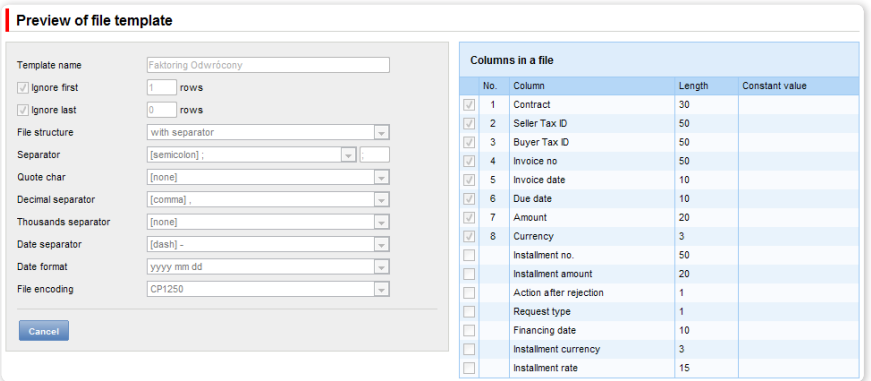

Row structure:

Agreement;Seller Tax ID;Buyer Tax ID;Invoice No.;Issuance Date;Maturity Date;Gross amount;Net amount;VAT amount;Currency;Purchase request date;

Example

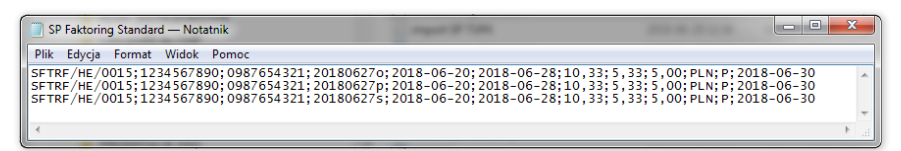

One transaction row looks as follows:

SFTRF/HE/0015;1234567890;0987654321;20180627o;2018-06-20;2018-06-28;10,33;5,33;5,00;PLN;P;2018-06-30

• SP TUF4

Form image – an example for the "Invoice" template type:

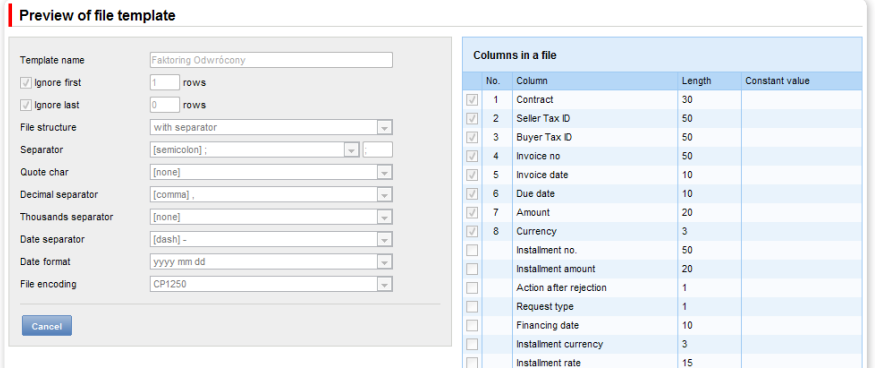

Example:

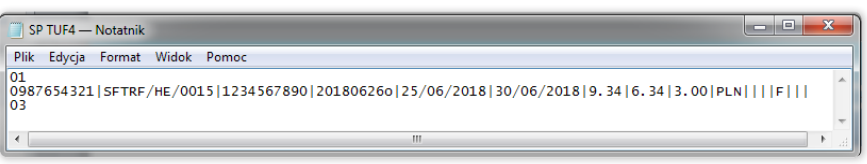

One transaction row looks as follows:

01

0987654321|SFTRF/HE/0015|1234567890|20180626o|25/06/2018|30/06/2018|9.34|6.34|3.00|PLN||||F|||

03

#### <span id="page-14-0"></span>3.2. Sending

The invoice sending form consists of four parts: a filter section, main table, functional elements and summary information.

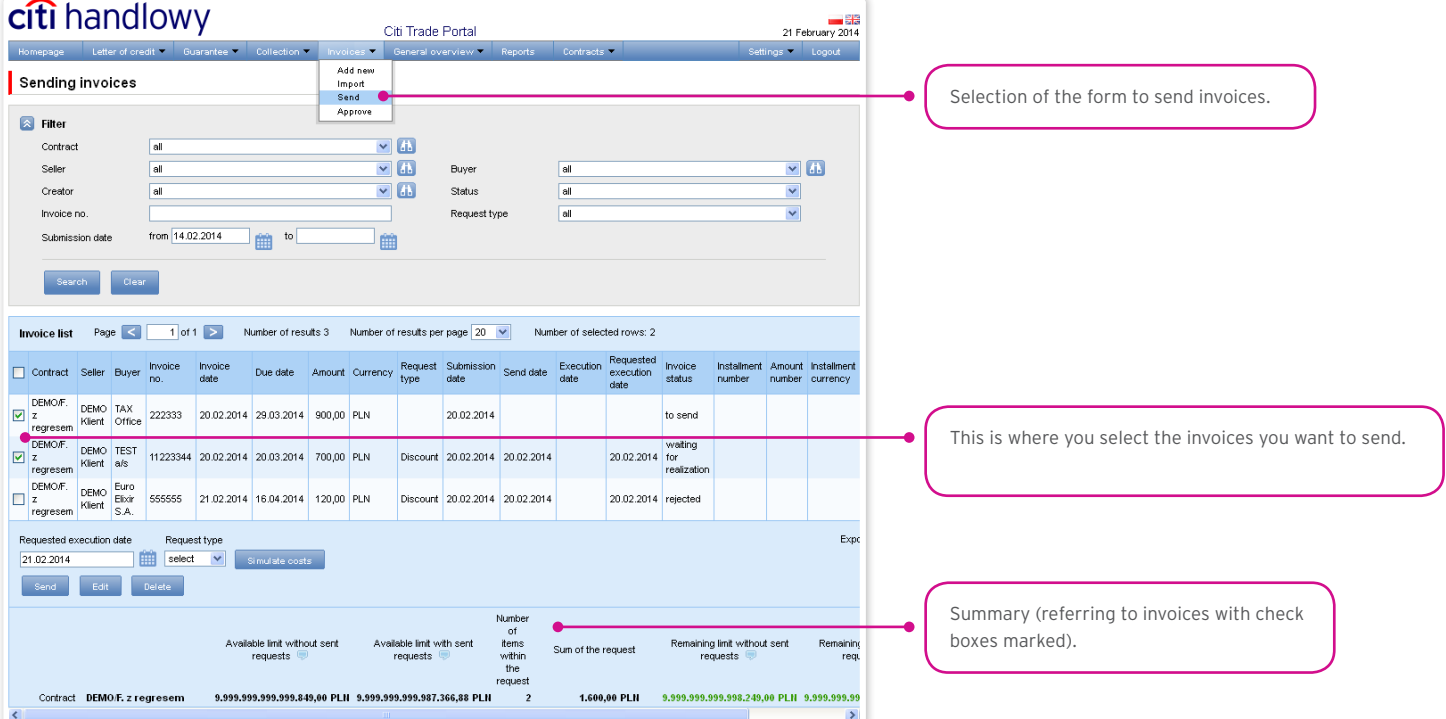

To send invoices, follow the steps outlined below:

- tick the checkbox in the main table next to the invoice you wish to send;
- enter the requested execution date i.e. the date on which the Bank should purchase the requested invoice;
- select the request type depending on the agreement concluded with the Bank, you will have the following options to choose from: registration, transfer, discount and finance;
- click "Send"; You can send items with status "to send", "financed" or
- "rejected".

In agreements where discount and transfer are specified as the available request types, you can send:

- Transfer request;
- Discount request for those invoices for which transfer has been requested before;
- Discount request for invoices for which no transfer request has been made selecting this request type will result in both transfer and discount requests for the selected items being sent to the Bank.

Once you have clicked the "Send" button, all the selected invoices will be checked for errors. If errors are discovered, none of the invoices will be sent and an appropriate message will be displayed on the screen.

The "Send All" button starts the asynchronous sending of invoices. In such a way of sending invoices, the User receives information on the progress of the sending and the completion of the process and can perform other activities on the platform.

From this screen it is also possible to edit invoices, delete invoices, pass invoices to modification and run cost simulation. To access these options click on the corresponding buttons under the list of invoices. These buttons will only become active if at least one invoice has been selected on the list.

If you tick a check box by at least one of the invoices from the list, you will see – in the lower right corner of the screen – the application amount and the available contractual limit.

#### <span id="page-15-0"></span>3.3. Authorization

Authorizing invoices is possible from the Invoices –> Approve tab. You can authorize the invoices by selecting them on the list (ticking appropriate checkboxes) and clicking "Approve".

The "Approve all" button starts the asynchronous invoice authorization process. In this way of authorizing invoices, the User receives information about the progress of the authorization and the completion of the process, while performing other activities on the platform.

A request sent to the Bank via Citi Trade Portal and authorized by the User is considered to be confirmed by the User and thus ordered to be processed by the Bank in a valid and effective way.

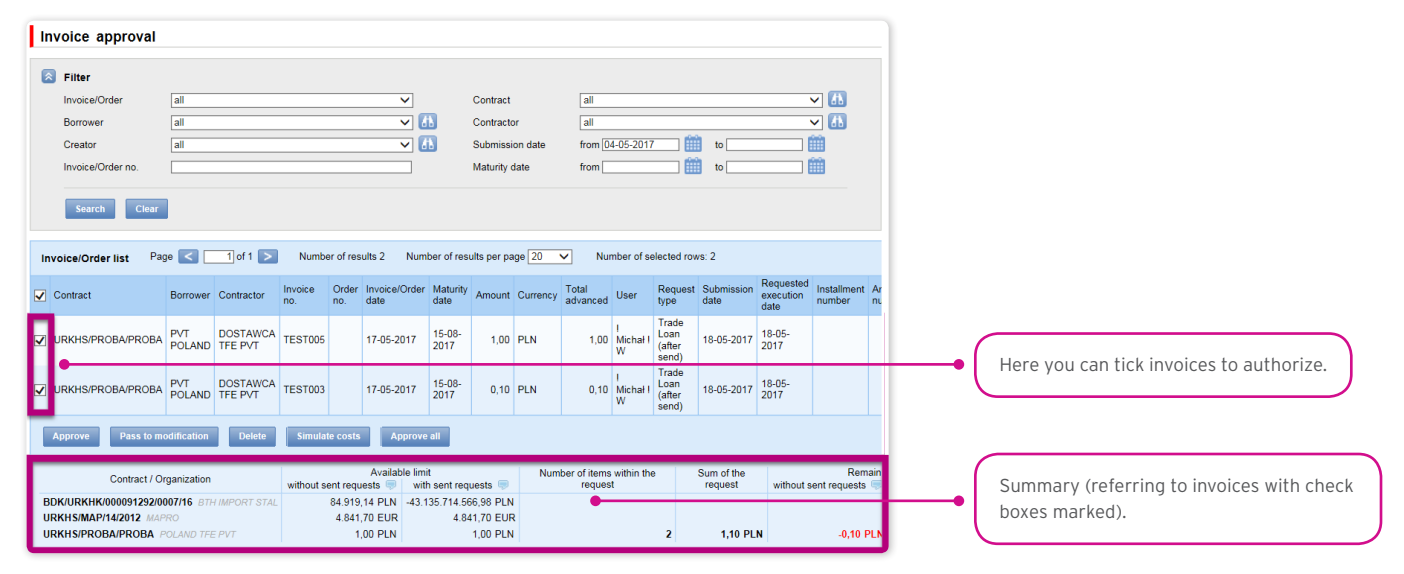

The form is made up of four parts: the filter, the main table, functional elements, and the summary.

From here, the User may return the invoice to be corrected (by clicking on the "Pass to modification"), delete the invoice ("Delete" button), authorize the invoice ("Approve") or run cost simulation ("Simulate costs").

The authorization scheme specified in Section II of the Configuration Application "Activation/Configuration – Citi Trade Portal" determines the form of representation for the Client indicated in section I of that application, that is:

1) one-person representation – occurs in case of selecting the "By sending" or "1 – one level" authorization scheme

The "By Sending" authorisation means that a given User is authorised to contract obligations as one person and create/send applications on their own.

The "1- one level" authorisation means that the User is authorised to contract obligations as one person; however,

if the User is entitled to create/send and at the same time to authorize requests, it is not possible for this User to create/send and then authorize the request they created in the system, even in case of one person representation.

2) two-person representation – occurs in case of selecting the "2 – two levels" option in the authorization scheme

The "2- two levels" authorisation means that the User is authorised to contract obligations jointly with another person empowered to perform authorisation; however, if the User is simultaneously authorised to create/send and authorise in spite of being authorised to representation jointly with another person empowered to perform authorisation, the User cannot perform the authorisation individually or jointly with that person if the User or that person created the application in the network themselves.

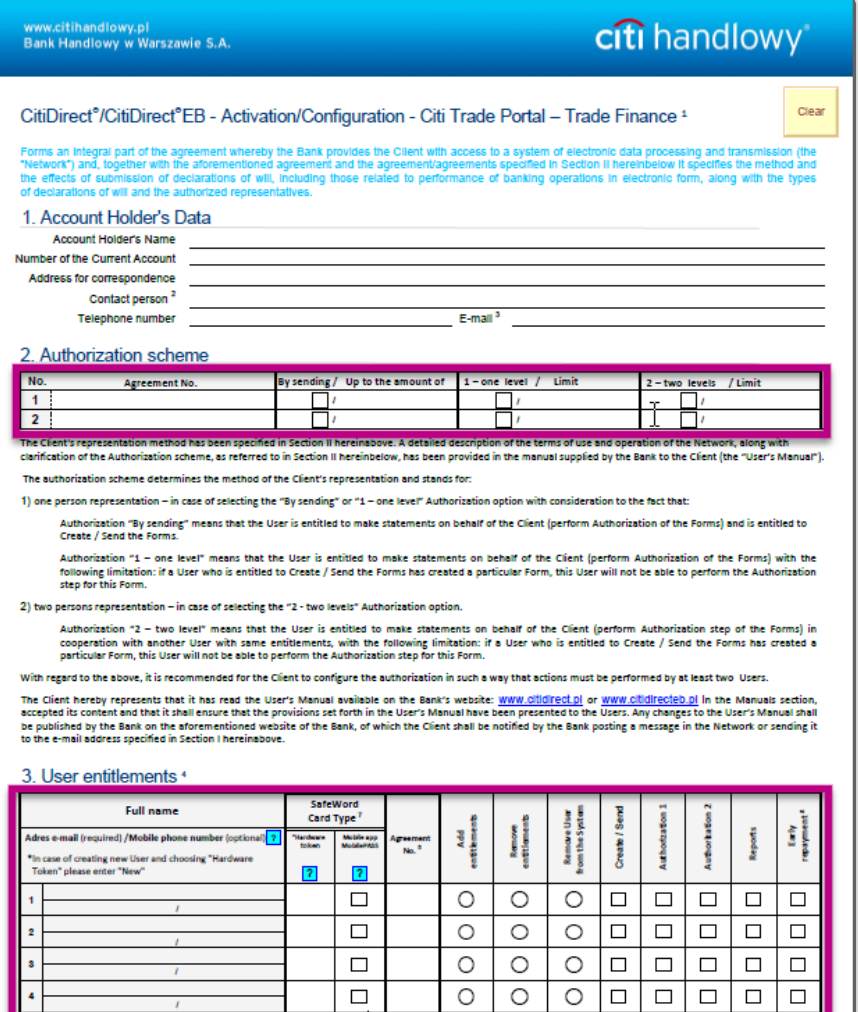

 $\circ$  $\circ$ 

 $\circ$ 

 $\overline{\text{O}}$ 

 $\overline{\text{o}}$ 

 $\overline{\bigcirc}$ 

 $\circ$ 

 $\overline{\bigcirc}$ 

Shuttani(i) of authorized persons, in accordance with the Account Hole's representation / power of ettorney<sup>4</sup>

 $\overline{\Box}$ 

 $\overline{\Box}$ 

 $\overline{\Box}$ 

 $\circ$ 

 $\bigcirc$  $\Box$ 

 $\circ$  $\overline{\square}$ 

 $\circ$  $\boxed{\Box}$  $\Box$ 

 $\Box$ 

 $\Box$ 

 $\boxed{\Box}$  $\overline{\Box}$ 

 $\boxed{\Box}$  $\overline{\square}$ 

 $\begin{array}{c|c|c|c|c|c} \hline \rule{0pt}{2.2ex} & \rule{0pt}{2.2ex} & \rule{0pt}{2.$ 

#### <span id="page-17-0"></span>3.4. Notifications

For a detailed description of the parameters of the Notifications, see chapter 2.4.

Receiving a notification from the Bank is connected with a separate entitlement of the User. If the User has the right granted, at the time of the event, the notification will be generated and sent by the User selected channels (if specified for him/her on the Settings –> Notifications tab).

Unread alerts are displayed on the home page, and can be read only from the "Alert list" form in the General overview tab.

Events initiating sending notifications to the User:

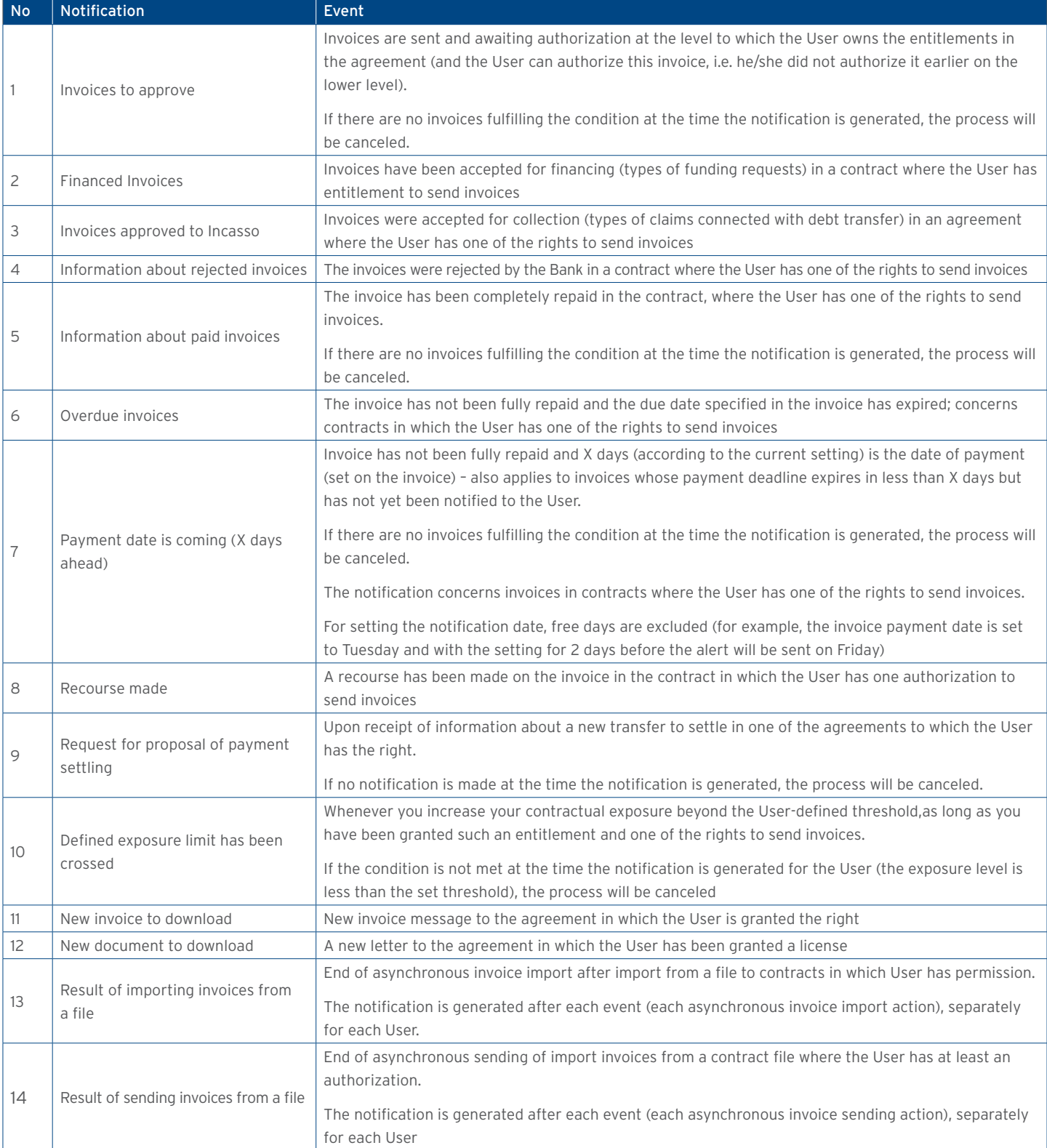

<span id="page-18-0"></span>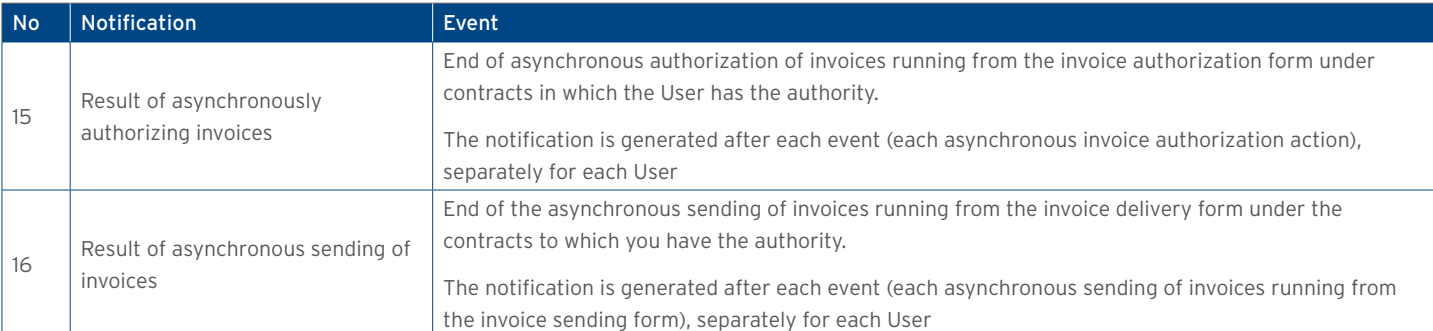

### 4. GENERAL OVERVIEW

The preview is a form from the level of which the User can preview the current invoice situation.

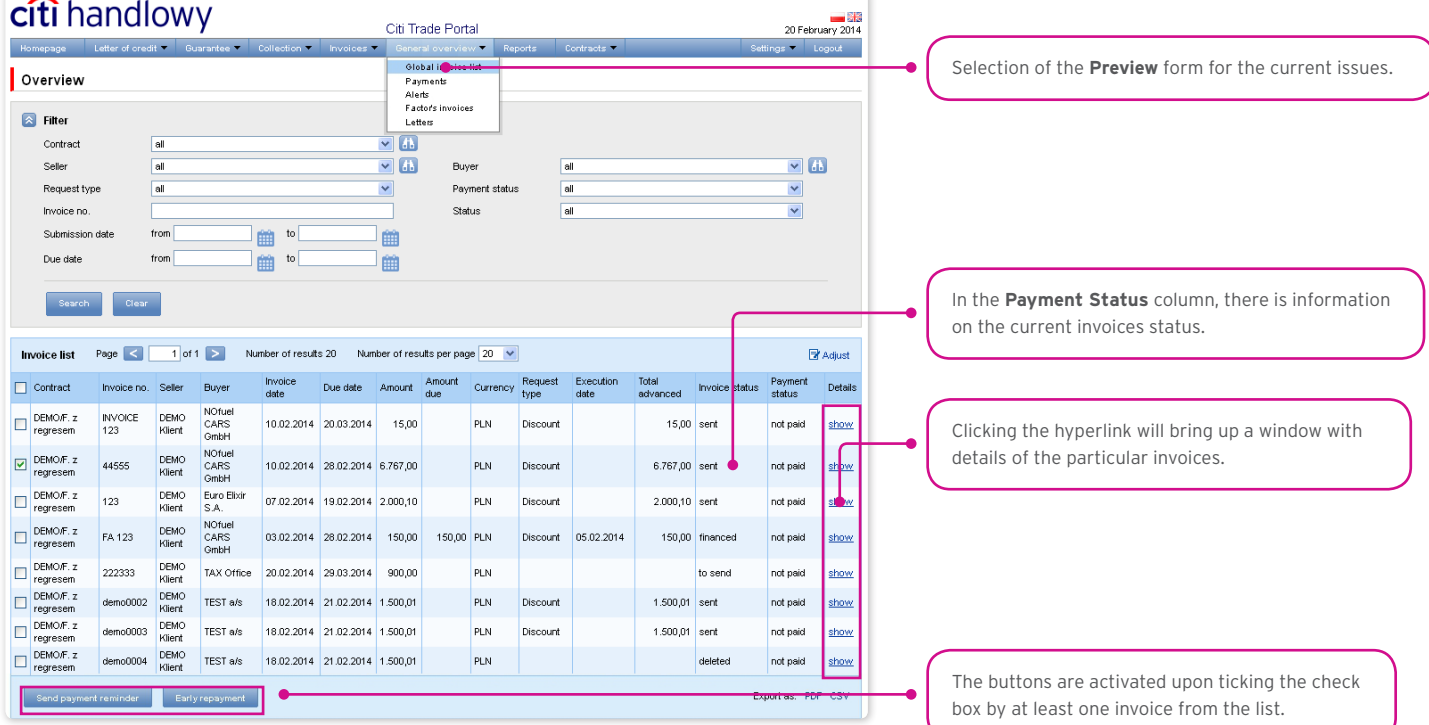

Possible statuses for the invoices that can be found on the General overview screen are:

- to approve the invoice pending authorization;
- to modify the invoice which has been rejected during the authorization process, and waiting to be modified;
- to sent the invoice which has been entered in the system and awaits a decision on sending;
- sent invoice which has been sent to the Bank for processing but has not yet been accepted for processing by the Bank's transaction system;
- waiting for realization the invoice which has been sent to the Bank, currently being processed by the Bank's transaction system;
- financed the invoice for which the request has been completed;
- rejected the invoice sent to the Bank but rejected during the processing; it is possible to resend it;
- corrected the invoice which was subject to adjustment;
- deleted the invoice deleted from the list of invoices, not displayed on the list by default.

#### <span id="page-19-0"></span>4.1. Payments

The "Payments" screen show those transfers, which could not be settled by the Bank and which are awaiting for the User to specify the payables that should be settled with them. This list shows only the transfers with the two following status types: "new" or "sent to settle". The content displayed on the list of transfers depends on the scope of entitlements which have been assigned to the User.

Liabilities and other requests that have been selected for settlement by the User will be visible with "awaiting" status under the transfer details. After the User's request for settlement is verified by the Bank, its status will change accordingly to "accepted" or "rejected". If all settlement requests have been accepted and the amount remaining to be settled equals 0, the payment will appear on the list with the status "settled".

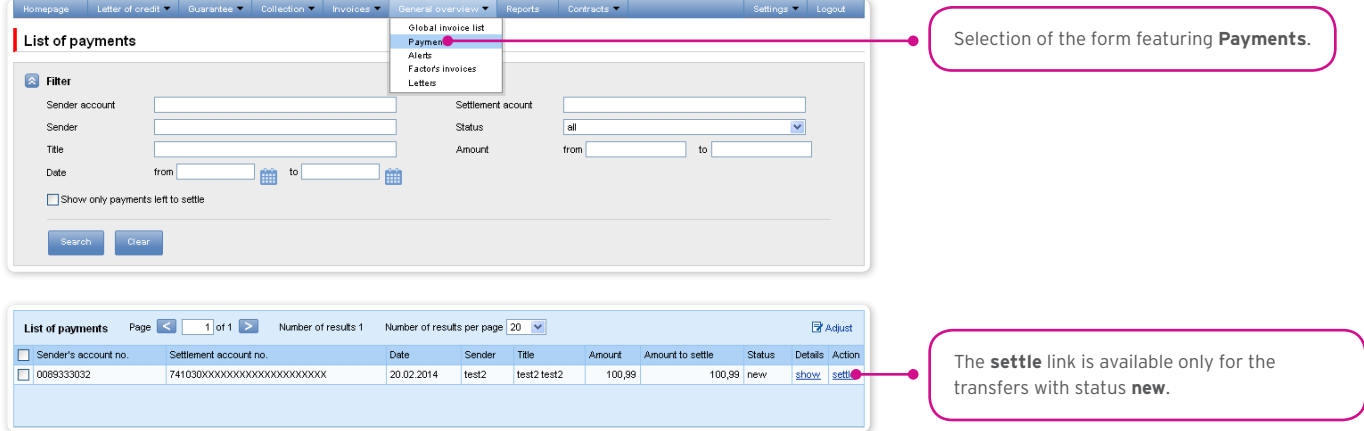

Details screen (which can be accessed through the link in the "Details" column) displays general information about the payment as well as information on the liabilities, which are selected to be settled with that transfer.

The payment settlement screen (accessed by clicking the link "settle" in the "Action" column) displays general information about the payment as well as the unpaid liabilities, which the User can select for settlement.

#### To settle a payment:

- 1) find a payment with status "new" on the list;
- 2) click on the "settle" link to open the "Settlement of payments" form;
- 3) on the "Settlement of payments" screen, on the "Invoice related payables" screen, press "Search" button this will display the invoices available for settlement;
- 4) select the amounts (payables) you wish to settle and click on "settle".

The payment on the list will receive status "sent to settle", and in the details (under the "show" link in "Details" column) for this payment you will be able to see which payables were selected for settlement.

The Bank analyses the settlement proposal sent. On the "Details of performed settlements" form, in the Status" column, you can check whether the liability is accepted for settlement or rejected.

If all settlement requests have been accepted and the amount remaining to be settled equals 0 (the "List of payments" form, the "Amount to settle" column), the payment will appear on the list with the status "settled".

<span id="page-20-0"></span>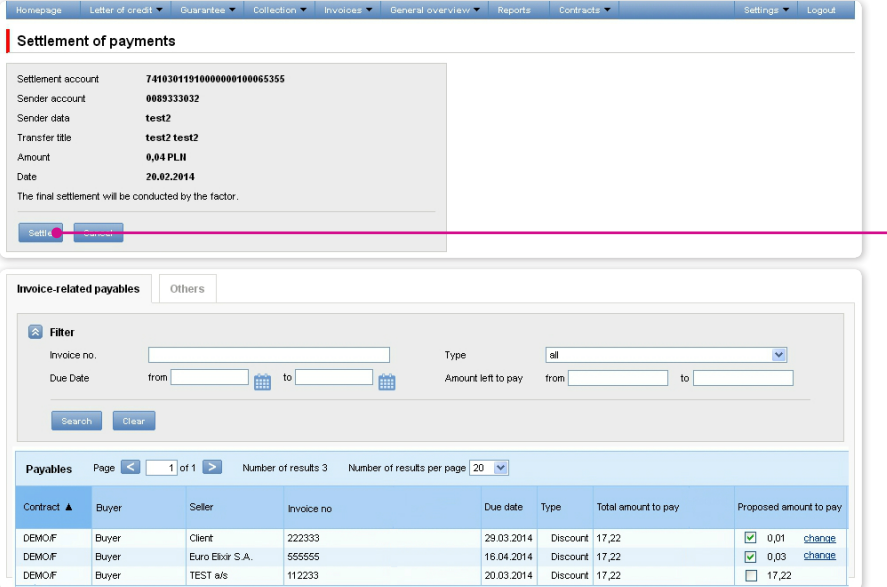

After you press **Settle**, details of the payables selected on the list below will become available on the "Details of performed settlements" form (after clicking **show** in the **Details** column in the **List of payments**) and the transfer status on the payments list will change from **new** to **sent to settle**.

#### 4.2. Alerts

Displayed on this screen are all alerts that have been generated by the system for the User.

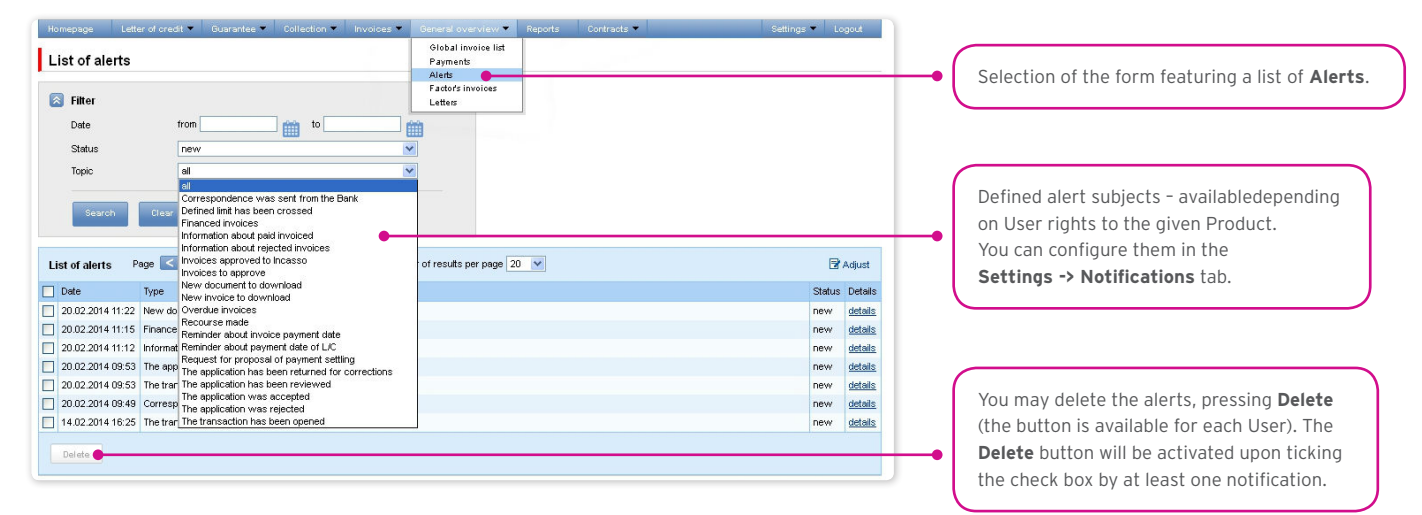

Once you have opened the details of an alert with the "unread" status, the status will change into "read".

#### <span id="page-21-0"></span>4.3. Factor's invoices

On this screen you can view the list of invoices issued by the Bank and made available in the system. The content of this list depends on scope of assigned User entitlements.

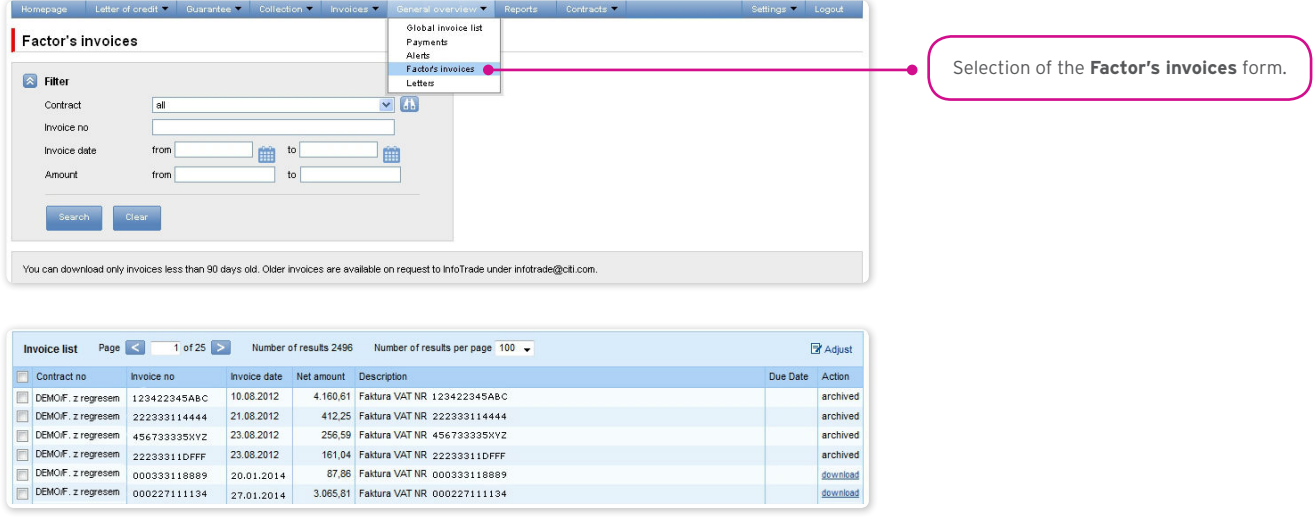

#### 4.4. Letters/Confirmations

The form enables access to representations made available in the system.

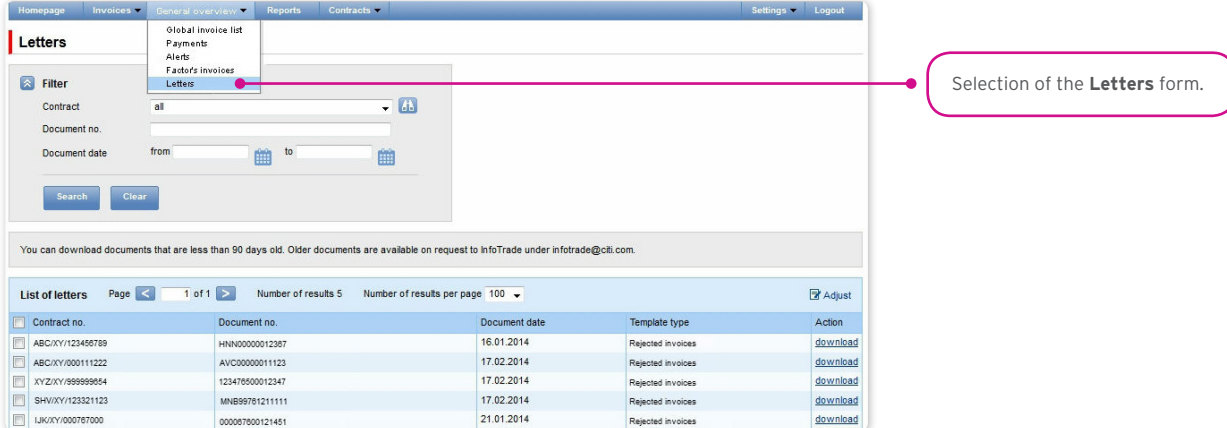

If the system made the representation available three months ago (or earlier), the note "archived" is displayed instead of "download".

### <span id="page-22-0"></span>5. CONTRACTS

The screen available under Contracts -> Contract list features a list of agreements concluded with the Bank which are serviced through the Citi Trade Portal.

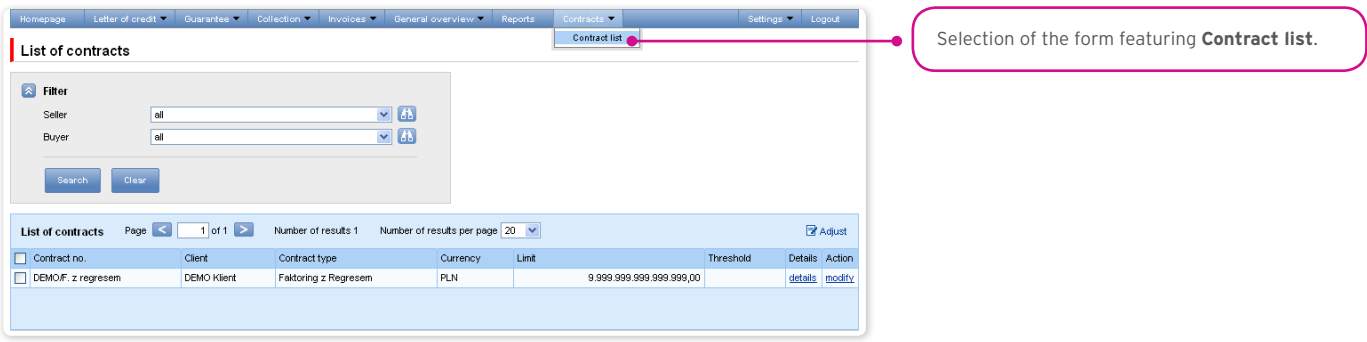

When you click:

- "details" you will see detailed information on each contract;
- "modify" in the "Action" column you can modify the threshold amount which, if exceeded will result in a notification to be sent to the User. Such a notification can be set up from the Settings –> Notifications tab ("Defined exposure limit has been crossed" notification).

### <span id="page-23-0"></span>6. ADDITIONAL INFORMATION

#### 6.1. File templates

In the Settings -> File templates tab, you can view import templates predefined by the Bank or create your own file import template by clicking "New template" button

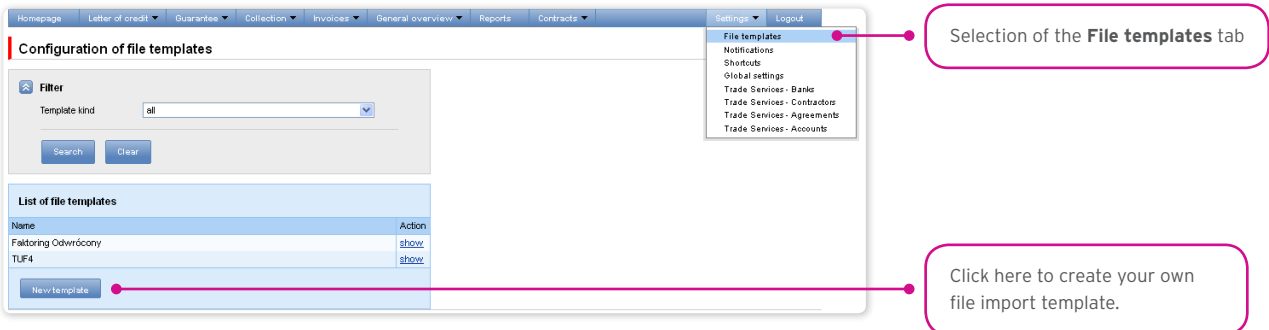

The "New file template" creation screen is formed out of three parts:

- The part concerning the file structure here you can set up technical parameters of the file, e.g. column separator type or date format;
- Configuration of file columns here you may specify the order of columns in the imported files. You can also set up a fixed value for particular columns;
- Test of the new file template here you may test if the files you wish to upload to the system are formatted according to the specified new import template.

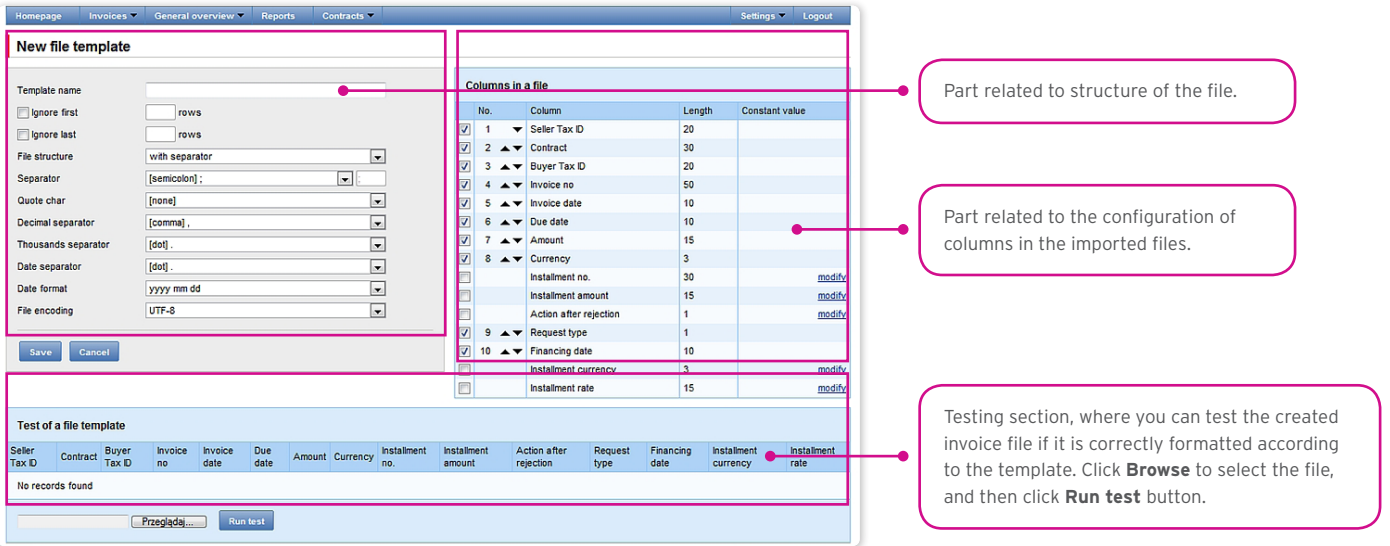

#### 6.2. Reversed factoring

The reversed factoring is offered in several options. The option number is located in the upper right corner of the first contract page. **Depending on the contract option**:

- a) in the Invoices -> Add new tab, the "Due date" should be populated with:
- for option 1, 2, and 3 the invoice maturity date (the due date specified on the invoice);
- for option 4 the requested date of payment of liabilities for the Bank; for this option, the maturity date does not need to be inserted in this field or any other field;
- b) in the Invoices –> Send tab, the "Purchase request date" should be populated with:
- in option 1 the field "Purchase request date" does not require to be populated, the request will be executed within the invoice due date; in relation to preparation of transactions for execution, the request needs to be sent at least 2 business days before the invoice due date;
- <span id="page-24-0"></span>• in option 2 – the purchase request date is specified by the User, it should be at least 2 business days before the invoice due date and not earlier than 2 business days from the day on which the request is sent to the Bank;
- in option 3 the purchase request date is specified by the User, it should be at latest on the maturity date and not earlier than 2 business days from the day on which the request is sent to the Bank;
- in option 4 the purchase request date is specified by the User, it should be not earlier than 2 business days from the day on which the request is sent to the Bank.

### 7. IMPORT LETTER OF CREDIT

Import letter of credit allows the Customer to send the following documentation to the Bank:

- 1) Application to open an irrevocable documentary letter of credit (Application for documentary letter of credit);
- 2) Application for transfer of cash to Bank Handlowy w Warszawie S.A. (the "Bank") to open a documentary letter of credit reimbursed in advance (Application – reimbursement in advance (opening of a letter of credit));
- 3) Request for change of terms and conditions (Request for change);
- 4) Amendment of application for transfer of cash to Bank Handlowy w Warszawie S.A. (the "Bank") to open a documentary letter of credit reimbursed in advance (Amendment of application – reimbursement in advance (documentary letter of credit))
- 5) Application for deferral of the date of refund to the Bank of the amount paid to the Beneficiary for the documentary letter of credit (Application for an extension);
- 6) Request of the ordering party regarding prepayment of the extension (Request prepayment of the extension)
- 7) Request of the ordering party regarding change of the account to be debited (Request for change of account);
- 8) Request of the ordering party regarding the method of assignment of rights arising from the documents presented as a part of the irrevocable documentary letter of credit (Change of the method of assignment of rights arising from documents);
- 9) Request of the ordering party regarding cancellation/write-off of the documentary letter of credit (Request cancellation of the letter of credit);
- 10) Request of the ordering party regarding import documentary letter of credit (free format);
- 11) Lifting of objections arising from documents (Lifting of objections) as a response to objections submitted by the Bank;
- 12) Sustaining of objections (Sustaining of objections) as a response to objections submitted by the Bank;
- 13) The following applications: Application to open an irrevocable documentary letter of credit; Application for transfer of cash to Bank Handlowy w Warszawie S.A. (the "Bank") to open a documentary letter of credit reimbursed in advance and application for deferral of the date of refund to the Bank of the amount paid to the Beneficiary, under the condition of being submitted together with the application to open a letter of credit, can be sent to the Bank as draft versions (for the Bank to assess their correctness). However, the application initiating the transaction in the system is application No 1 (which may be accompanied by application No 2, if applicable). Application No 5 may be sent both before and after conclusion of the transaction. The remaining applications can only be sent after the Bank has opened a Letter of credit (transaction) based on applications No 1 and No 2.

The following applications:

- 1) Application for a documentary letter of credit,
- 2) Application for a letter of credit reimbursed in advance,
- 3) Application for extension only from the position of conversation with the Customer (application for extension presented at the Bank together with application to open a letter of credit)

can be sent to the Bank as a draft version (for the Bank to assess their correctness).

<span id="page-25-0"></span>Documentation concerning the documentary letter of credit sent by the Bank to the Customer includes:

- 1) Confirmation of opening or change of the documentary letter of credit (Confirmation of opening/change),
- 2) Submission of documents (Submission of documents),
- 3) Submission of objections concerning documents (Notification of objections),
- 4) Information concerning import documentary letter of credit (free format),
- 5) Additional information (Additional information).

All foregoing types of documentation are hereinafter referred to as "applications". The names provided in parentheses are abbreviated names of applications used in Citi Trade Portal.

Confirmation of submission of the declaration of intent by the Bank will take place immediately by assigning the appropriate status online. The meaning of the statuses assigned by the Bank online is stated in this User Manual in chapter 4.

The following terms apply during application processing:

**Conversation** – means documentation (applications) sent between the Bank and the Customer, with all statuses but before execution of a given application by the Bank. The conversation will be created after the application is saved.

**Transaction** – means a conversation referring to applications which have already been executed by the Bank (with the assigned letter of credit number). The letter of credit number is filled in by the Bank in the application to open an irrevocable documentary letter of credit and after its approval by the Bank, the transaction is created in the Citi Trade Portal system.

The available functionalities depend on the products made available to a given User and on the authorisations assigned by the Customer to a given User.

Custom applications are made available by the Bank in the Letter of credit –> Open –> Custom tab. Templates of custom applications are created by the Bank based on the provisions of the agreements concluded by and between the Bank and the Customer and reflect the arrangements included in these agreements.

#### 7.1. Creating applications

Wprowadzanie wniosków przez Klienta do systemu Citi Trade Portal w kontekście Akredytywy importowej odbywa się na trzy sposoby – poprzez zakładki:

- Letter of Credit  $\rightarrow$  Open  $-$  as a new application;
- Letter of credit -> Applications by editing an existent application or as a reaction to an application sent by the Bank (e.g. submission of objections concerning documents by the Bank);
- Letter of credit –> Transactions as additional applications in the context of an existing transaction, after pressing the "Create an application" command on the "Details of the transaction" screen.

An application is created by filling in a form with all necessary information and pressing the "Save" button. After saving, the application is available in the Letter of credit -> Applications -> In creation tab.

The application can be sent directly from the form after being saved or from the Letter of credit -> Applications tab.

The "Add an attachment" button allows for any document to be attached to the application. Acceptable file formats are: .jpg, .jpeg, .tif, .pdf, .doc, .docx, .xls, .xlsx, .ppt, .txt, .htm, .html, .rtf,. png. Every file is scanned for viruses. Data entered into the application are validated and marked with the following colours while the application is being filled in:

- red means missing information or errors which prevent the application from being sent to the Bank for execution (such an application can only be sent to the Bank as a draft),
- green means a correctly filled in field/section of the form,
- yellow means warnings (which do not block the application from being sent to the Bank).

<span id="page-26-0"></span>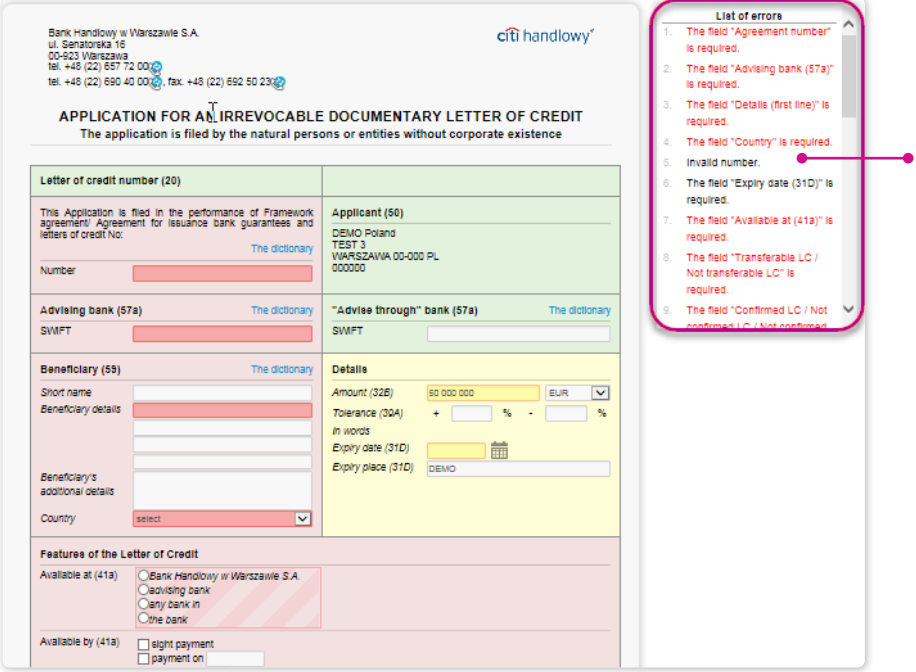

Blocking errors on the error list are marked with red font and warnings are black.

Clicking on the information in the error list brings the error / warning link to the request field.

#### 7.2. Libraries

Creating the application to open an irrevocable documentary letter of credit requires it to be supplemented, among others, with the following data: the bank, the counterparty (beneficiary), agreement and accounts. These data can be entered into the application by typing them in or selecting them from the library.

Data can be entered into libraries from the application level or in the Settings tab (such data can only be modified in the Settings tab).

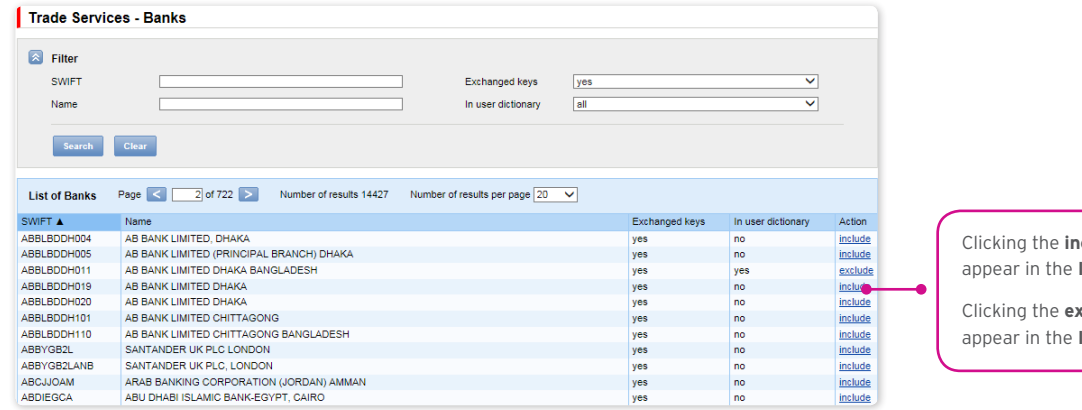

Clicking the **include** link will cause a **yes** to **In user dictionary** column.

Clicking the **exclude** link will cause a **no** to **In user dictionary** column.

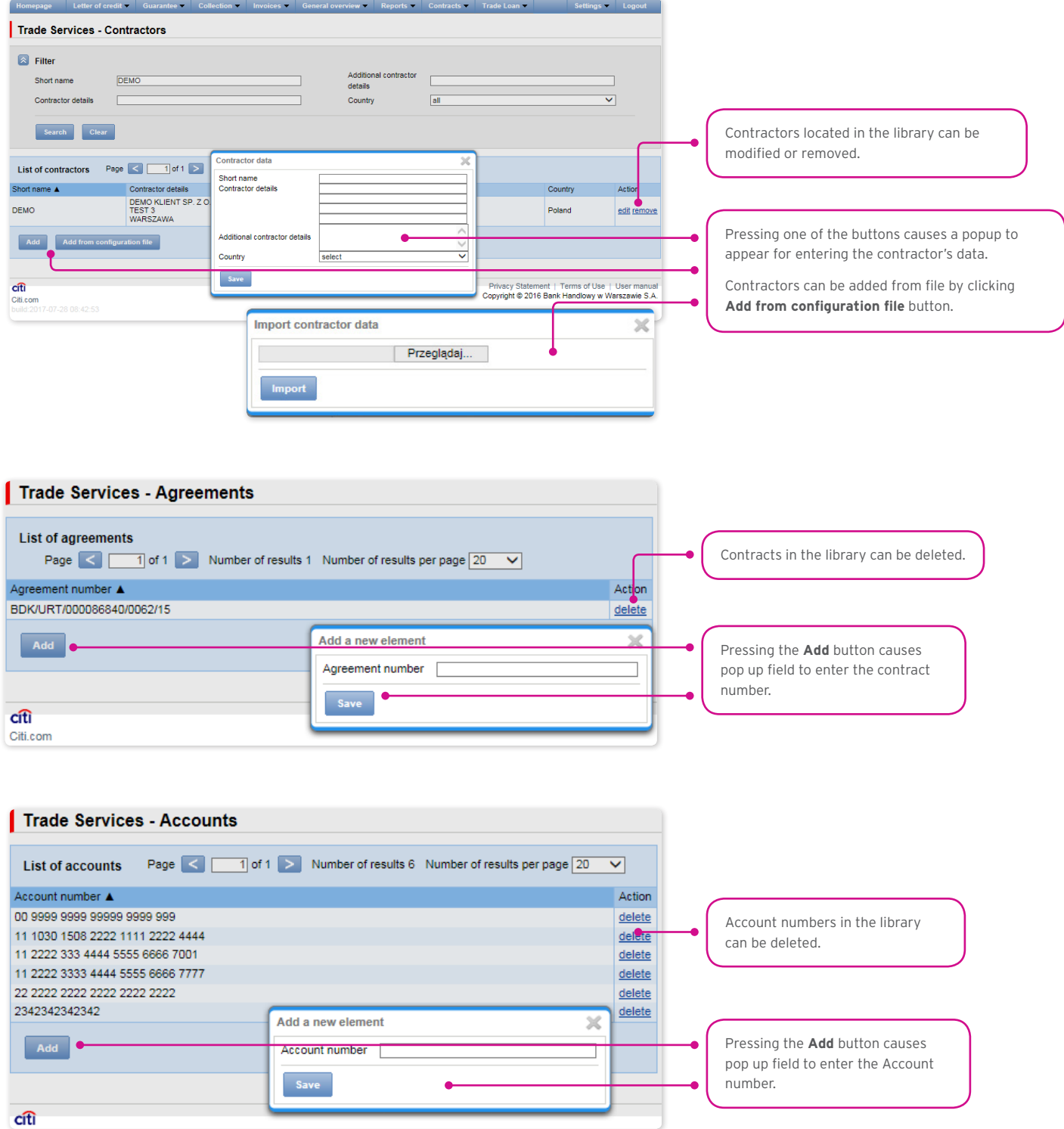

Data concerning the agreement, accounts and counterparties, entered into the library, are available to all Users on the Customer's side.

The possibility of managing the library content (adding, removing, modifying) depends on the authorisations assigned to the User.

Information available in the library also includes information about banks, SWIFT codes and information about the key exchanged with a given bank. Information about banks cannot be modified by Users.

#### <span id="page-28-0"></span>7.3. Browsing and sending applications

In the Letter of credit -> Applications tab, there are 5 folders containing applications with the following statuses:

- In creation applications with "Correction", "Sent working copy" and "Working copy" statuses;
- Waiting for correction applications with "To modification" status;
- Waiting for authorisation applications with "To authorisation" status:
- Uploaded by the Bank applications with the following statuses: "To correction", "To answer", "To read", "Verified working copy";
- All applications with the above statuses as well as: "Sent" "Processed", "Rejected", "Accepted", "Deleted", "Processed working copy", "Read", "Answered".

#### The meaning of individual statuses assigned by the Bank regarding the applications (declarations) submitted both by the Customer and the Bank is described below:

Applications initiated by the User:

- 1) Working copy a saved draft version prepared by the User, not sent to the Bank;
- 2) Sent working copy a draft version of the application sent by the User to the Bank for the purpose of assessment (sending a draft version does not constitute an instruction to provide a product);
- 3) Processed working copy the draft application is being verified by the Bank;
- 4) Verified working copy the draft application has been assessed by the Bank;
- 5) Sent the final version of the application sent by the User to the Bank (it constitutes an instruction to provide a product);
- 6) Verification in progress the final version of the application is being assessed by the Bank;
- 7) Accepted the submitted application has been executed by the Bank, i.e. e.g. the product has been provided;
- 8) Rejected the final version of the application has been rejected by the Bank i.e. the product has not been provided;
- 9) To correction the final version of the application has been rejected by the Bank and presented to the User for the purpose of its correction;
- 10) Correction the final version of the application has been rejected by the Bank and presented to the User for the purpose of its correction and is being adjusted by the Customer;
- 11) To modification an application rejected during the authorisation process on the Customer's part (before it was sent to the Bank) in order for it to be corrected (it is the status for an application which had the "held for authorisation" status and was submitted for adjustment by the authorising User);
- 12) To authorisation an application undergoing the authorisation process on the part of the Customer (this status is assigned to the application when the User presses the function button "Send" if authorisation by a different User is required on the Customer's part);
- 13) Deleted application removed by the User before being sent to the Bank.

#### Applications initiated by the Bank:

- 14) To answer applications created by the Bank which require a response, presented to the User but without a saved response from the User to the Bank's application;
- 15) Answering status of an application which requires the User's response once the Customer saves the application, e.g. in order to supplement it, but before sending a response to the Bank;
- 16) Answered a response given by the User to an application sent by the Bank;
- 17) To read applications created by the Bank, in particular for information purposes, with respect to which it is not necessary to respond to the Bank, i.e. applications made available to the User and not read by the User;
- 18) Read applications created by the Bank, in particular for information purposes, with respect to which it is not necessary to respond to the Bank, i.e. applications made available to the User and read by the User.

Applications can be looked up based on the following criteria: application name, application status, association with a conversation/ transaction, counterparty name and country, date range for the last action performed and ID number (the ID number assigned and entered in the application by the Customer/the Customer's own reference).

Clicking the link in the column "Within the scope of" grants access to details of the transaction or conversation. If the "Within the scope of" column contains the transaction number, the Transaction details page will open. If the "Within the scope of" column contains the reference number of the application initiating the conversation (because the transaction has not been created yet), the Conversation details page will open.

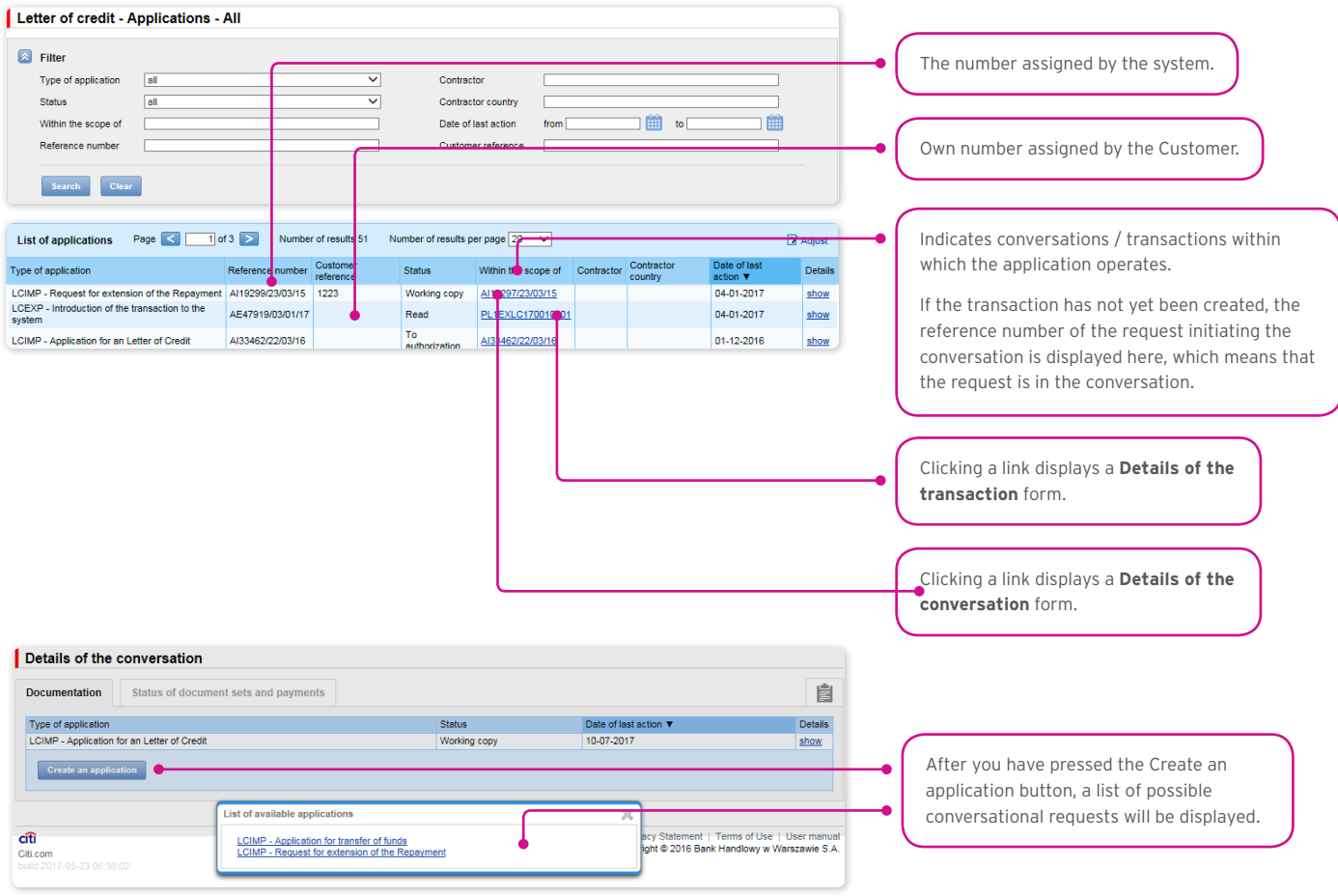

Clicking the "show" link in the "Details" column will display the application details.

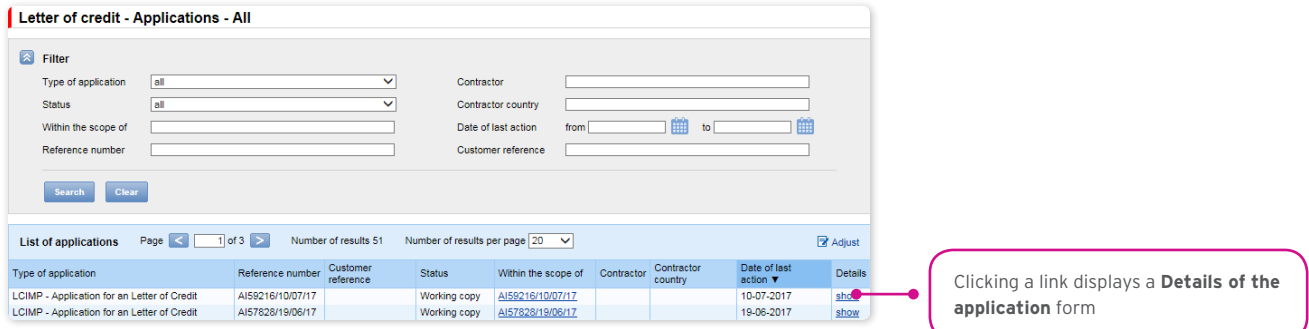

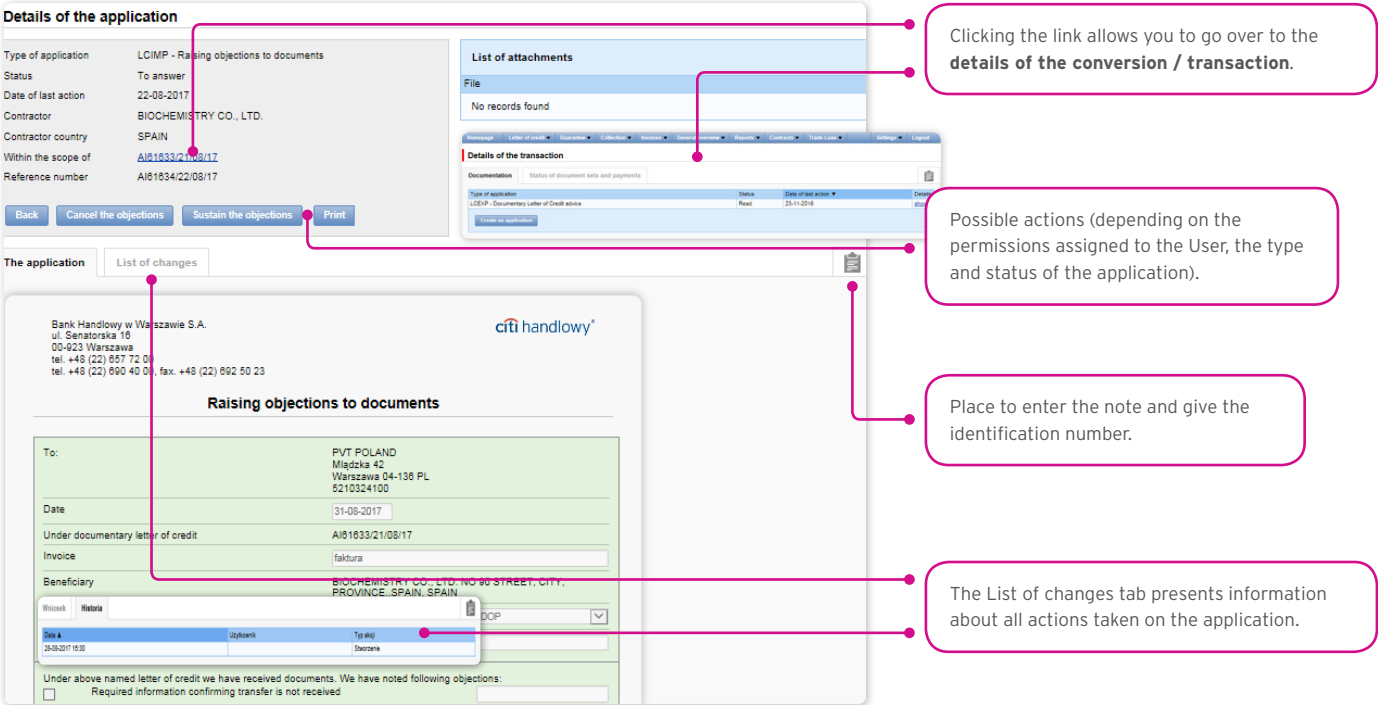

The following actions are possible from the level of Details of the application:

- Back the appropriate screen will open in the Letter of credit -> Applications tab;
- Edit it is possible to change the application fields which are editable by the User;
- Delete the application is moved to the "deleted" status; the application is still in the system it can be seen in the Letter of credit -> Applications -> All tab;
- Send as a draft regardless of errors or missing information on the form, the application draft can be sent to the Bank. Sending the draft version to the Bank allows for substantive verification of the application contents with the assistance of the Bank's employees;
- Send it is synonymous with submitting the application to the Bank;
- Print allows for printing the entire application for the letter of credit as a form;
- Show as SWIFT allows for illustrating terms and conditions of the ordered letter of credit (terms and conditions entered in the application to open a letter of credit) – in the form of a SWIFT message.

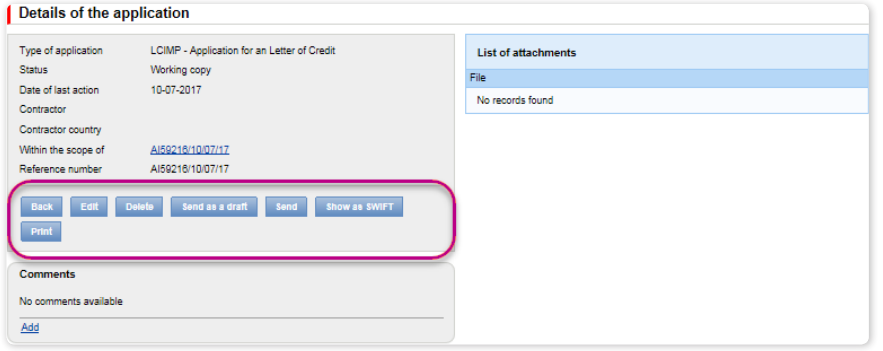

#### <span id="page-31-0"></span>7.4. Authorization

Applications which require authorisation are available in the Letter of credit -> Applications -> Waiting for authorisation tab.

The authorisation option becomes available after clicking the "show" link in the transaction details column. The application can be authorised by a person empowered by the Customer according to the Configuration Application.

The authorisation mode laid out in Section II of the Configuration Form (Activation / Configuration – Citi Trade Portal – Trade Services) specifies the representation type of the Customer indicated in Section I of the application, i.e.:

1) one-person representation – occurs in case of selecting the "By sending" or "1 – one level" authorization scheme

The "By Sending" authorisation means that a given User is authorised to contract obligations as one person and create/send applications on their own.

The "1- one level" authorisation means that the User is authorised to contract obligations as one person; however, if the User is entitled to create/send and at the same time to authorize requests, it is not possible for this User to create/send and then authorize the request they created in the system, even in case of one person representation.

2) two-person representation – if the "2 – two levels" authorisation is marked

The "2- two levels" authorisation means that the User is authorised to contract obligations jointly with another person empowered to perform authorisation; however, if the User is simultaneously authorised to create/send and authorise in spite of being authorised to representation jointly with another person empowered to perform authorisation, the User cannot perform the authorisation individually or jointly with that person if the User or that person created the application in the network themselves.

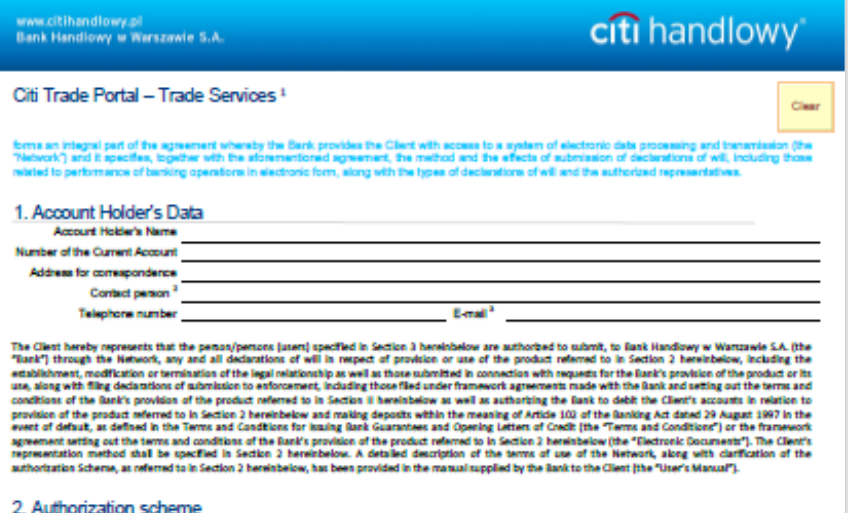

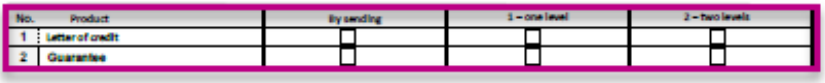

A letter of credit shall be the BanKs obligation to the beneficiary, assumed in accordance with the order (product request) as well as the Terms and Conditions or the<br>fixerevorit agreement concluded, to pay a specified amo

thorization scheme determines the method of the Client's representation and stands for:

1) one person representation - in case of selecting the "By sending" or "1 - one level" Authorization option with consideration to the fact that: person representation – in case of selecting the "By sending" or "1 – one level" Authorization together and consideration to the fact that:<br>Authorization "By seading" means that the User is entitled to make statements on b

Authorization "1 - one level" means that the User is entitled to make statements on behalf of the Client (perform Authorization of the Forms) with the<br>following limitation: if a User who is entitled to Create / Send the Fo step for this Form.

2) two persons representation - in case of selecting the "2 - two levels" Authorization option.

Authorization "2 – two level" means that the User is estitled to make siziements on behalf of the Client (perform Authorization size) of the Forms) in<br>cooperation with another User with same estimments, with the following

With regard to the above, it is recommended for the Client to configure the authorization in such a way that actions must be performed by at least two Users

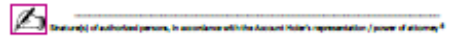

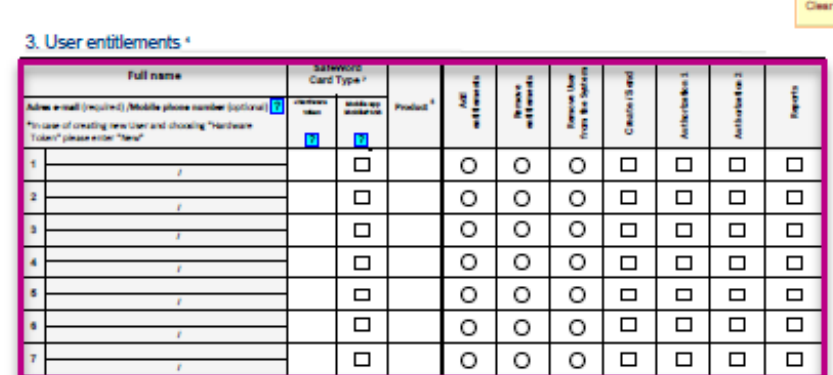

 $\overline{a}$ 

#### <span id="page-33-0"></span>7.5. Transaction browsing

The Letter of credit –> Transactions screen presents applications to open a letter of credit which have been executed by the Bank.

Due to the connections between the applications and transactions, which group them in terms of content, it is possible to browse applications in the context of the transaction to which specific applications refer. The list of transactions is available in the Letter of credit –> Transactions tab.

Transaction browsing is possible according to the following criteria: transaction number, customer reference, transaction amount range, transaction currency, opening, expiration and maturity date range, payment deadline (descriptive), contractor name and country, transaction status and product type.

After clicking the "show" link on the transaction list, the details of the transaction are displayed.

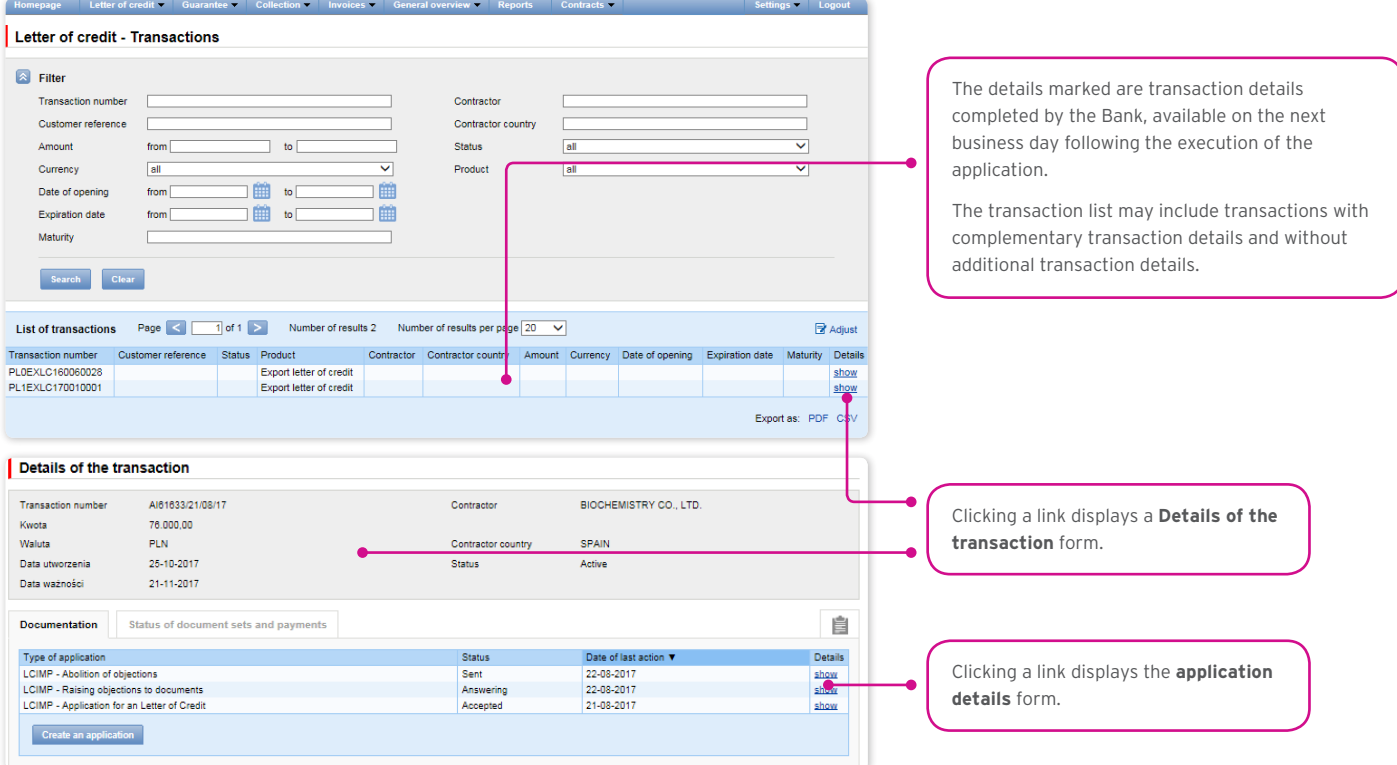

Opening of an import letter of credit by the Bank is also confirmed by presenting to the Customer, in the Letter of credit –> Applications –> Uploaded by Bank tab, a Confirmation of opening/change of the documentary letter of credit, whose appendix will be a copy of the SWIFT message sent by the Bank.

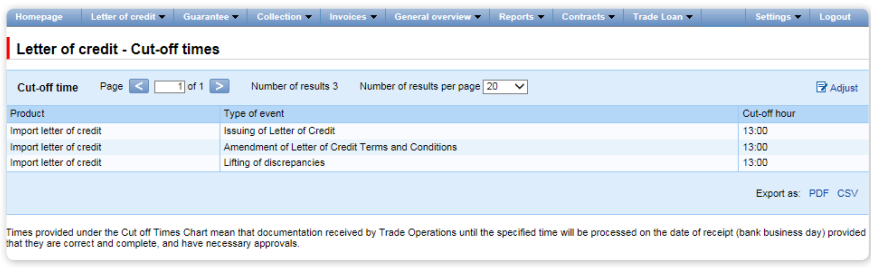

#### <span id="page-34-0"></span>7.6. Parameters

Parameters are available in the Letter of credit -> Other Parameters tab and present cut-off time values defined by the Bank (execution time, provided that the application is complete and correct and that required approvals have been obtained) as well as fees for individual events as a part of products.

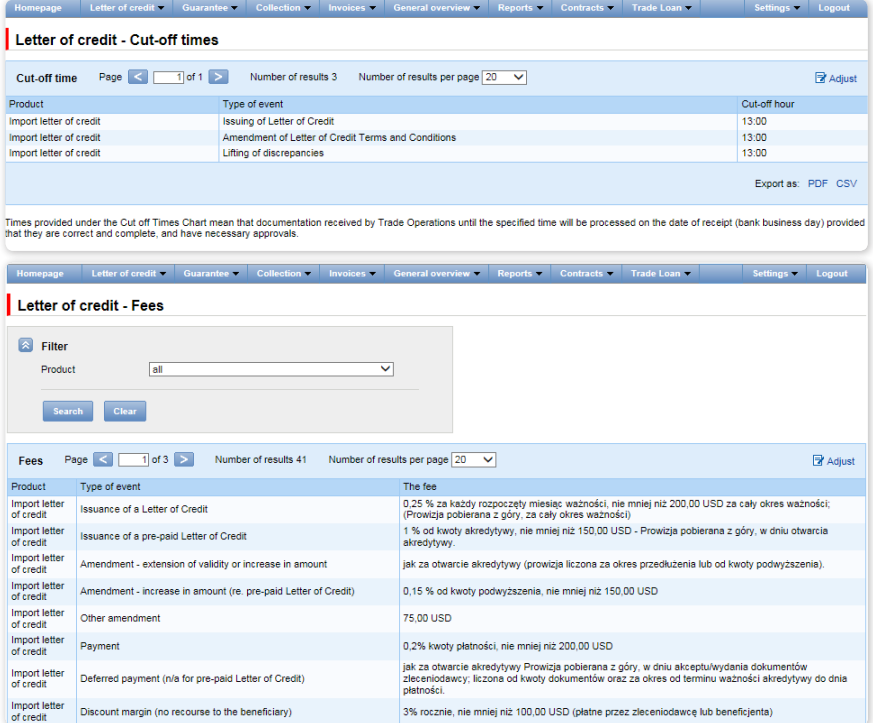

#### <span id="page-35-0"></span>7.7. Lifting objections

Objections are presented to the User in the form of a document initiated by the Bank in the Letter of credit –> Applications –> Uploaded by the Bank tab.

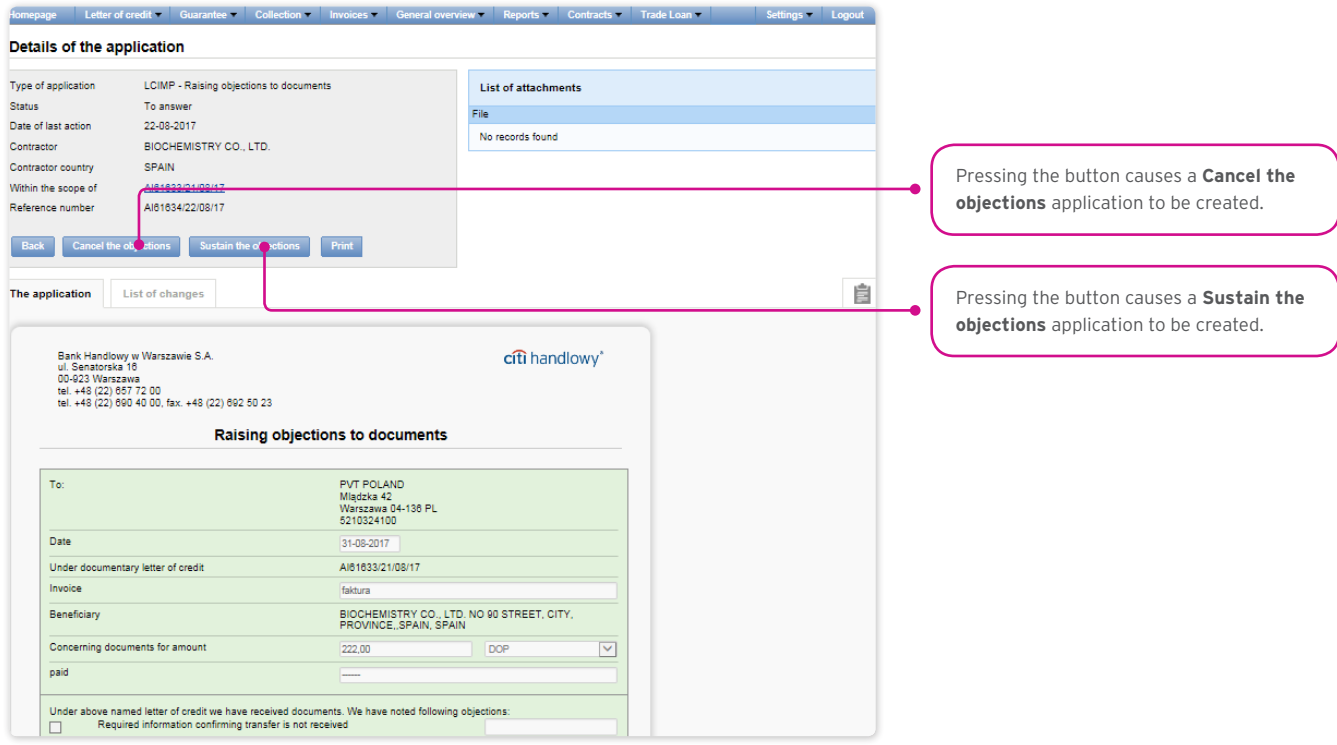

Objections will be described in the form of a page entitled "Abolition of objections to documents". The application will be accompanied by a scanned copy of the document to which the objections pertain.

The Customer has the option to lift or sustain objections and to add any description.

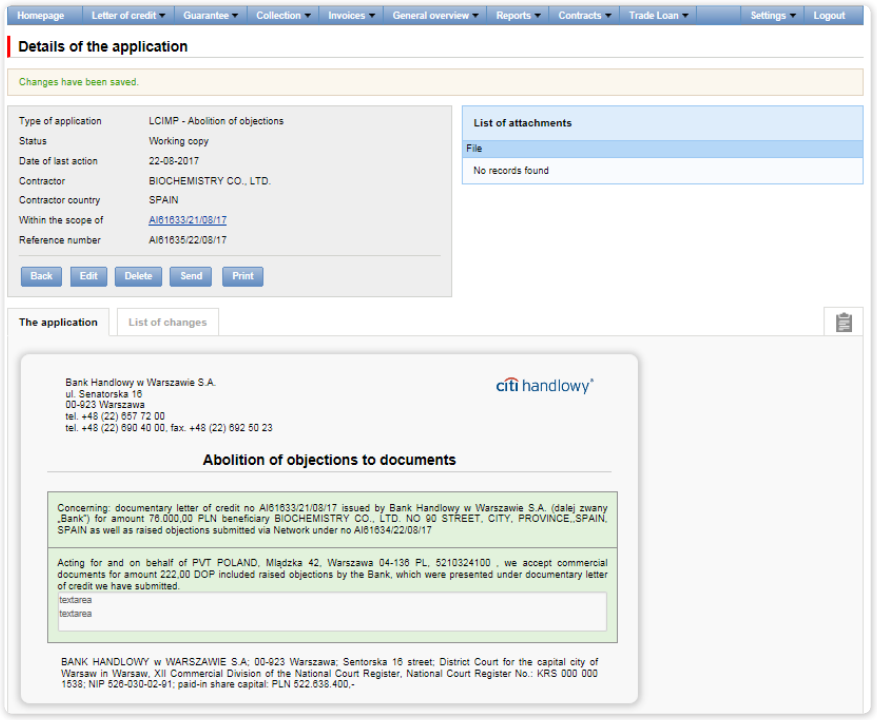

The history of correspondence concerning objections is available in the system.
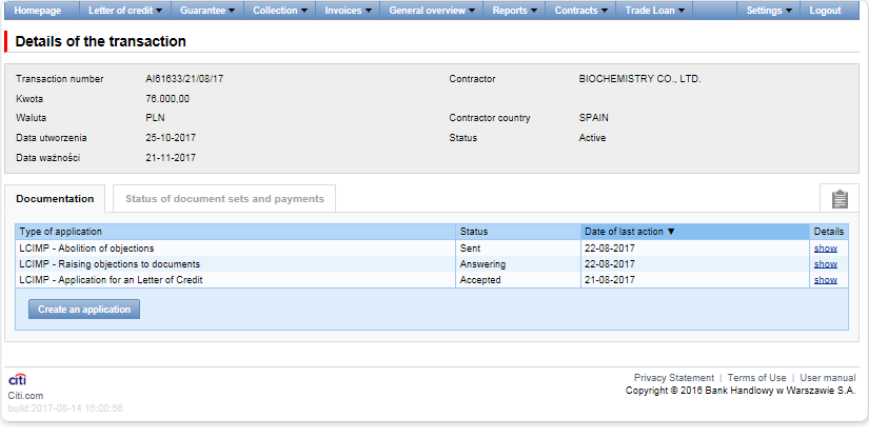

### 7.8. Notifications

For a detailed description of the parameters of the Notifications, see chapter 2.4.

Receiving a notification from the Bank is connected with a separate entitlement of the User. If the User has the right granted, at the time of the event, the notification will be generated and sent by the User selected channels (if specified for him/her on the Settings –> Notifications tab).

Unread alerts are displayed on the home page, and can be read only from the "Alert list" form in the General overview tab.

Events initiating sending notifications to the User:

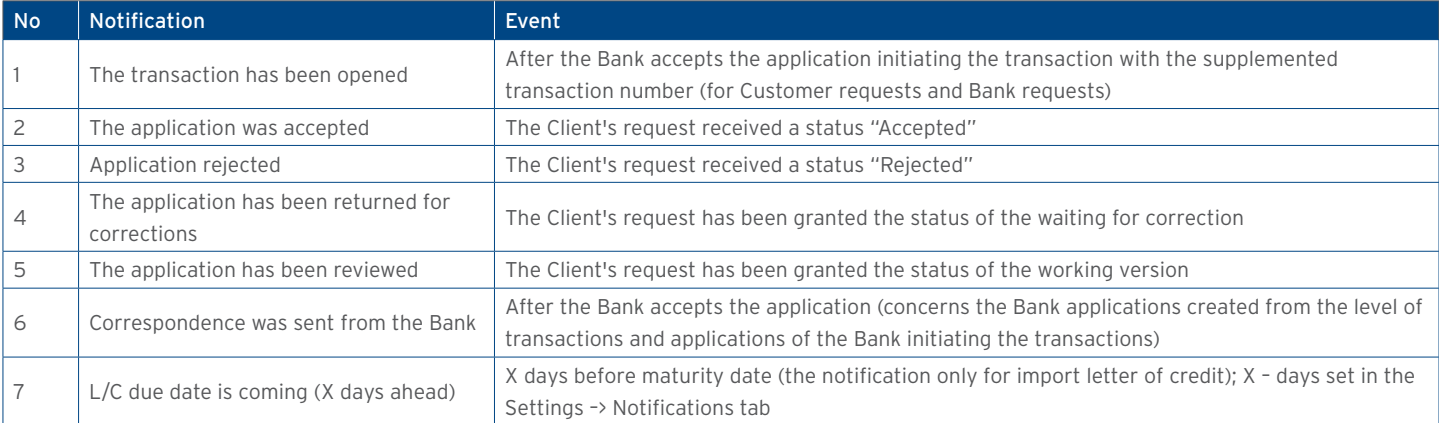

### 8. EXPORT LETTER OF CREDIT

### 8.1. Export letter of credit notification

The export letter of credit is initiated in the Citi Trade Portal system by the Bank, which, acting pursuant to a letter of credit issued by another bank (the opening bank), notifies of this letter of credit, enclosing its terms and conditions (a copy of the SWIFT message – MT700).

The User does not need to log on to Citi Trade Portal to verify whether the notification of the export letter of credit has appeared there. The "Notifications" functionality of Citi Trade Portal makes it easier to receive information about any correspondence being sent, including information about the letter of credit notification.

Receiving notifications via text messages, emails and in the form of an alert on the home page requires appropriate settings in the system. Notifications are configured on the Settings –> Notifications page and require subscribing to the "Correspondence was sent from the Bank" notification type.

If notifications are set to appear in the form of an alert on the home page – it is recommended to log on to Citi Trade Portal to verify whether the notification of the letter of credit has appeared.

For more details about the "Notifications" functionality, see item 2.4 of this User Manual. The image below depicts the configuration screen for the "Correspondence was sent from the Bank" notifications.

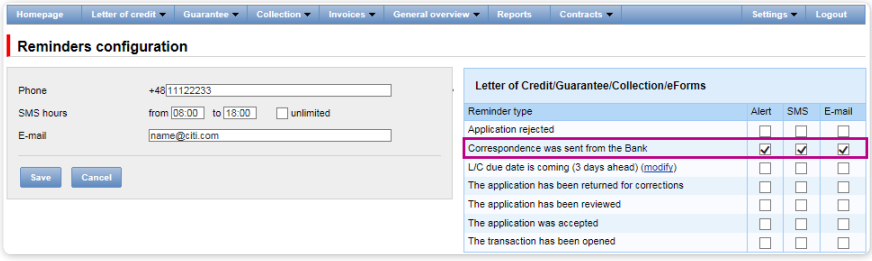

The notification is visible in the system in the following spot: Letter of credit -> Applications -> Uploaded by Bank (see the screen below).

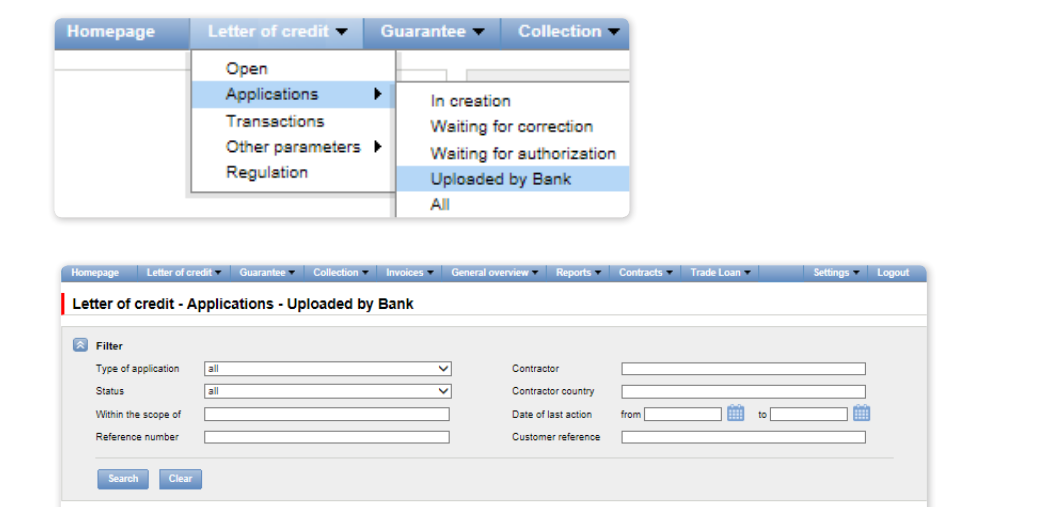

List of applications Page < 1 of 1 > Number of results 1 Number of results per page 20 V

Type of application<br>LCEXP - Document

citi

entary Letter of Credit advice

Reference number Customer reference Status Within the scope of Cor<br>AE61625/21/08/17

 $\mathbb{B}$  Adius ntry Date of last ac<br>21-08-2017  $\overline{\bullet}$  Deta After clicking the **show** hyperlink, the **Detail of the application** screen will be displayed.Export as: PDF CSV

Privacy Statement | Terms of Use | User manua<br>Copyright © 2016 Bank Handlowy w Warszawie S.A

or Contractor o

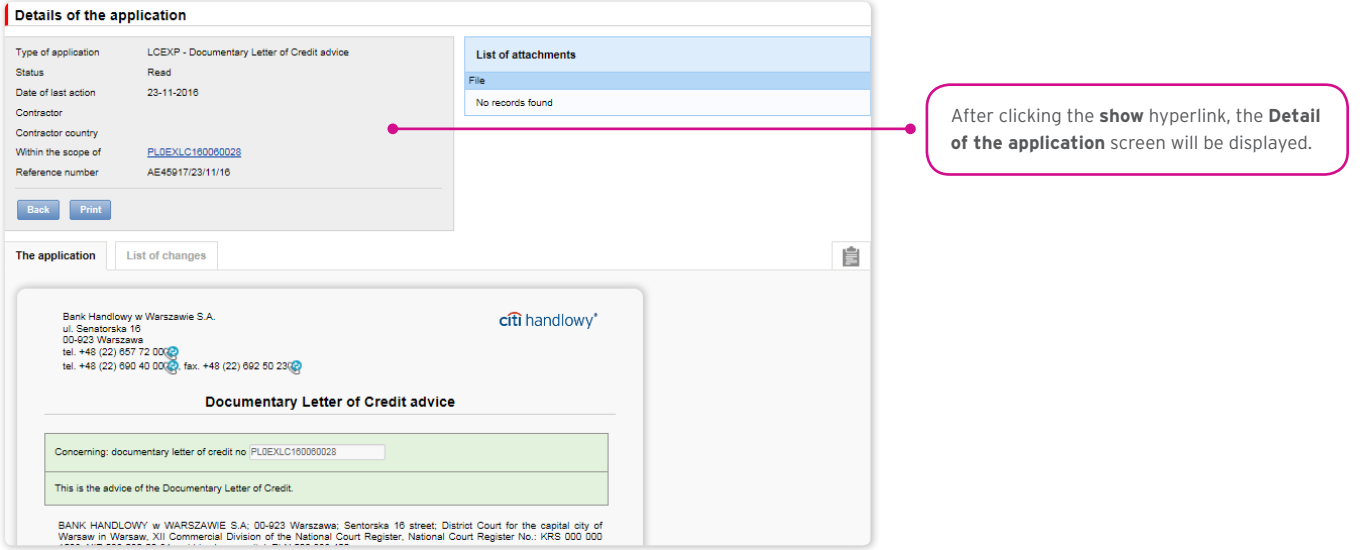

### 8.2. Creating applications

The following terms apply during application processing:

Conversation – means documentation (applications) sent between the Bank and the Customer, with all statuses but before execution of a given application by the Bank. The conversation will be created after the application is saved.

Transaction – means a conversation referring to applications which have already been executed by the Bank (with the assigned letter of credit number). The letter of credit number is filled in by the Bank in the "Export letter of credit notification" application and after its approval by the Bank, the transaction is created in the Citi Trade Portal system.

The available functionalities depend on the products made available to a given User and on the authorisations assigned by the Customer to a given User.

Applications relating to an Export letter of credit can be entered by the Customer into the Citi Trade Portal system in two ways, using the following tabs:

- Letter of credit –> Applications by editing an existing application;
- Letter of credit –> Transactions as additional applications in the context of an existing transaction, after pressing the "Create an application" command on the "Details of the transaction" screen.

An application is created by filling in a form with all necessary information and pressing

the "Save" button. After saving, the application is available in the Letter of credit –> Applications –> In creation tab. The application can be sent directly from the form after being saved or from the Letter of credit –> Applications tab.

The "Add a new attachment" button allows for any document to be attached to the application. Acceptable file formats are: .jpg, .jpeg, .tif, .pdf, .doc, .docx, .xls, .xlsx, .ppt, .txt, .htm, .html, .rtf, .png. Every file is scanned for viruses.

Data entered into the application are validated and marked with the following colours while the application is being filled in:

- red means missing information or errors which prevent the application from being sent to the Bank for execution (such an application can only be sent to the Bank as a draft),
- green means a correctly filled in field/section of the form,
- yellow means warnings (which do not block the application from being sent to the Bank).

The following applications can be created from the User's level as a part of an export letter of credit:

- Application for taking up an obligation to negotiate documents as a part of documentary letter of credit,
- Export letter of credit transfer order,
- Document shipment order as a part of letter of credit (disclaimer commercial documents required by the letter of credit must be sent/submitted in writing),
- Request of the Customer (letter of credit beneficiary) associated with assignment of receivables from an export letter of credit,
- Request of the Customer (beneficiary) concerning a documentary letter of credit (free format)
- Request of the beneficiary concerning documents which are not compliant with the terms and conditions of the letter of credit,
- Request of the Customer regarding change of the account to be debited/credited.

A document shipment order as a part of letter of credit can be sent to the Bank as a draft version (for the Bank to assess its correctness).

In the case of an export letter of credit, the Bank will commence execution of the Document shipment order as a part of letter of credit after receiving the order and the commercial documents in written form. It means that apart from sending the aforementioned order electronically (filling out the order in Citi Trade Portal and enclosing appendices), it is necessary to deliver the original commercial documents to the Bank and the printed order can constitute a cover letter for the documents being sent.

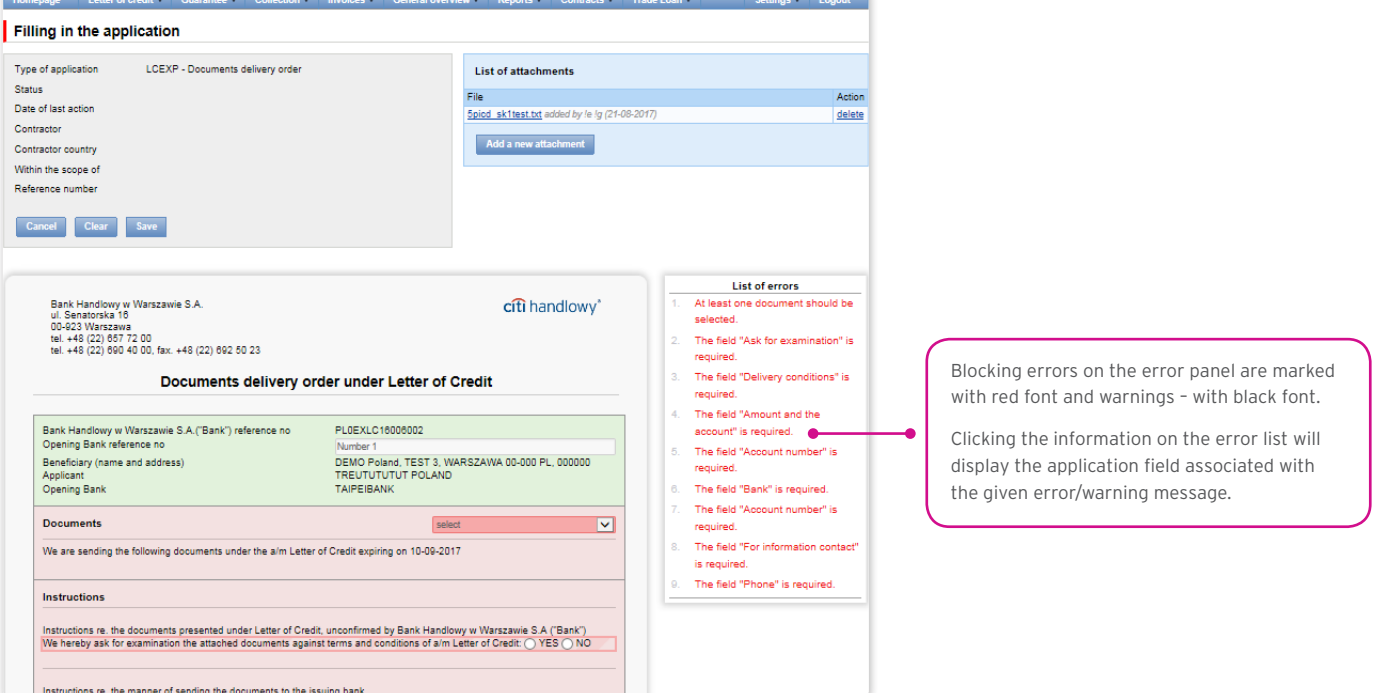

#### 8.3. Libraries

Creating applications relating to an export letter of credit requires their supplementation with, among others, the bank data and account data. These data can be entered into the application by typing them in or selecting them from the library.

Data can be entered into libraries from the application level or in the Settings tab (such data can only be modified in the Settings tab).

The system libraries functionality, together with preview screens, are described elsewhere in this User Manual, e.g. in the chapter on Import letter of credit, item 4.2.

#### 8.4. Browsing and sending applications

In the Letter of credit -> Applications tab, there are 5 folders containing applications with the following statuses:

- In creation applications with "Draft", "Corrected application" and "Sent draft" statuses;
- Waiting for correction applications with "Held for modification" status;
- Waiting for authorisation applications with "Held for authorisation" status;
- Uploaded by the Bank applications with the following statuses: "held for adjustment", "held for response", "held to be read", "reviewed draft";
- All applications with the above statuses as well as: "Sent", "Processed", "Rejected", "Accepted", "Removed", "Verified working copy", "Read", "Answered".

#### The meaning of individual statuses assigned by the Bank regarding the applications (declarations) submitted both by the Customer and the Bank is described below:

#### Applications initiated by the User:

- 1) Working copy a saved draft version prepared by the User, not sent to the Bank;
- 2) Sent working copy a draft version of the application sent by the User to the Bank for the purpose of assessment (sending a draft version does not constitute an instruction to provide a product);
- 3) Verified working copy the draft application is being verified by the Bank;
- 4) Processed working copy the draft application has been assessed by the Bank;
- 5) Sent the final version of the application sent by the User to the Bank (it constitutes an instruction to provide a product);
- 6) Processed the final version of the application is being assessed by the Bank;
- 7) Accepted the submitted application has been executed by the Bank, i.e. e.g. the product has been provided;
- 8) Rejected the final version of the application has been rejected by the Bank, i.e. the product will not be provided;
- 9) To correction the final version of the application has been rejected by the Bank and presented to the User for the purpose of its correction;
- 10) Correction the final version of the application has been rejected by the Bank and presented to the User for the purpose of its correction and is being adjusted by the Customer;
- 11) To modification an application rejected during the authorisation process on the Customer's part (before it was sent to the Bank) in order for it to be corrected (it is the status for an application which had the "held for authorisation" status and was submitted for adjustment by the authorising User);
- 12) To authorisation an application undergoing the authorisation process on the part of the Customer (this status is assigned to the application when the User presses the function button "Send" if authorisation by a different User is required on the Customer's part);
- 13) Deleted the application removed by the User before being sent to the Bank;

Applications initiated by the Bank:

- 14) Held for response applications created by the Bank which require a response, presented to the User but without a saved response from the User to the Bank's application;
- 15) Answering status of an application which requires the User's response once the Customer saves the application, e.g. in order to supplement it, but before sending a response to the Bank;
- 16) Answered a response given by the User to an application sent by the Bank;
- 17) To read applications created by the Bank, in particular for information purposes, with respect to which it is not necessary to respond to the Bank, i.e. applications made available to the User and not read by the User;
- 18) Read applications created by the Bank, in particular for information purposes, with respect to which it is not necessary to respond to the Bank, i.e. applications made available to the User and read by the User.

Applications can be looked up based on the following criteria: application name, application status, association with a conversation/ transaction, counterparty name and country, date range for the last action performed and ID number (the ID number assigned and entered in the application by the Customer/the Customer's own reference).

Clicking the link in the column "Within the scope of" grants access to details of the transaction or conversation. If the "Within the scope of" column contains the transaction number, the Details of the transaction page will open. If the "Within the scope of" column contains the reference number of the application initiating the conversation (because the transaction has not been created yet), the Conversation details page will open.

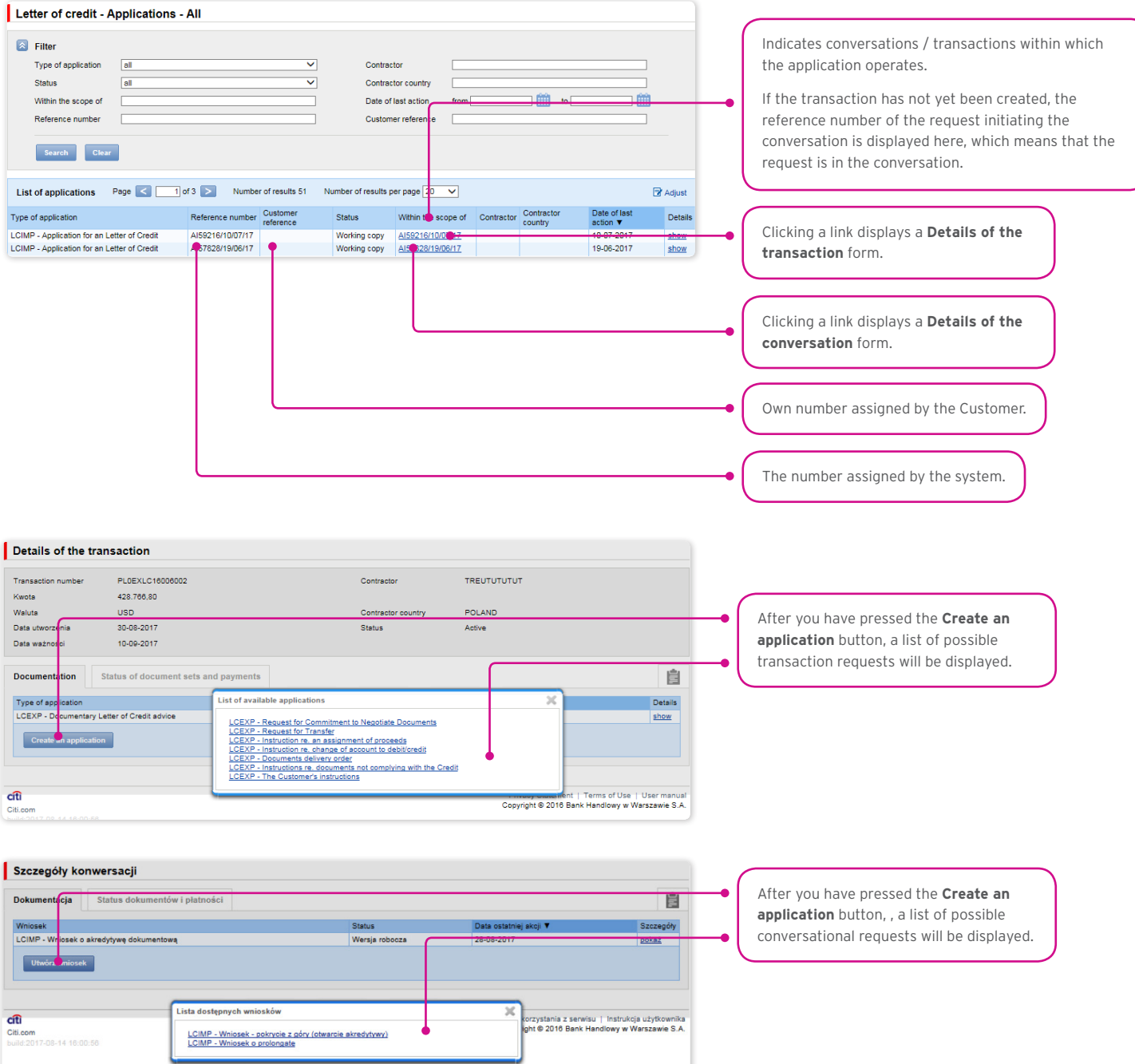

Clicking the "show" link in the "Details" column will display the application details.

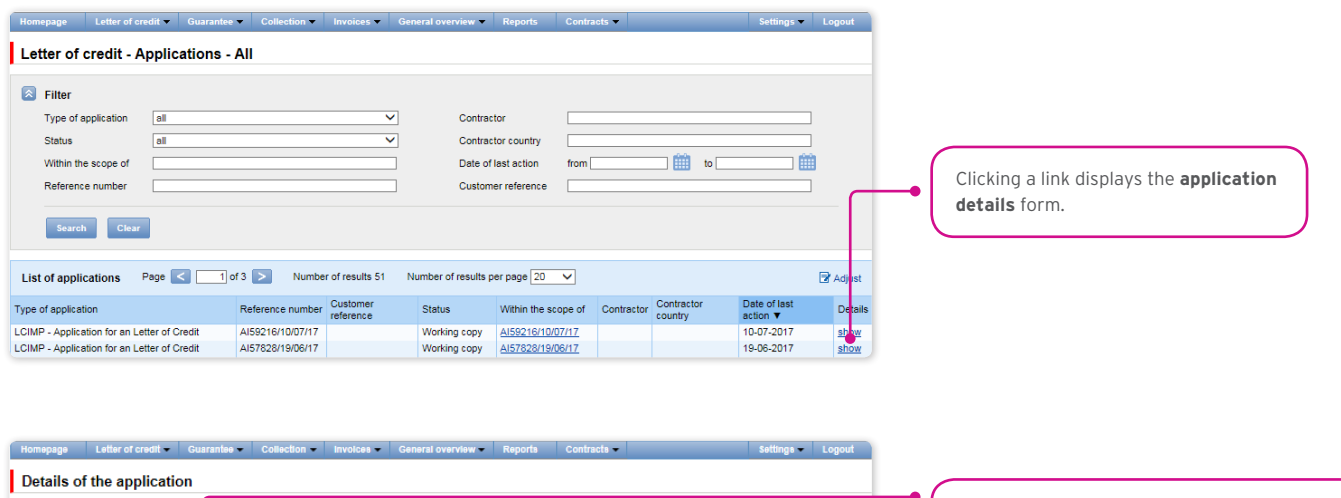

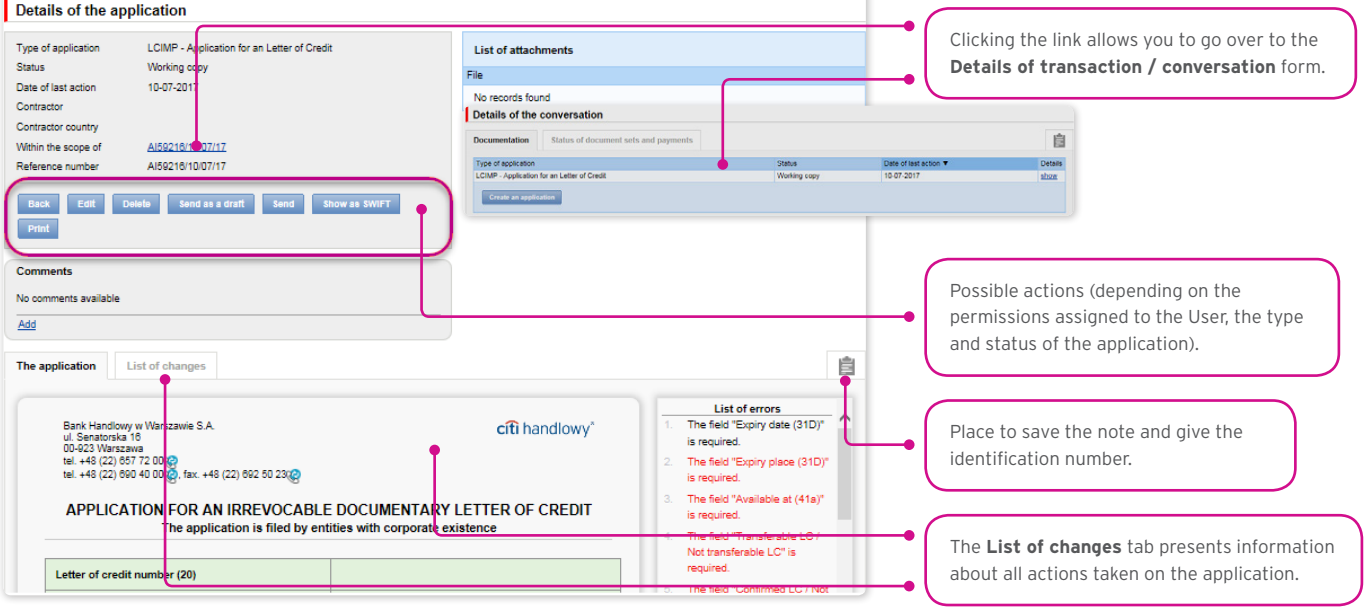

The following actions are possible from the level of Details of the application:

- Back the appropriate screen will open in the Letter of credit -> Applications tab;
- Edit it is possible to change the application fields which are editable by the User;
- Delete deletes the application;
- Send as a draft regardless of errors or missing information on the form, the application draft can be sent to the Bank. Sending the draft version to the Bank allows for substantive verification of the application contents with the assistance of the Bank's employees; in case of the export letter of credit, the only possible application to be sent as a draft is Document shipment order as a part of letter of credit;
- Send it is synonymous with submitting the application to the Bank;
- Print allows for printing the entire application for the letter of credit as a form.

### 8.5. Authorization

Applications which require authorisation are available in the Letter of credit -> Applications -> Waiting for authorisation tab.

The authorisation option becomes available after clicking the "show" link in the transaction details column. The application can be authorised by a person empowered by the Customer according to the Configuration Application.

The authorisation mode laid out in Section II of the Configuration Form (CitiDirect, CitiDirect EB – Activation/Configuration – Citi Trade Portal – Export letter of credit) specifies the representation type of the Customer indicated in Section I of the Application Form, i.e.:

1) one-person representation – if "By sending" or "1 – one level" authorisation is marked

The "By Sending" authorisation means that a given User is authorised to contract liabilities as one person and create/send applications on their own.

The "1- one level" authorisation means that the User is authorised to contract obligations as one person; however, if the User is entitled to create/send and at the same time to authorize requests, it is not possible for this User to create/send and then authorize the request they created in the system, even in case of one person representation.

2) two-person representation – if the "2 – two levels" authorisation is marked

The "2-level" authorisation means that the User is authorised to contract liabilities jointly with another person empowered to perform authorisation; however, if the User are simultaneously authorised to create/send and authorise in spite of being authorised to representation jointly with another person empowered to perform authorisation, the User cannot perform the authorisation individually or jointly with that person if the User or that person created the application in the network themselves.

### 8.6. Transaction browsing

The Letter of credit –> Transactions screen presents notifications of an export letter of credit which have been executed by the Bank.

Due to the connections between the applications and transactions, which group them in terms of content, it is possible to browse applications in the context of the transaction to which specific applications refer. The list of transactions is available in the Letter of credit –> Transactions tab.

Transaction browsing is possible according to the following criteria: transaction number, customer reference, transaction amount range, transaction currency, opening, expiration and maturity date range, payment deadline (descriptive), contractor name and country, transaction status and product type.

After clicking the "show" link on the transaction list, the details of the transaction are displayed.

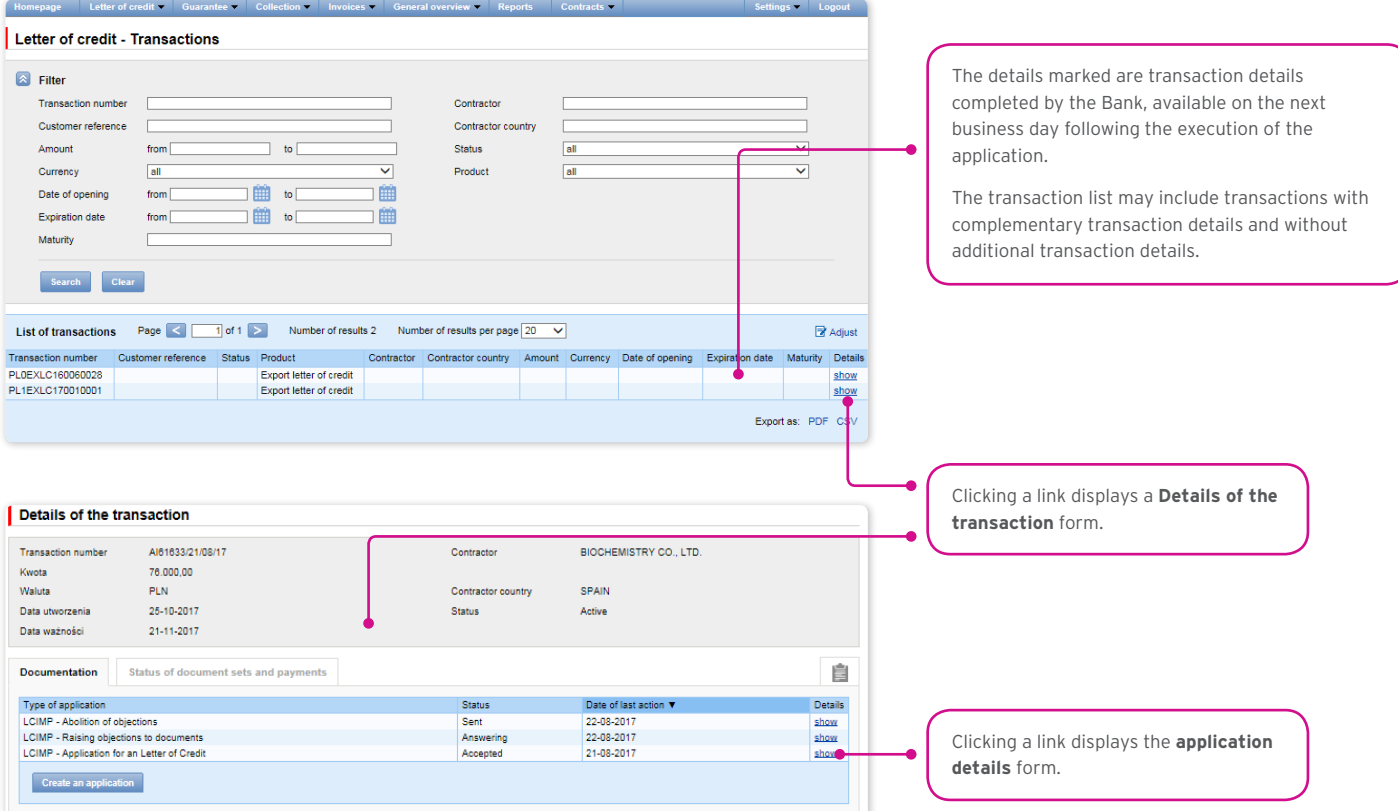

### 8.7. Parameters

Parameters are available in the Letter of credit -> Parameters tab and present fees defined by the Bank for individual events as a part of products.

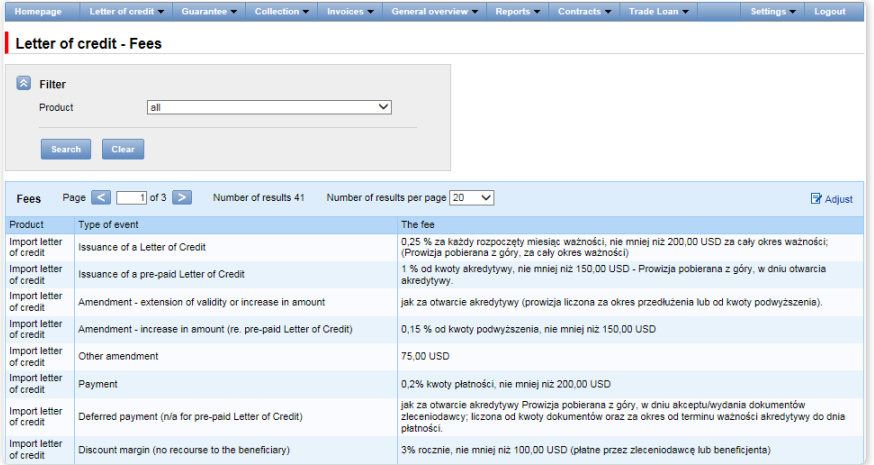

### 8.8. Notifications

For a detailed description of the parameters of the Notifications, see chapter 2.4.

Receiving a notification from the Bank is connected with a separate entitlement of the User. If the User has the right granted, at the time of the event, the notification will be generated and sent by the User selected channels (if specified for him/her on the Settings –> Notifications tab).

Unread alerts are displayed on the home page, and can be read only from the "Alert list" form in the General overview tab.

Events initiating sending notifications to the User:

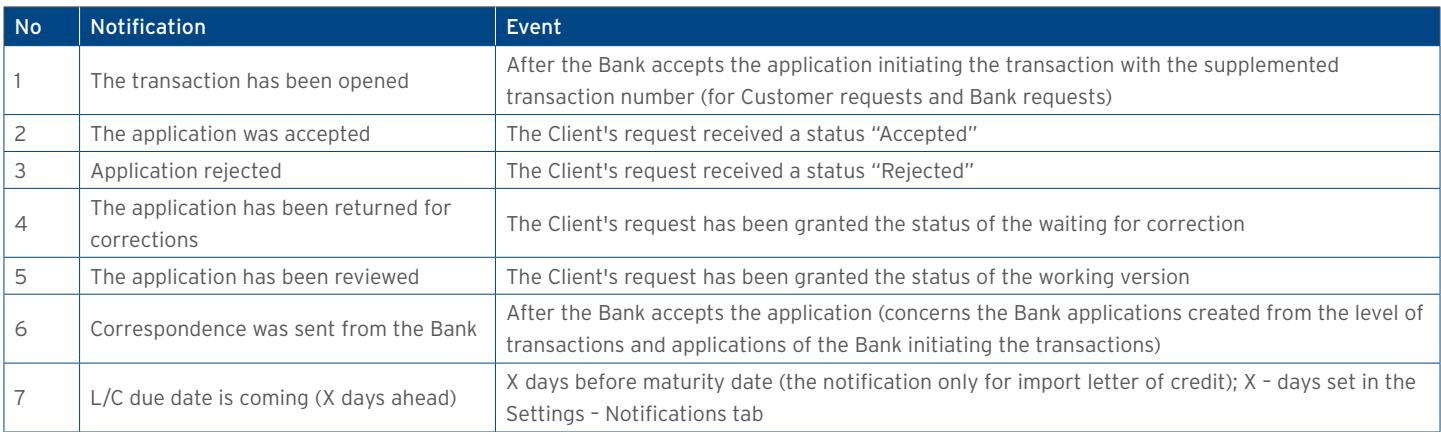

### 9. GUARANTEES

A Guarantee allows the Customer to send the following documentation to the Bank:

- 1) Application for verification of the contents of the guarantee / standby letter of credit (Application for verification of the contents of the guarantee),
- 2) Application for preparation of the contents of the guarantee / standby letter of credit according to the template of Bank Handlowy w Warszawie S.A. (Application for preparation of a draft guarantee according to BH),
- 3) Application for preparation of the contents of the guarantee / standby letter of credit according to the agreed template (Application for preparation of a draft guarantee according to the Customer),
- 4) Application for provision of a bank guarantee / opening a standby letter of credit (Application for a guarantee / standby letter of credit),
- 5) Request for change of terms and conditions (Request for change),
- 6) Request of the ordering party regarding change of the account to be debited (Request for change of account)
- 7) Request of the ordering party regarding the standby letter of credit / bank guarantee / counter-guarantee (Request free format).

The application for a guarantee / standby letter of credit and the request for change of terms and conditions (of a guarantee / standby letter of credit) can be sent to the Bank as a draft version (for the Bank to assess their correctness). However, the application initiating the transaction in the system is application No 4.

If there is a need for the Bank to provide a guarantee according to the Customer's template, such a template should be submitted to the Bank for the purpose of its assessment. It should be sent to the Bank for assessment prior to submitting the application for provision of a guarantee. To this end, one should send to the Bank an application for verification of the contents of the guarantee / standby letter of credit, enclosing the guarantee template.

Some of the applications listed above, which are created in connection with a transaction (e.g. the request for change) can only be created if an initiated transaction exists in the Citi Trade Portal system. This means that every application created by the Customer will be supplemented, among others, with the transaction number, counterparty data and data of the presenting entity's or the payer's bank. If the transaction lacks this information, after performing the "Create an application" instruction from the level of transaction details, the User will receive a message that it is impossible to create applications as a part of the transaction.

If there is a need to prepare custom contents of a guarantee / standby letter of credit – one can submit an application to the Bank for preparation of the contents of the guarantee / standby letter of credit according to:

- the Bank's template; or
- the agreed template.

The agreed or assessed template of the guarantee / standby letter of credit should then be enclosed to the application for provision of a bank guarantee / standby letter of credit.

Documentation concerning the Bank guarantee sent by the Bank to the Customer includes:

- 1) Information concerning own guarantee (free format),
- 2) Confirmation of provision/change of the bank guarantee / standby letter of credit (Confirmation of provision/change).

The aforementioned documentation is presented by the Bank in the Guarantees -> Applications -> Uploaded by the Bank tab.

All foregoing types of documentation are hereinafter referred to as "applications". The names provided in parentheses are abbreviated names of applications used in Citi Trade Portal.

Confirmation of submission of the declaration of intent by the Bank will take place immediately by assigning the appropriate status online. The meaning of the statuses assigned by the Bank online is stated in this User Manual in chapter 4.

#### The following terms apply during application processing:

Conversation – means documentation (applications) sent between the Bank and the Customer, with all statuses but before execution of a given application by the Bank. The conversation will be created after the application is saved.

Transaction – means a conversation referring to applications which have already been executed by the Bank (with the assigned guarantee number). The guarantee number is filled in by the Bank in the application for provision of a guarantee and after its approval by the Bank, the transaction is created in the Citi Trade Portal system.

The available functionalities depend on the products made available to a given User and on the privileges (authorisations) assigned by the Customer to a given User.

Custom applications are made available by the Bank in the Guarantee -> Apply for -> Issuance of the guarantee -> Individualized tab.

Templates of custom applications are created by the Bank based on the provisions of the agreements concluded by and between the Bank and the Customer and reflect the arrangements included in these agreements.

### 9.1. Creating applications

An application can be entered by the Customer into the Citi Trade Portal system in the context of the guarantee in three ways, using the following tabs:

- Guarantee -> Apply for as a new application;
- Guarantees –> Applications by editing an existent application or as a reaction to an application sent by the Bank (e.g. submission of objections concerning documents by the Bank);
- Guarantees –> Transactions as additional applications in the context of an existing transaction, after pressing the "Create an application" command on the "Details of the transaction" screen.

An application is created by filling in a form with all necessary information and pressing the "Save" button. After saving, the application is available in the Guarantees -> Applications -> In creation tab.

The application can be sent directly from the form after being saved or from the Guarantees –> Applications tab.

The "Add an attachment" button allows for any document to be attached to the application. Acceptable file formats are: .jpg, .jpeg, .tif, .pdf, .doc, .docx, .xls, .xlsx, .ppt, .txt, .htm, .html, .rtf, .png. Every file is scanned for viruses. The following documents need to be enclosed to the application for provision of a guarantee/standby letter of credit:

- a template of contents of the guarantee/standby letter of credit, previously assessed by or agreed upon with the Bank and
- a copy of the contract, agreement or other documents describing the underlying relationship between the Ordering party and the Beneficiary:
	- a copy of the contract, agreement, order or invoice for an advance payment bond, guarantee of good performance of the contract, payment guarantee,
	- a copy of the credit agreement for a credit repayment guarantee,
	- a copy of Terms of Reference for a bid bond,
	- rules of the game for lottery guarantees.

If the application concerns the provision of a customs guarantee, guarantee of tax (e.g. VAT or excise duty) payment to the Agricultural Market Guarantee and the National Fund for Environmental Protection and Water Management, the basis for providing a guarantee are the provisions of the relevant act / regulation; therefore, it is not necessary to enclose copies of documents associated with the underlying transaction.

Data entered into the application are validated and marked with the following colours while the application is being filled in:

- red means missing information or errors which prevent the application from being sent to the Bank for execution (such an application can only be sent to the Bank as a draft),
- green means a correctly filled in field/section of the form,
- yellow means warnings (which do not block the application from being sent to the Bank).

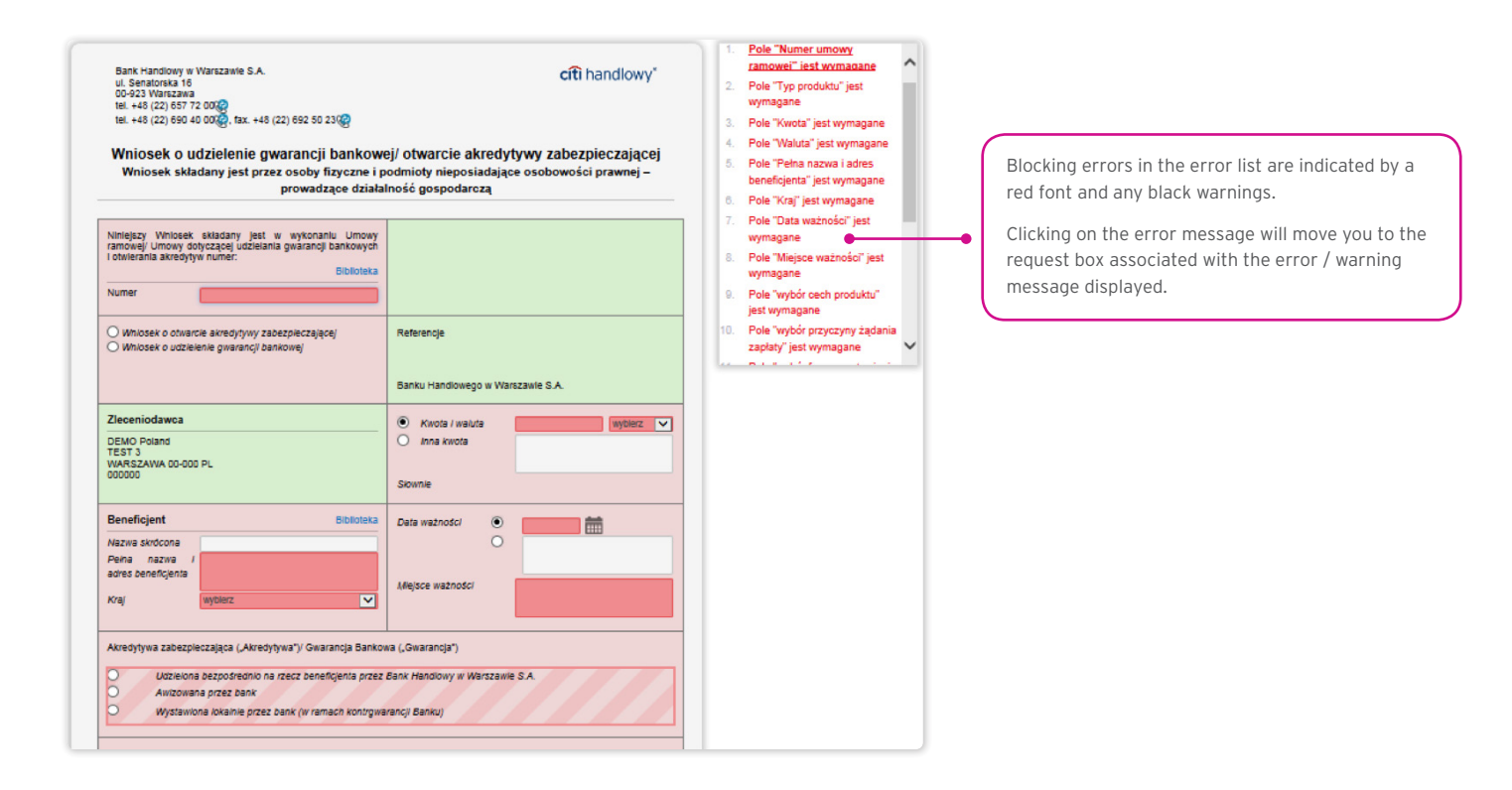

### 9.2. Libraries

Creating the application for the provision of a bank guarantee / opening a standby letter of credit requires it to be supplemented, among others, with the following data: the bank, the counterparty (beneficiary), agreement and accounts. These data can be entered into the application by typing them in or selecting them from the Library.

Data can be entered into libraries from the application level or in the Settings tab (such data can only be modified in the Settings tab).

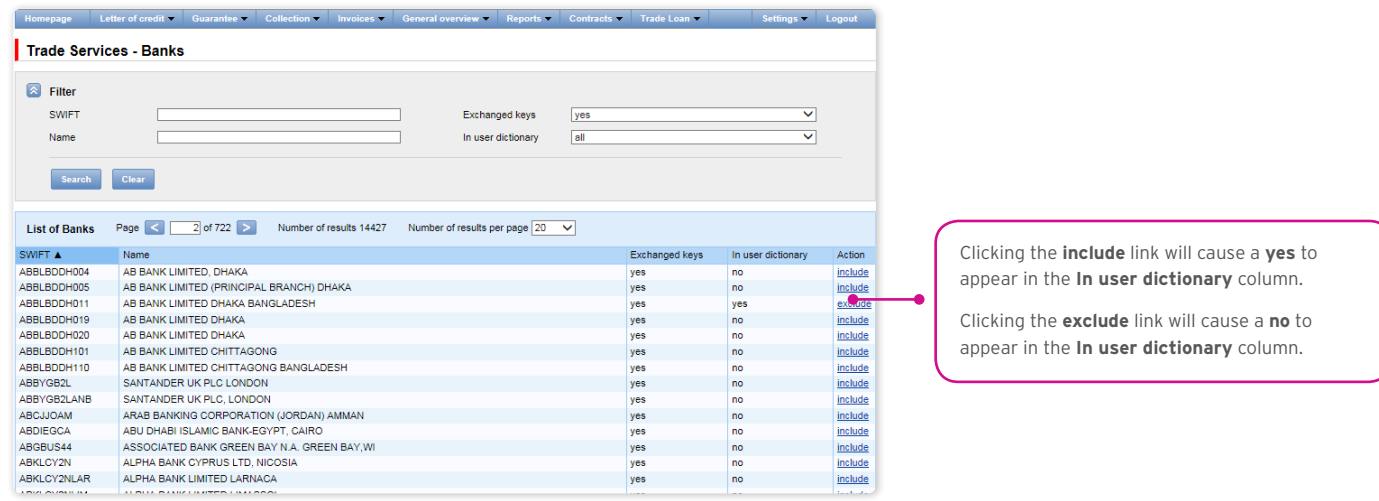

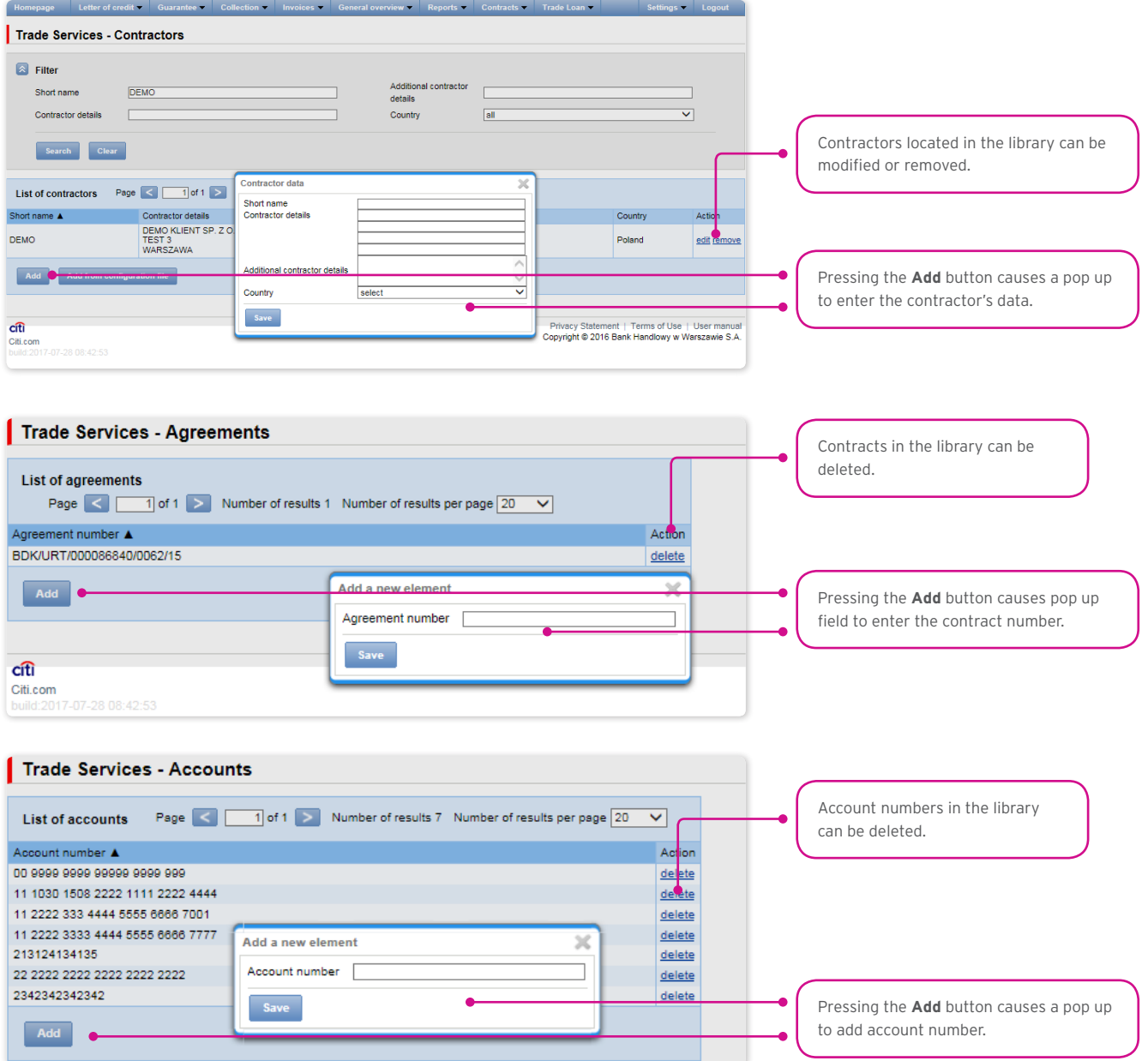

Data concerning the agreement, accounts and counterparties, entered into the Library, are available to all Users on the Customer's side. The possibility of managing the library content (adding, removing, modifying) depends on the authorisations assigned to the User. Information available in the library also includes information about banks, SWIFT codes and information about the key exchanged with a given bank. Information about banks cannot be modified by Users.

#### 9.3. Browsing and sending applications

The following folders are available in the Guarantees -> Applications tab:

- In creation applications with "Draft", "Corrected application" and "Sent draft" statuses;
- Waiting for correction applications with "Held for modification" status;
- Waiting for authorisation applications with "Held for authorisation" status;
- Uploaded by the Bank applications with the following statuses: "held for adjustment", "held for response", "held to be read", "reviewed draft";
- All applications with the above statuses as well as: "Sent", "Verification in progress", "Rejected", "Accepted", "Removed", "Draft verification in progress", "Read", "Response given".

The aforementioned folders contain applications with the following statuses:

#### Applications initiated by the User:

- 1) Working copy a saved draft version prepared by the User;
- 2) Sent working copy a draft version of the application sent by the User to the Bank for the purpose of assessment;
- 3) Verified working copy the draft application is being verified by the Bank;
- 4) Processed working copy the draft application has been assessed by the Bank;
- 5) Sent the final version of the application sent by the User to the Bank;
- 6) Processed the final version of the application is being assessed by the Bank;
- 7) Accepted the submitted application has been executed by the Bank, i.e. e.g. the product has been provided;
- 8) Rejected the final version of the application has been rejected by the Bank;
- 9) To correction the final version of the application has been rejected by the Bank and presented to the User for the purpose of its correction;
- 10) Correction the final version of the application has been rejected by the Bank and presented to the User for the purpose of its correction and is being adjusted;
- 11) To modification an application rejected during the authorisation process in order for it to be corrected (it is the status for an application which had the "held for authorisation" status and was submitted for adjustment by the authorising User);
- 12) To authorization an application undergoing the authorisation process (this status is assigned to an application after being sent to the Bank, when authorisation is required);
- 13) Deleted an application removed.

Applications initiated by the Bank:

- 14) Held for response applications created by the Bank which require a response, presented to the User but without a saved response from the User to the Bank's application;
- 15) Answering status of a "Submission of objections" application once the Customer saves the response application;
- 16) Answered further specification: status of an application sent by the Bank to which the User has provided a response;
- 17) To read applications created by the Bank, with respect to which it is not necessary to respond to the Bank, i.e. applications made available to the User and not read by the User;
- 18) Read applications created by the Bank, with respect to which it is not necessary to respond to the Bank, i.e. applications made available to the User and read by the User.

Applications can be looked up based on the following criteria: application name, application status, association with a conversation/ transaction, counterparty name and country, date range for the last action performed and ID number (the ID number assigned and entered in the application by the Customer/the Customer's own reference).

Clicking the link in the column "Within the scope of" grants access to details of the transaction or conversation. If the "Within the scope of" column contains the transaction number, the Transaction details page will open. If the "Within the scope of" column contains the reference number of the application initiating the conversation (because the transaction has not been created yet), the Conversation details page will open.

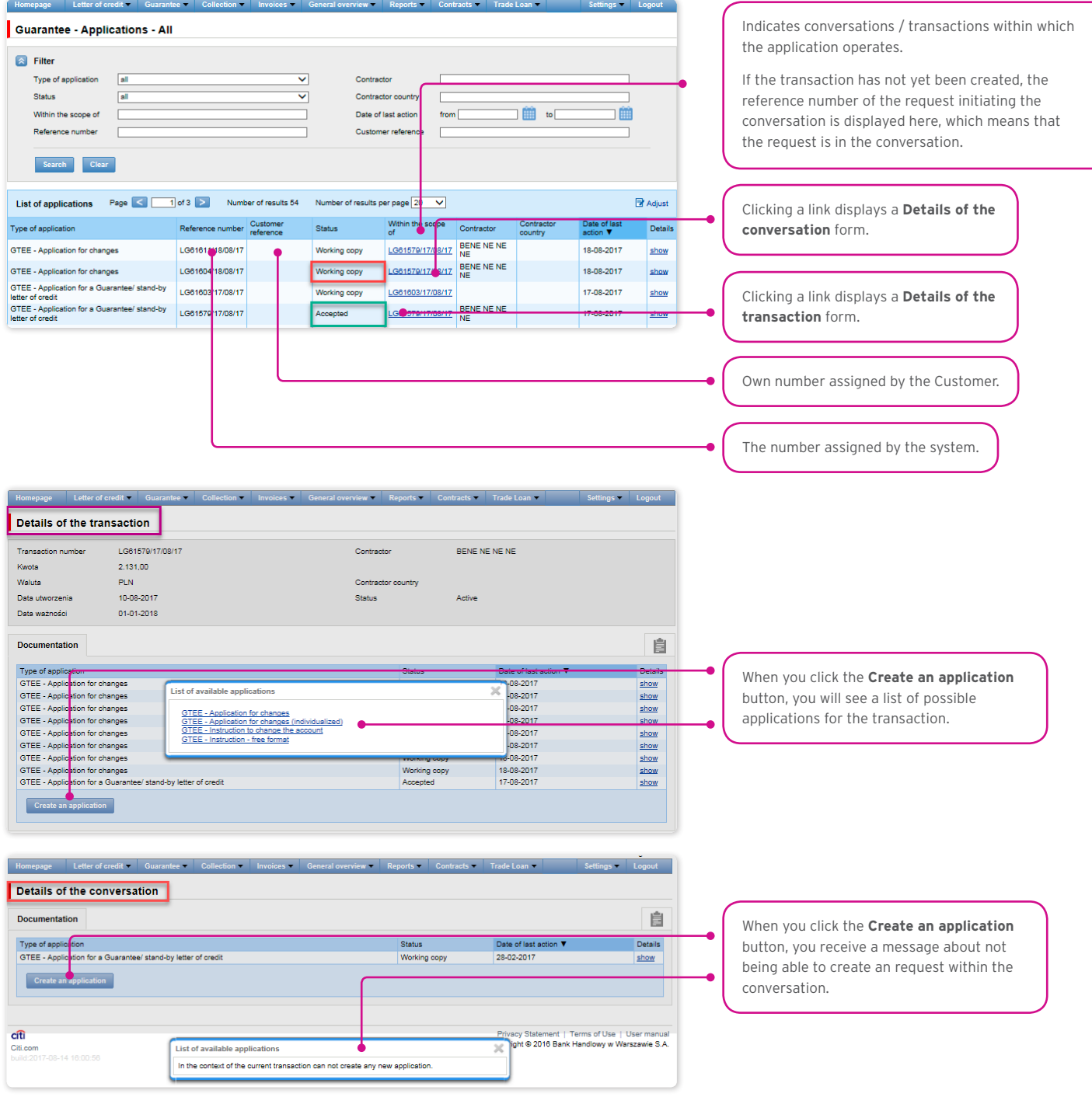

Clicking the "show" link in the "Details" column will display the application details.

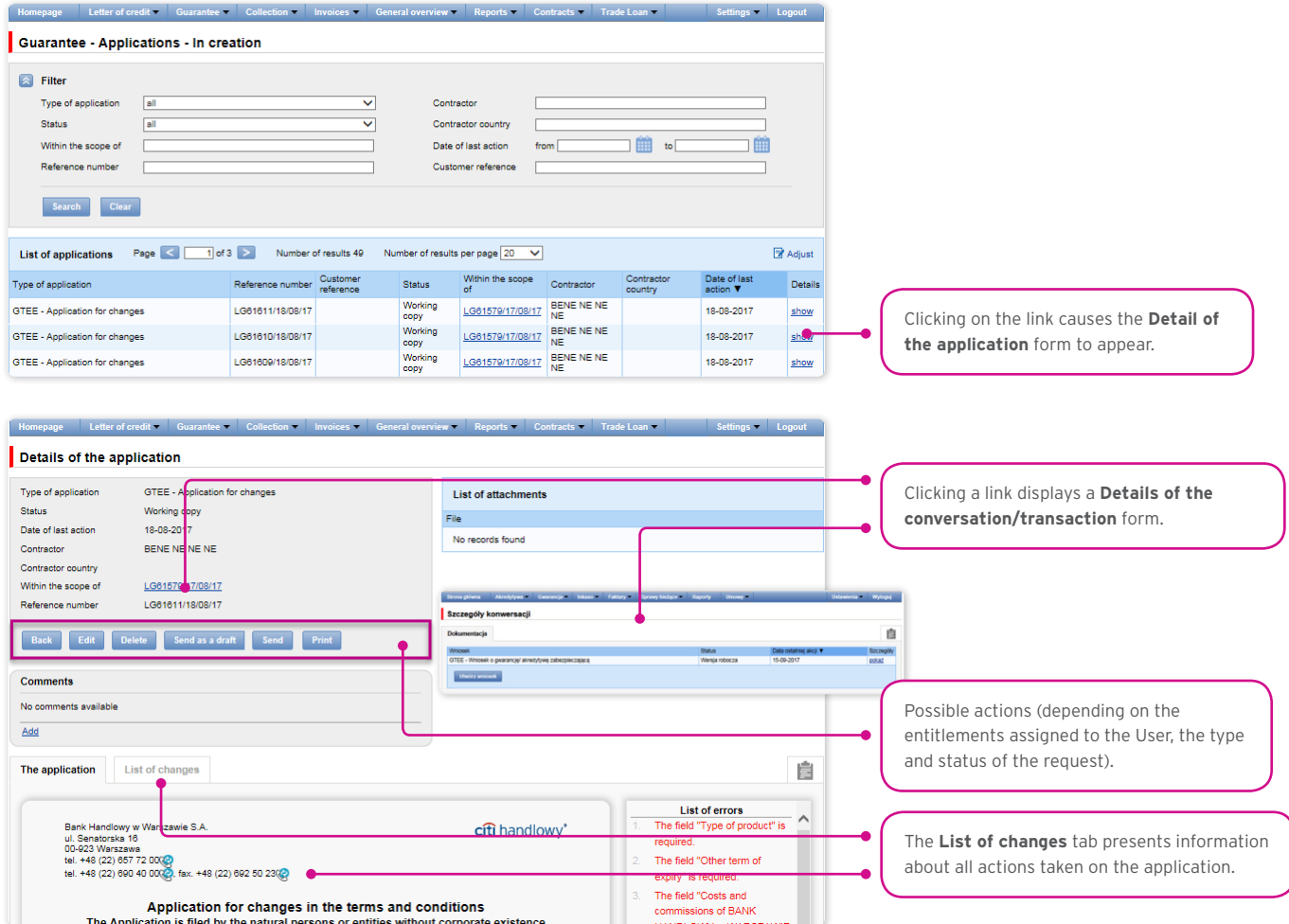

The following actions are possible from the level of Details of the application:

- Back the appropriate screen will open in the Guarantee -> Applications tab;
- Edit it is possible to change the application fields which are editable by the User;
- Delete deletes the application;
- Send as a draft regardless of errors or missing information on the form, the application draft can be sent to the Bank. Sending the draft version to the Bank allows for substantive verification of the application contents with the assistance of the Bank's employees.
- Send it is synonymous with submitting the application to the Bank;
- Print allows for printing the entire application concerning the guarantee as a form.

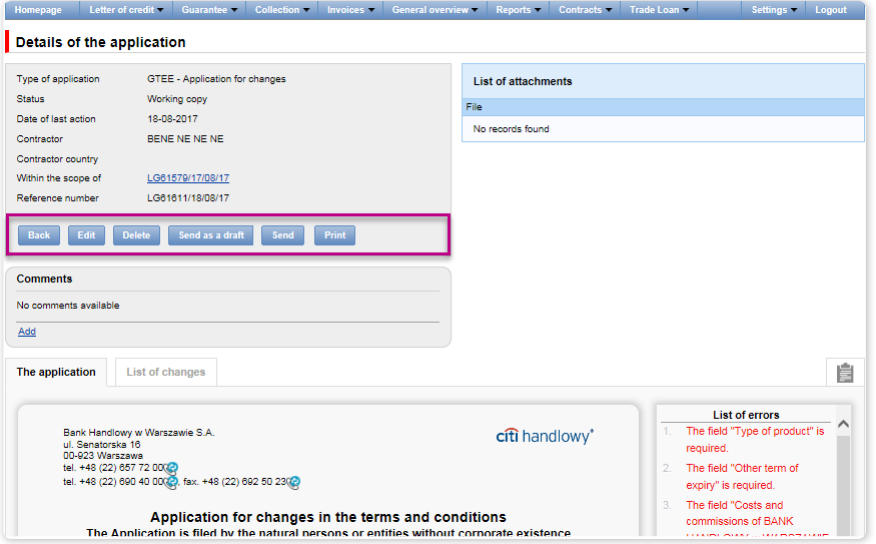

### 9.4. Authorization

Applications which require authorisation are available in the Guarantees -> Applications -> Waiting for authorisation tab.

The authorisation option becomes available after clicking the "show" link in the transaction details column. The application can be authorised by a person empowered by the Customer according to the Configuration Application.

The authorisation mode laid out in Section II of the Configuration Form (Activation / Configuration – Citi Trade Portal – Trade Services) specifies the representation type of the Customer indicated in Section I of the Forms, i.e.:

1) one-person representation – if the "By Sending" or "1-one level" authorisation is marked

The "By Sending" authorisation means that a given User is authorised to contract liabilities as one person and create/send applications on their own.

The "1-one level" authorisation means that the User is authorised to contract liabilities as one person; however,

if the User is entitled to create/send and at the same time to authorize requests, it is not possible for this User to create/send and then authorize the request they created in the system, even in case of one person representation.

#### 2) two-person representation – if the "2-two levels" authorisation is marked

The "2-two levels" authorisation means that the User is authorised to contract obligations jointly with another person empowered to perform authorisation; however, if the User is simultaneously authorised to create/send and authorise in spite of being authorised to representation jointly with another person empowered to perform authorisation, the User cannot perform the authorisation individually or jointly with that person if the User or that person created the application in the network themselves.

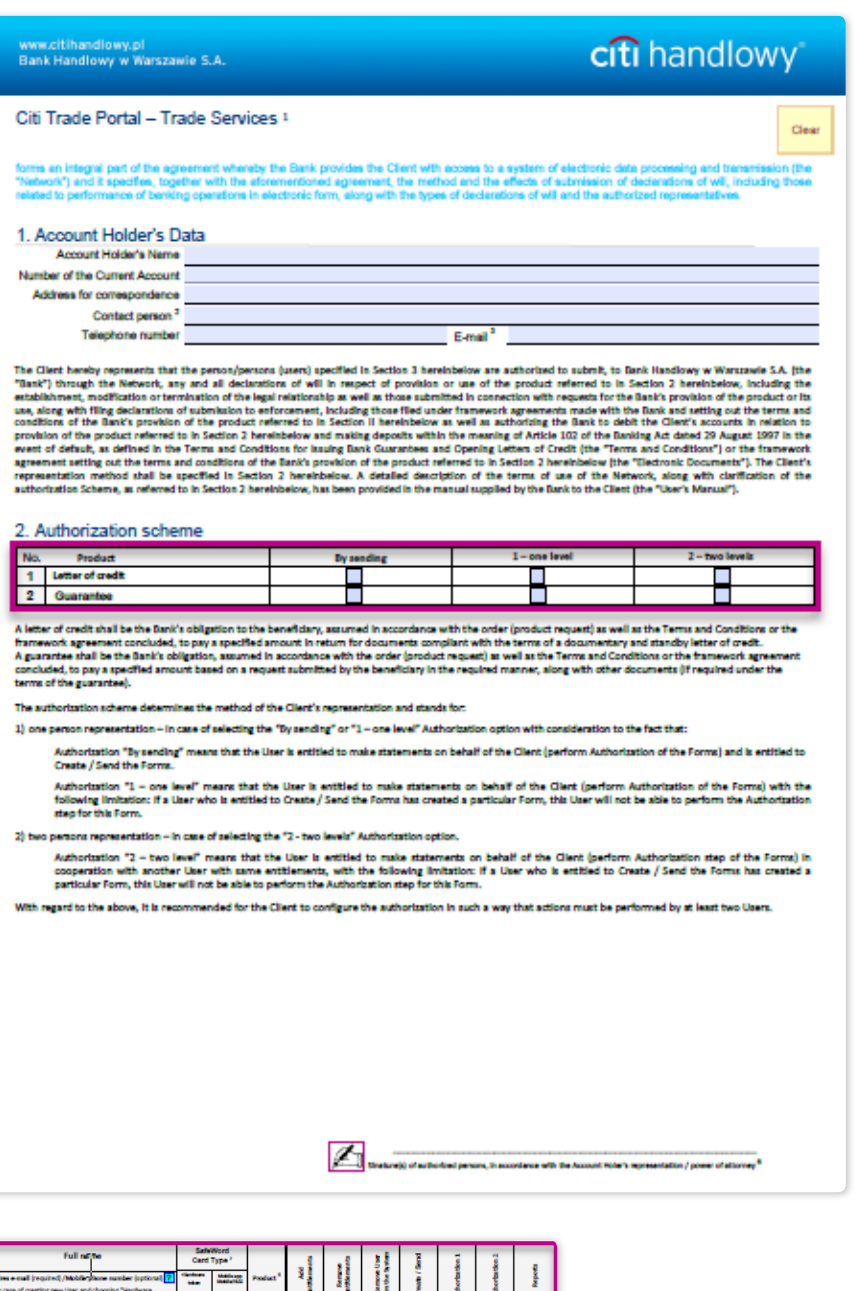

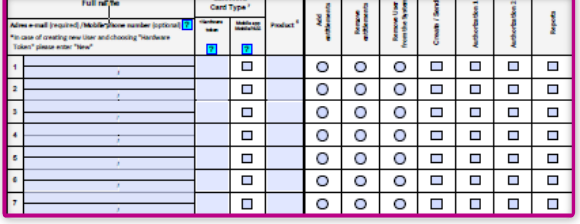

#### 9.5. Transaction browsing

The Guarantees –> Transactions screen presents applications for provision of a guarantee which have been executed by the Bank.

Due to the connections between the applications and transactions, which group them in terms of content, it is possible to browse applications in the context of the transaction to which specific applications refer. The list of transactions is available in the Guarantee –> Transactions tab.

Transaction browsing is possible according to the following criteria: transaction number, ID number, transaction amount range, transaction currency, opening, expiration and maturity date range, payment deadline (descriptive), counterparty name and country, transaction status and product type.

After clicking the "show" link on the transaction list, the details of the transaction are displayed.

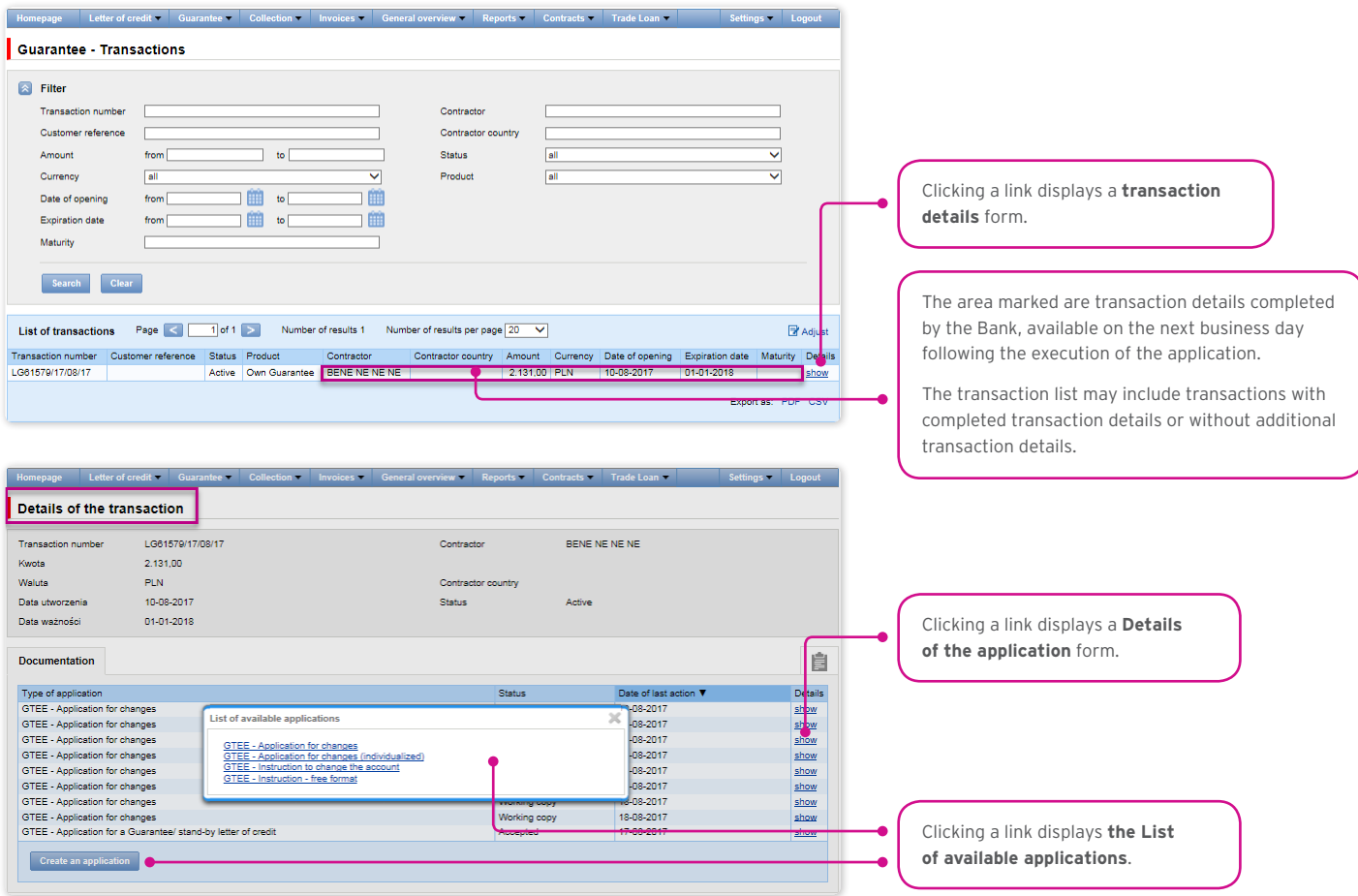

### 9.6. Parameters

Parameters are available in the Guarantees -> Other Parameters tab and present cut-off time values defined by the Bank (execution time, provided that the application is complete and correct and that required approvals have been obtained) as well as fees for individual events as a part of products.

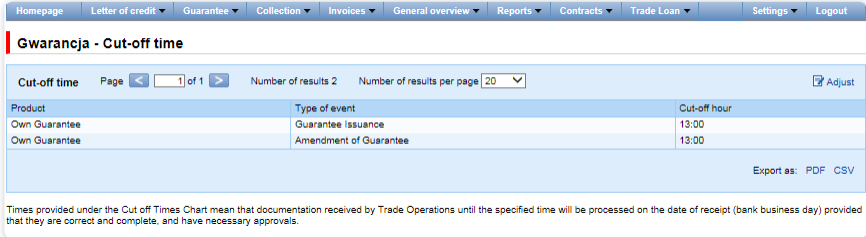

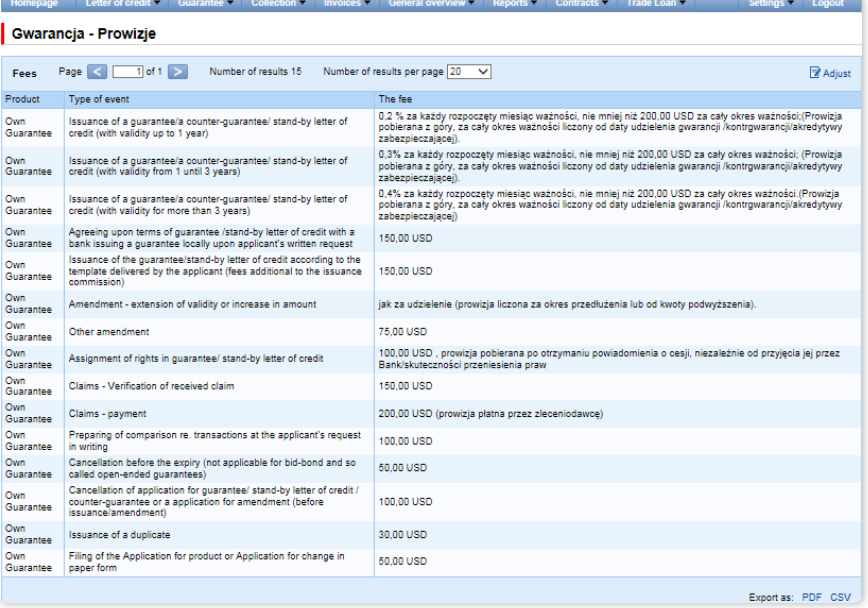

### 9.7. Notifications

For a detailed description of the parameters of the Notifications, see chapter 2.4.

Receiving a notification from the Bank is connected with a separate authorization of the User. If the User has the right granted, at the time of the event, the notification will be generated and sent by the User selected channels (if specified for him/her on the Settings –> Notifications tab).

Unread alerts are displayed on the home page, and can be read only from the "Alert list" form in the General overview tab.

Events initiating sending notifications to the User:

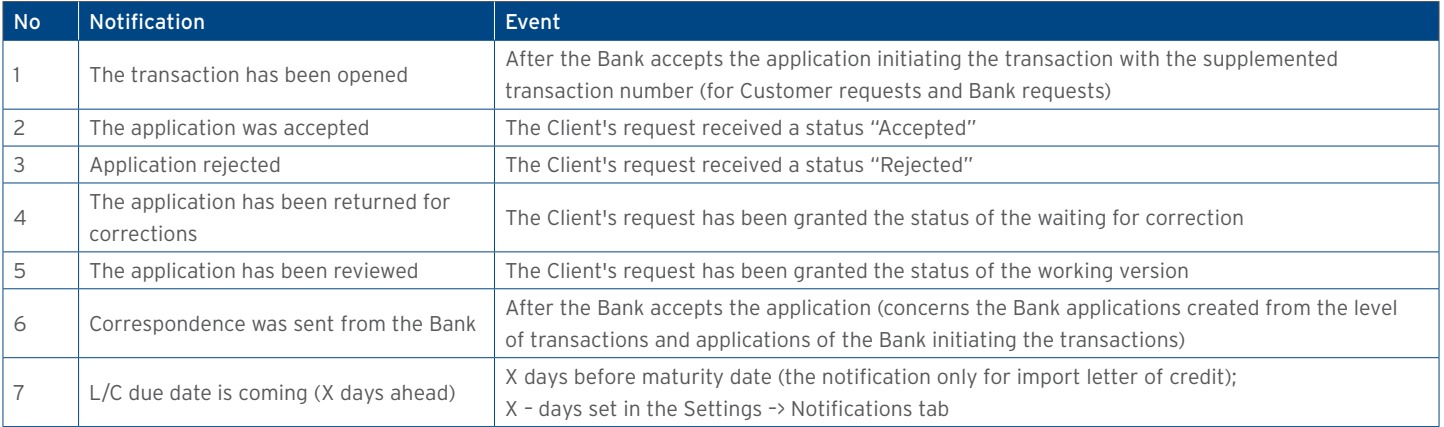

### 10. COLLECTION

#### 10.1. Types of applications and their creation

The Citi Trade Portal allows the Customer to enter the following applications:

#### Applications concerning export collection

Applications initiating conversations are entered using the Collection –> Fulfill order page. These include:

- 1) Collection order (export collection) with the reservation that commercial documents must be sent/submitted in written form;
- 2) Order of performance of collection activities (export collection) with the reservation that financial documents (promissory notes) must be sent/submitted in written form.

Other applications concerning export collection in the context of conversations/transactions are entered from the level of transaction details, after pressing the "Create an application" command:

- 3) Request for change concerning the export collection (export collection),
- 4) Request for reminders concerning the export collection (export collection),
- 5) Request of the presenting entity regarding change of the account to be debited (export collection),
- 6) Request of the Customer (collection presenting entity) associated with assignment of receivables from export collection,
- 7) Request of the presenting entity concerning the export collection.

The following applications:

- Collection order.
- Order of performance of collection activities (note collection)

can be sent to the Bank as a draft version (for the Bank to assess their correctness).

In the case of export collection, the Bank will commence collection activities after receiving a collection order or an order of performance of collection activities as well as commercial or financial documents in written form. It means that apart from sending

the aforementioned orders electronically (filling out the order in Citi Trade Portal and enclosing appendices), it is necessary to deliver the original commercial or financial documents to the Bank and the printed collection order or order of performance of collection activities can constitute a cover letter for the documents being sent.

The remaining applications can only be sent after the Bank has opened Collection (transaction) based on application No 1 or No 2 and after the Bank has received the original documents concerning the collection and processed them.

#### Applications concerning import collection

In the case of import collection, the application initiating the transaction is the following application initiated by the Bank:

1) Presentation note, which constitutes a notification of the import collection,

 Applications concerning import collection are available to the User from the level of transaction details, after pressing "Create an application" command.

- 2) Response to the presentation note,
- 3) Collection payment order,
- 4) Request of the payer concerning the import collection,
- 5) Request of the payer regarding change of the account to be debited.

In the case of collections, the applications sent to the Bank are as follows:

- Presentation note (import collection),
- Collection change notification (import collection),
- Information concerning import collection (*free format*),

- Confirmation of collection order execution (export collection),
- Information concerning export collection (*free format*).

All foregoing types of documentation are hereinafter referred to as "applications". The names provided in parentheses are abbreviated names of applications used in Citi Trade Portal.

Confirmation of submission of the declaration of intent by the Bank will take place immediately by assigning the appropriate status online. The meaning of the statuses assigned by the Bank online is specified below.

The following folders are available in the Collection -> Applications tab:

- In creation applications with "Draft", "Corrected application" and "Sent draft" statuses;
- Waiting for correction applications with "Held for modification" status;
- Waiting for authorisation applications with "Held for authorisation" status;
- Uploaded by the Bank applications with the following statuses: Held for adjustment", "Held for response", "Held to be read", "Reviewed draft";
- All applications with the above statuses as well as: "Sent", "Verification in progress", "Rejected", "Accepted", "Removed", "Draft verification in progress", "Read", "Response given".

#### The aforementioned folders contain applications with the following statuses:

#### Applications initiated by the User:

- 1) Working copy a saved draft version prepared by the User;
- 2) Sent working copy a draft version of the application sent by the User to the Bank for the purpose of assessment;
- 3) Verified working copy the draft application is being verified by the Bank;
- 4) Processed working copy the draft application has been assessed by the Bank;
- 5) Sent the final version of the application sent by the User to the Bank;
- 6) Processed the final version of the application is being assessed by the Bank;
- 7) Accepted the submitted application has been executed by the Bank, i.e. e.g. the product has been provided;
- 8) Rejected the final version of the application has been rejected by the Bank;
- 9) To correction the final version of the application has been rejected by the Bank and presented to the User for the purpose of its correction;
- 10) Correction the final version of the application has been rejected by the Bank and presented to the User for the purpose of its correction and is being adjusted;
- 11) To modification an application rejected during the authorisation process in order for it to be corrected (it is the status for an application which had the "held for authorisation" status and was submitted for adjustment by the authorising User);
- 12) To authorization an application undergoing the authorisation process (this status is assigned to an application after being sent to the Bank, when authorisation is required);
- 13) Deleted an application removed.

Applications initiated by the Bank:

- 14) Held for response applications created by the Bank which require a response, presented to the User but without a saved response from the User to the Bank's application;
- 15) Answering status of a "Submission of objections" application once the Customer saves the response application;
- 16) Answered further specification: status of an application sent by the Bank to which the User has provided a response;
- 17) To read applications created by the Bank, with respect to which it is not necessary to respond to the Bank, i.e. applications made available to the User and not read by the User;
- 18) Read applications created by the Bank, with respect to which it is not necessary to respond to the Bank, i.e. applications made available to the User and read by the User.

Applications can be looked up based on the following criteria: application name, application status, association with a conversation/ transaction, counterparty name and country, date range for the last action performed and ID number (the ID number assigned and entered in the application by the Customer/the Customer's own reference).

Clicking the link in the column "Within the scope of" grants access to details of the transaction or conversation. If the "Within the scope of" column contains the transaction number, the Transaction details page will open. If the "Within the scope of" column contains the reference number of the application initiating the conversation (because the transaction has not been created yet),

#### the Conversation details page will open.

Some of the applications listed above, which are created in the context of a transaction (e.g. the request for change), can only be created if an initiated transaction exists in the Citi Trade Portal system. This means that every application created by the Customer will be supplemented, among others, with the transaction number, counterparty data and data of the presenting entity's or the payer's bank. If the transaction lacks this information, after performing the "Create an application" instruction from the level of transaction details, the User will receive a message that it is impossible to create applications as a part of the transaction.

Data from the fields on the form are validated dynamically while they are being entered as well as during an attempt to save or send them – fields containing discrepancies are marked in yellow or red and textual information explaining the reason for errors appears in the margin. It is possible to save the form (using the "Save" command) at every stage of form completion, regardless of the discrepancies and/or missing information.

When the final version is sent (the "Send" command), two-level validation is carried out, i.e. any errors preventing the form from being sent and warnings are marked visually (in red and yellow, respectively) and accompanied by a comment (in the margin), informing about the cause of the discrepancy.

Discrepancies marked in red require the User's reaction – completion of the field / change of the value; otherwise, the form will not be sent. Yellow warnings do not require changes (only suggest them) – the form can be sent in spite of the warnings but lack of the User's reaction will mean their conscious acceptance of the terms and conditions of the application being sent.

When sending the draft version for verification by the Bank's employee (using the "Send as a draft" command), any discrepancies and/or missing information will be treated as warnings, i.e. sending the draft will not be blocked.

#### The following terms apply during application processing:

Conversation – means documentation (applications) sent between the Bank and the Customer, with all statuses but before execution of a given application by the Bank. The conversation will be created after the application is saved.

Transaction – means a conversation referring to applications which have already been executed by the Bank (with the assigned collection number). The collection number is filled in by the Bank in the application entitled Collection order or Order of performance of collection activities and after its approval by the Bank, the transaction is created in the Citi Trade Portal system.

The available functionalities depend on the products made available to a given User and on the authorisations assigned by the Customer to a given User.

#### 10.2. Libraries

Creating applications relating to collection may require their supplementation with, among others, the bank data, counterparty data and account data. These data can be entered into the application by typing them in or selecting them from the Library.

Data can be entered into libraries from the application level or in the Settings tab (such data can only be modified in the Settings tab).

The system libraries functionality, together with preview screens, are described elsewhere in this User Manual, e.g. in the chapter on Import letter of credit, item 4.2.

### 10.3. Import collection notification

Import collection is initiated in the Citi Trade Portal system by the Bank, which, acting based on the collection documents received from a third-party bank, notifies this collection (sends a Presentation note with enclosed scans of commercial or financial documents received for the collection).

The User does not need to log on to Citi Trade Portal to verify whether the notification of the import collection has appeared there. The "Notifications" functionality of Citi Trade Portal makes it easier to receive information about any correspondence being sent, including information about collection notification. Receiving notifications via text messages, emails and in the form of an alert on the home page requires appropriate settings in the system. Notifications are configured on the Settings –> Notifications page and require subscribing to the "Correspondence was sent from the Bank" notification type.

If notifications are set to appear in the form of alerts on the home page – it is recommended to log on to Citi Trade Portal to verify whether the notification of collection has appeared.

For more details about the "Notifications" functionality, see item 2.4 of this User Manual. The image below depicts the configuration screen for the "Correspondence was sent from the Bank" notifications.

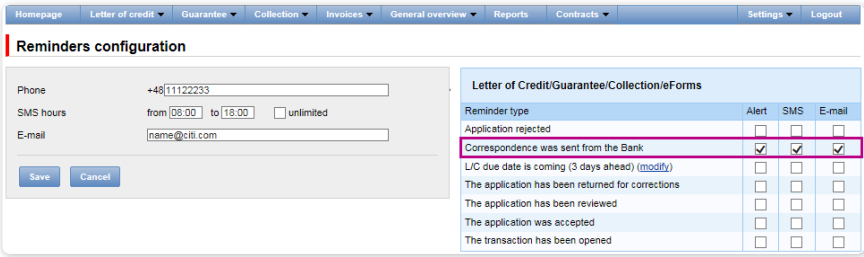

The notification is visible in the system in the following spot:

Collection –> Applications –>Uploaded by the Bank (see the screen below) or on the Collection –> Transactions screen – only if the Bank has opened a transaction for a given initiating application.

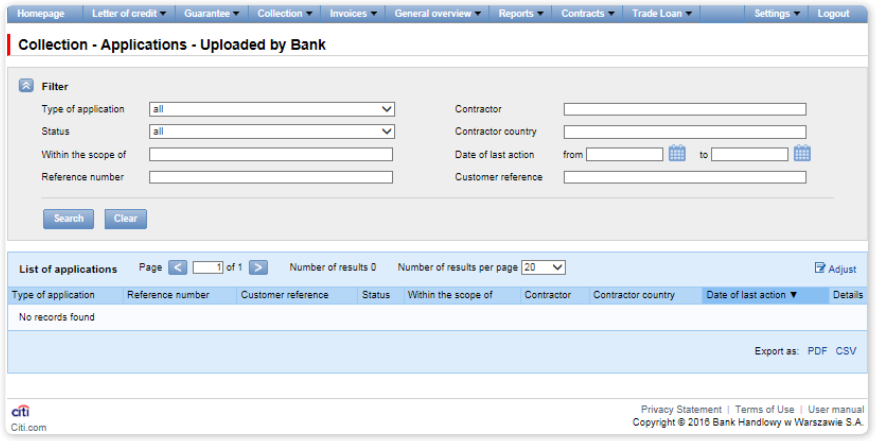

### 10.4. Browsing and sending applications

The following folders are available in the Collection -> Applications tab:

- In creation applications with "Draft", "Corrected application" and "Sent draft" statuses;
- Waiting for correction applications with "Held for modification" status;
- Waiting for authorisation applications with "Held for authorisation" status;
- Uploaded by the Bank applications with the following statuses: Held for adjustment", "Held for response", "Held to be read", "Reviewed draft";
- All applications with the above statuses as well as: "Sent", "Verification in progress", "Rejected", "Accepted", "Removed", "Draft verification in progress", "Read", "Response given".

The aforementioned folders contain applications with the following statuses:

#### Applications initiated by the User:

- 1) Working copy a saved draft version prepared by the User;
- 2) Sent working copy a draft version of the application sent by the User to the Bank for the purpose of assessment;
- 3) Verified working copy the draft application is being verified by the Bank;
- 4) Processed working copy the draft application has been assessed by the Bank;
- 5) Sent the final version of the application sent by the User to the Bank;
- 6) Processed the final version of the application is being assessed by the Bank;
- 7) Accepted the submitted application has been executed by the Bank, i.e. e.g. the product has been provided;
- 8) Rejected the final version of the application has been rejected by the Bank;
- 9) To correction the final version of the application has been rejected by the Bank and presented to the User for the purpose of its correction;
- 10) Correction the final version of the application has been rejected by the Bank and presented to the User for the purpose of its correction and is being adjusted;
- 11) To modification an application rejected during the authorisation process in order for it to be corrected (it is the status for an application which had the "held for authorisation" status and was submitted for adjustment by the authorising User);
- 12) To authorization an application undergoing the authorisation process (this status is assigned to an application after being sent to the Bank, when authorisation is required);
- 13) Deleted an application removed.

Applications initiated by the Bank:

- 14) Held for response applications created by the Bank which require a response, presented to the User but without a saved response from the User to the Bank's application;
- 15) Answering status of a "Submission of objections" application once the Customer saves the response application;
- 16) Answered further specification: status of an application sent by the Bank to which the User has provided a response;
- 17) To read applications created by the Bank, with respect to which it is not necessary to respond to the Bank, i.e. applications made available to the User and not read by the User;
- 18) Read applications created by the Bank, with respect to which it is not necessary to respond to the Bank, i.e. applications made available to the User and read by the User.

Applications can be looked up based on the following criteria: application name, application status, association with a conversation/ transaction, counterparty name and country, date range for the last action performed and ID number (the ID number assigned and entered in the application by the Customer/the Customer's own reference).

Clicking the link in the column "Within the scope of" grants access to details of the transaction or conversation. If the "Within the scope of" column contains the transaction number, the Transaction details page will open. If the "Within the scope of" column contains the reference number of the application initiating the conversation (because the transaction has not been created yet), the Conversation details page will open.

Some of the applications listed above, which are created in the context of a transaction (e.g. the request for change), can only be created if an initiated transaction exists in the Citi Trade Portal system. This means that every application created by the Customer will be supplemented, among others, with the transaction number, counterparty data and data of the presenting entity's or the payer's bank. If the transaction lacks this information, after performing the "Create an application" instruction from the level of transaction details, the User will receive a message that it is impossible to create applications as a part of the transaction.

### 10.5. Authorization

Applications which require authorisation are available in the Collection  $\rightarrow$  Applications  $\rightarrow$  Waiting for authorisation tab.

The authorisation option becomes available after clicking the "show" link in the transaction details column. The application can be authorised by a person empowered by the Customer according to the Configuration Application.

The authorisation mode laid out in Section II of the Configuration Application (CitiDirect, CitiDirect EB – Activation/Configuration – Citi Trade Portal – Trade Services – Collection) specifies the representation type of the Customer indicated in Section I of the Application, i.e.:

1) one-person representation – if the "By Sending" or "1-one level" authorisation is marked

The "By Sending" authorisation means that a given User is authorised to contract liabilities as one person and create/send applications on their own.

The "1-one level" authorisation means that the User is authorised to contract liabilities as one person; however, if the User is entitled to create/send and at the same time to authorize requests, it is not possible for this User to create/send and then authorize the request they created in the system, even in case of one person representation.

2) two-person representation – if the "2-two levels" authorisation is marked

The "2-two levels" authorisation means that the User is authorised to contract obligations jointly with another person empowered to perform authorisation; however, if the User is simultaneously authorised to create/send and authorise in spite of being authorised to representation jointly with another person empowered to perform authorisation, the User cannot perform the authorisation individually or jointly with that person if the User or that person created the application in the network themselves.

### 10.6. Transaction browsing

The Collection –> Transactions screen presents transactions relating to the collection, executed by the Bank. Due to the connections between the applications and transactions, which group them in terms of content, it is possible to browse applications in the context of the transaction to which specific applications refer. The list of transactions is available in the Collection –> Transactions tab.

Transaction browsing is possible according to the following criteria: transaction number, ID number, transaction amount range, transaction currency, opening, expiration and maturity date range, payment deadline (descriptive), counterparty name and country, transaction status and product type.

After clicking the "show" link on the transaction list, the details of the transaction are displayed. It displays the screen included in chapter concerning import letter of credit.

### 10.7. Parameters

Parameters are available in the Collection –> Other Parameters tab and present cut-off time values defined by the Bank (execution time, provided that the application is complete and correct and that required approvals have been obtained) as well as fees for individual events as a part of products.

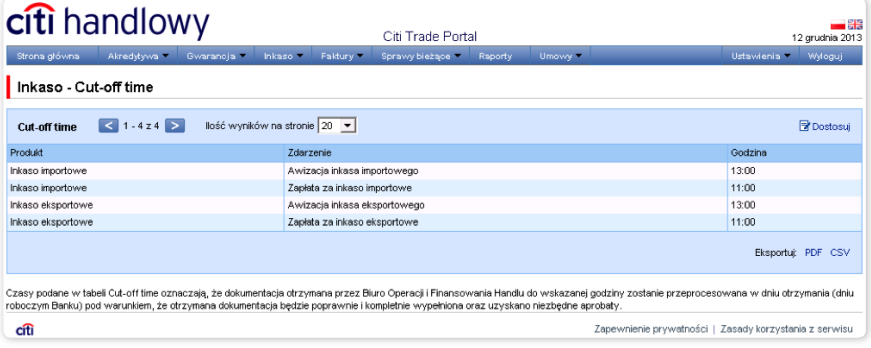

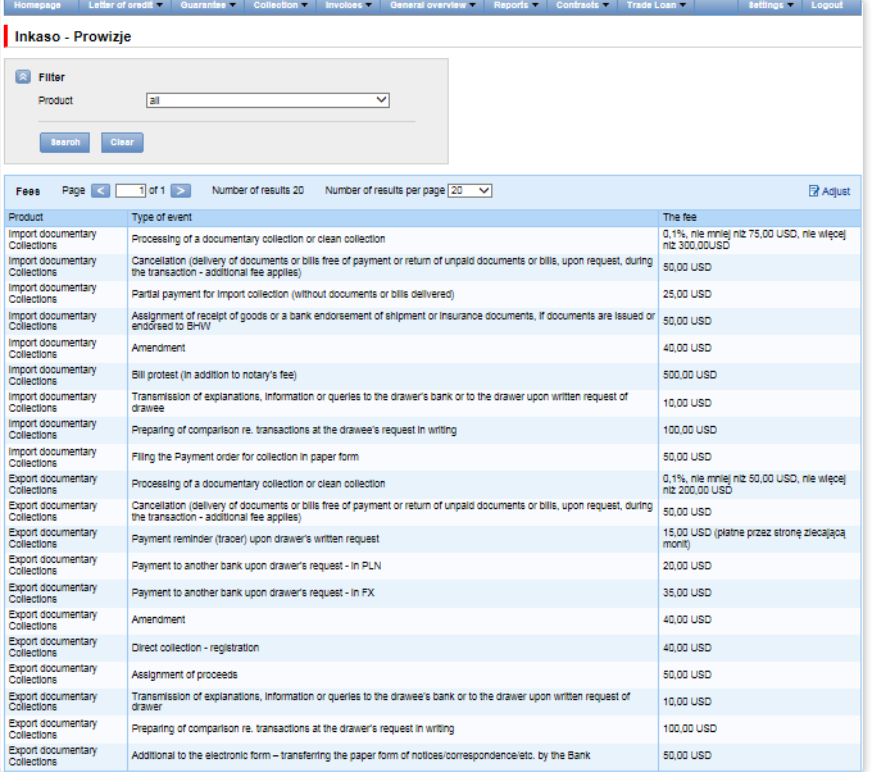

#### 10.8. Notifications

For a detailed description of the parameters of the Notifications, see chapter 2.4.

Receiving a notification from the Bank is connected with a separate authorization of the User. If the User has the right granted, at the time of the event, the notification will be generated and sent by the User selected channels (if specified for him/her on the Settings –> Notifications tab).

Unread alerts are displayed on the home page, and can be read only from the "Alert list" form in the General overview tab.

Events initiating sending notifications to the User:

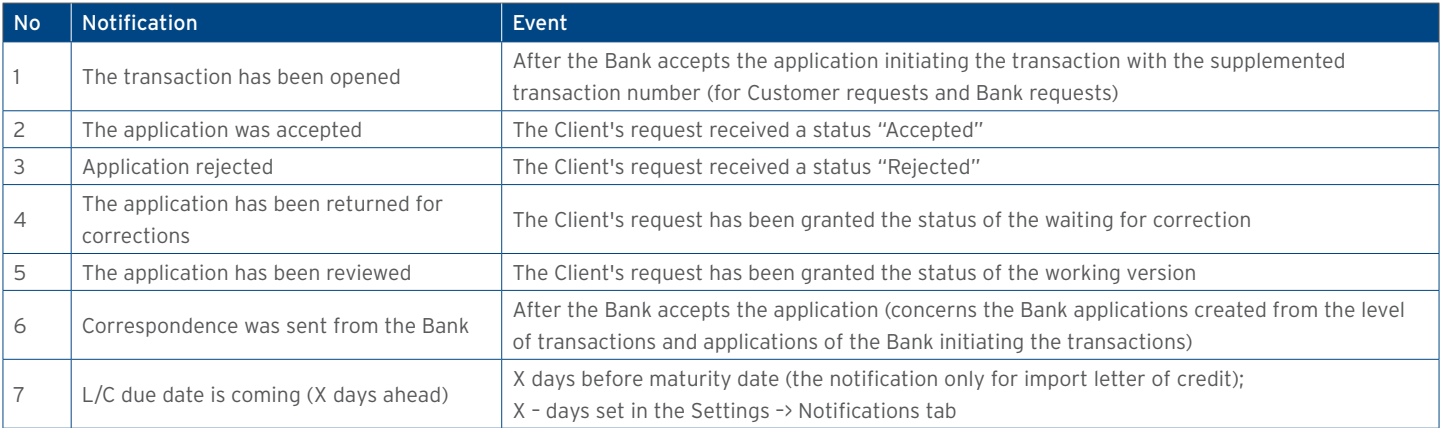

### 11. TRADE LOAN

Invoice entry screen – basic info.

The drop down menus of Buyers are limited to 30 items. If the list of Buyers is made up of more than 30 items, you can access the full list, clicking the icon on the right side of the drop down menu.

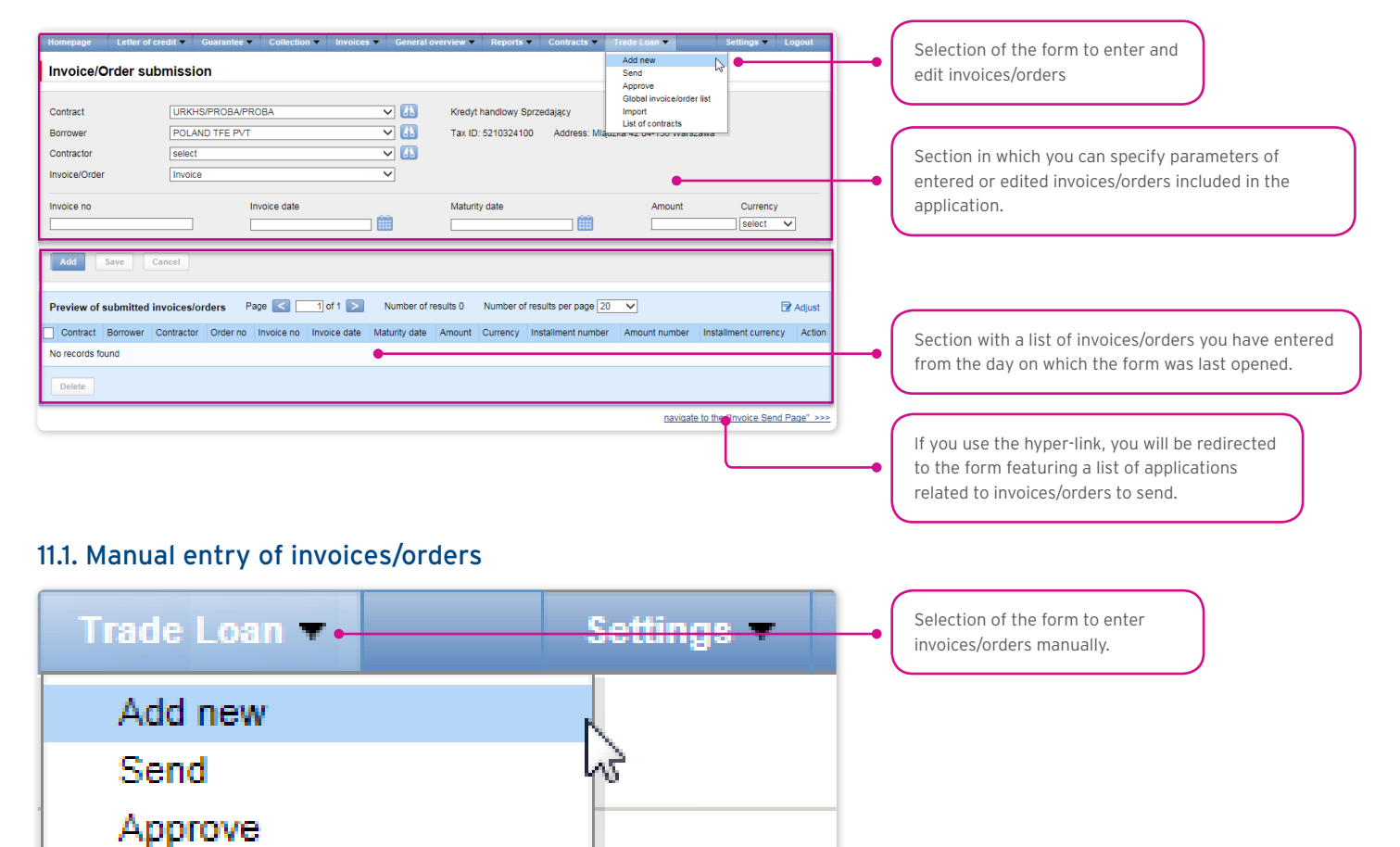

### 11.2. Entering invoices

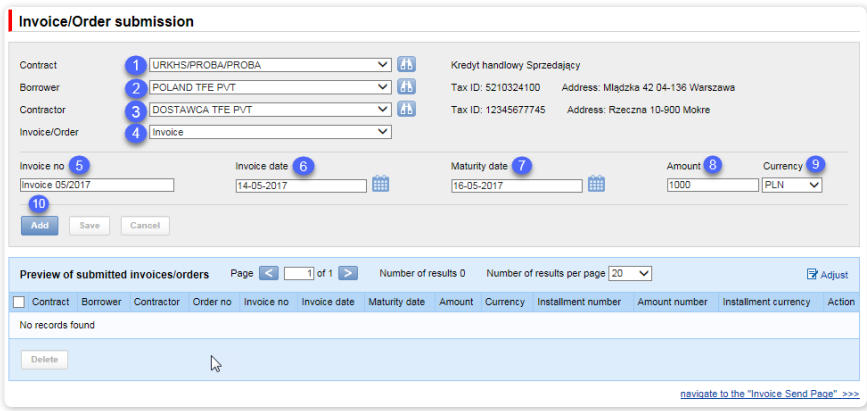

Detailed steps you need to take in the "Invoice/Order Submission" form in order to enter your invoices in the system:

• Selection of the agreement in the "Contract" field. **<sup>1</sup>**

Global invoice/order list

(This is an optional step, necessary only when the User is authorized to more than one agreements. Otherwise, the "Contract" will

be populated automatically).

• Selection of the borrower in the "Borrower" field. **<sup>2</sup>**

 (This is an optional step, necessary only when the User represents more than one entity. Otherwise, the "Borrower" field will be populated automatically).

- Selection of the counterparty in the "Contractor" field. **<sup>3</sup>**
- Selection of the "Invoice" option. **<sup>4</sup>**

(If only one invoice/order option is set forth in the agreement, the field will be populated automatically).

• Entry of the invoice No. in the "Invoice No." field. **<sup>5</sup>**

(this field label will change once you have made your selection in the "Invoice/Order" field).

- Entry of the invoice issuance date in the "Invoice Date" field. **<sup>6</sup>**
- Entry of the payment date in the "Maturity Date" field. **<sup>7</sup>**
- Entry of the invoice amount in the "Amount" field. **<sup>8</sup>**
- Selection of the invoice currency in the "Currency" field. **<sup>9</sup>**

 (This is an optional step, necessary only when the agreement you have selected stipulates the handling of more than one currency. Otherwise, the "Currency" field will be populated automatically).

Once the parameters of the invoice have been entered, use the "Add" button **10** to save the invoice and make it automatically available on the "Invoice/Order Sending" screen with the "To Send" status.

The list of the newly entered invoices will also be visible in the "Preview of submitted invoices/orders" section. In that section, you can edit the invoice, clicking "modify" in the table featuring the invoice/order items. The fields in the upper part of the form will be

populated with the edited invoice data. Once the changes are saved (upon clicking "Save"), the table item will be updated with the values you have provided. If you mark a given item in the list of the entered invoices preview, and click the "Delete" button, the entered invoices will be deleted.

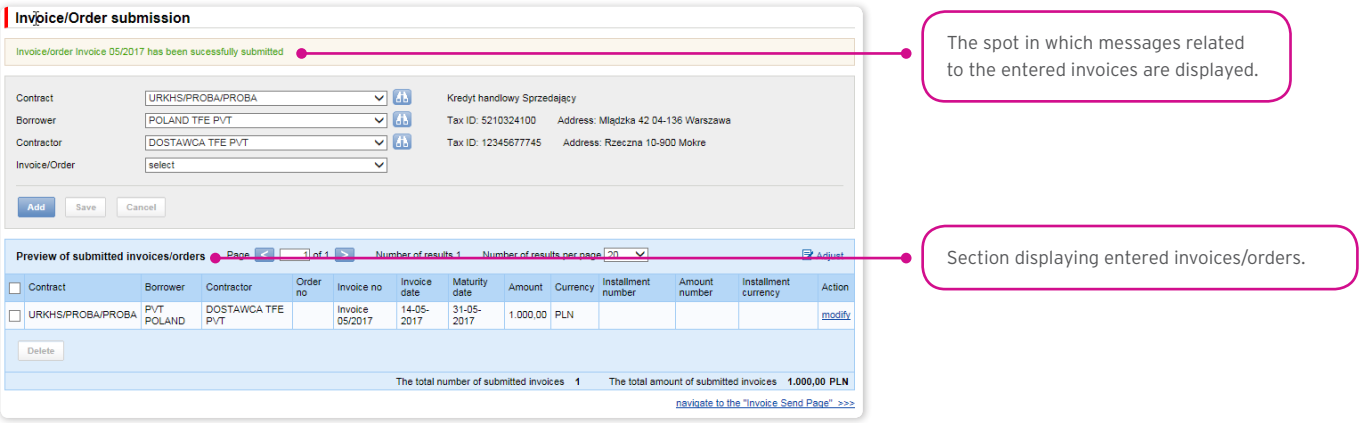

The functionality connected with entering/editing/deleting/importing invoices under agreements supporting the Split Payment Method in settlements does not change.

The following is extended:

- fields available on forms to enter/edit/delete/import invoices in the trade loan only for agreements for which a possibility to use the Split Payment Method in settlements is specified;
- validations of fields (gross amount, net amount, VAT amount) available on forms to enter/edit/delete/import invoices in the trade loan only for agreements for which a possibility to use the Split Payment Method in settlements is specified.

The list of fields on enter/edit/delete or import invoices forms will be extended with the fields:

- Net amount (Numerical data type, the field length 15)
- VAT amount (Numerical data type, the field length 15).

In addition, the "Amount" field name will be changed into "Gross amount".

Validations:

- the sum of the invoice net amount and the VAT amount must be equal to the gross amount,
- the net amount is required,
- the VAT amount is required.

The image of the form to manually enter invoices under agreements supporting the Split Payment Method in settlements:

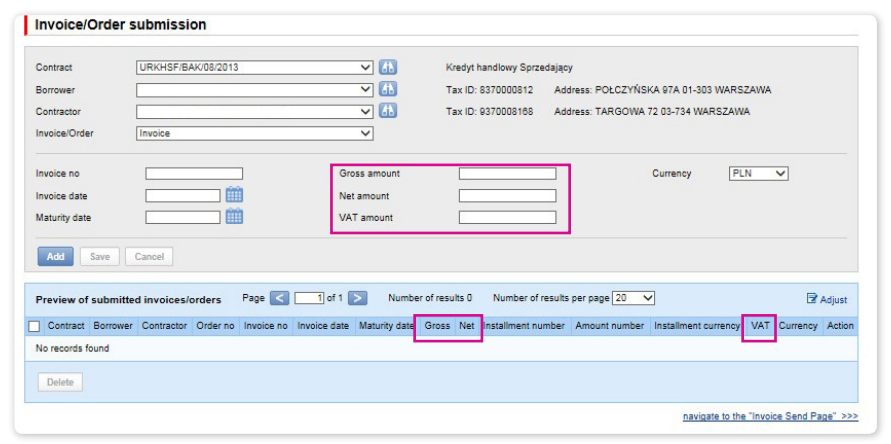

### 11.3. Entering orders

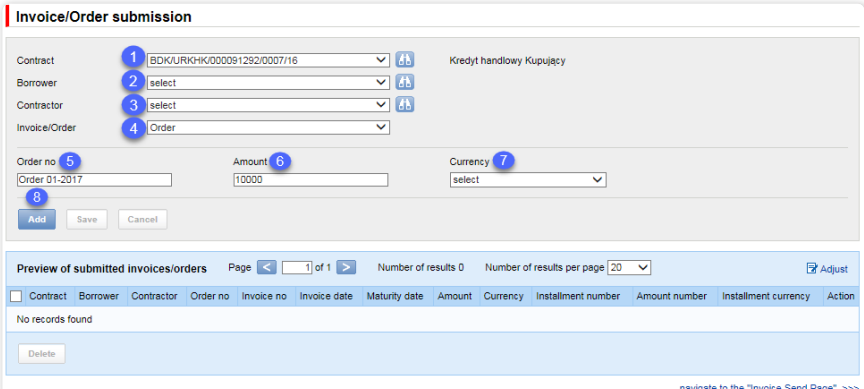

Detailed steps you need to take in the "Invoice/Order submission" form in order to enter your orders in the system:

Selection of the agreement in the "Contract" field.  $\bullet$ 

 (This is an optional step, necessary only when the User is authorized to more than one agreements. Otherwise, the "Contract" will be populated automatically).

• Selection of the borrower in the "Borrower" field. **<sup>2</sup>**

 (This is an optional step, necessary only when the User represents more than one entity. Otherwise, the "Borrower" field will be populated automatically).

- Selection of the counterparty in the "Contractor" field. **<sup>3</sup>**
- Selection of the "Order" option. **<sup>4</sup>**

(If only one invoice/order option is set forth in the Agreement, the field will be populated automatically).

- Entry of the order No. in the "Order No." field **5** (this field label will change once you have made your selection in "Invoice/Order") field.
- Entry of the order amount in the "Amount" field. **<sup>6</sup>**

• Selection of the order currency in the "Currency" field. **<sup>7</sup>**

 (This is an optional step, necessary only when the agreement you have selected stipulates the handling of more than one currency. Otherwise, the "Currency" field will be populated automatically).

Once the parameters of the order have been entered, use the "Add" button **8** to save the order and make it automatically available on the "Invoice/Order Sending" screen with the "To Send" status.

The list of the newly entered orders will also be visible in the "Preview of submitted invoices/orders" section. In that section, you can edit the order, clicking "modify" in the table featuring the invoice/order items. The fields in the upper part of the form will be populated with the edited order data. Once the changes are saved (upon clicking "Save"), the table item will be updated with the values the User has provided. If you mark a given item in the list of the entered orders preview, and click the "Delete" button, the entered orders will be deleted.

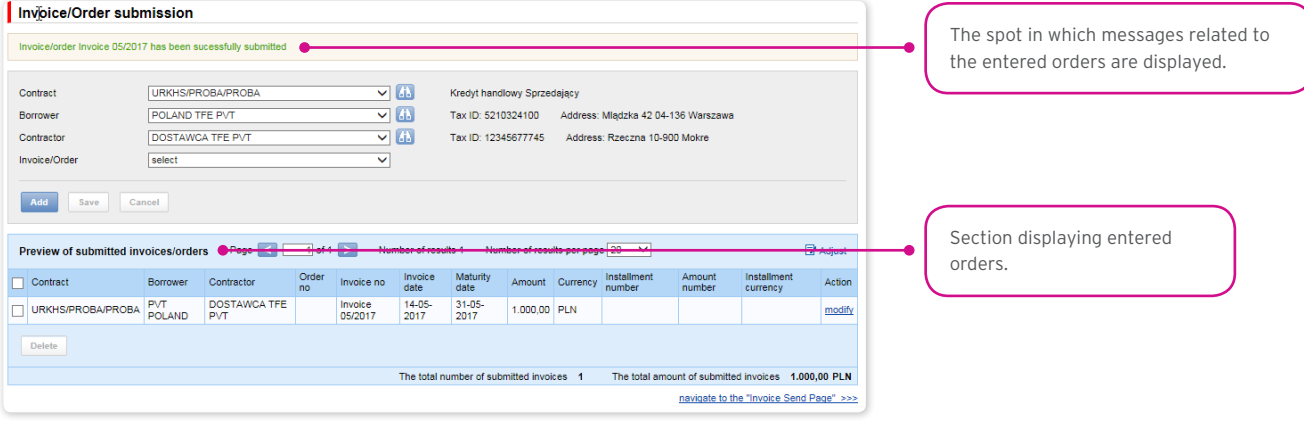

### 11.4. Entering invoices / orders via data import

You may also enter invoices or orders, using the 'import" function. Choose "Trade Loan" from the main menu bar, then "Import".

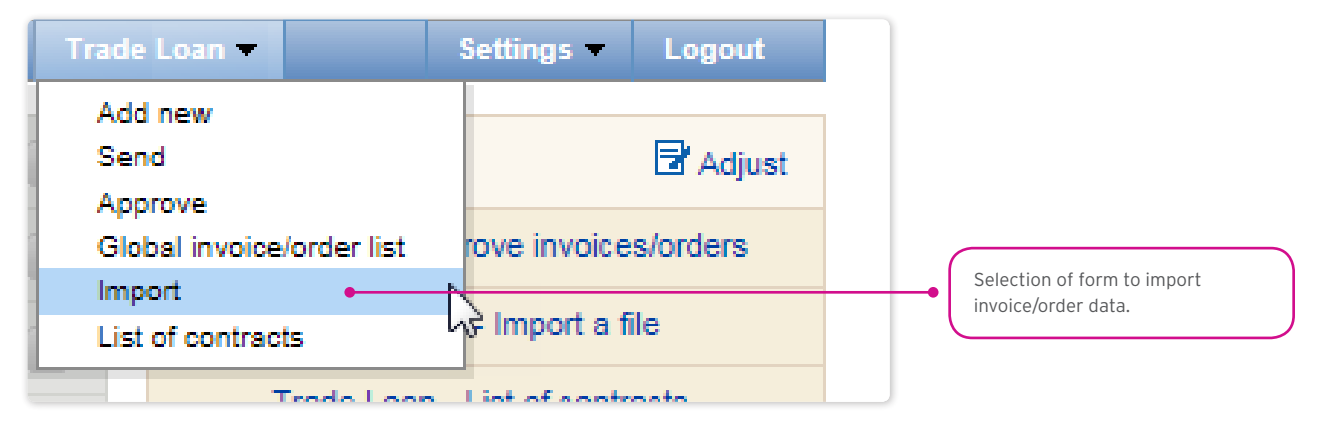

The file import is carried out by a wizard in two steps:

- Indication of the file to be imported, and selection of the file import mode from the templates specified by the Bank or prepared by the User;
- Review of read invoices, error correction, and data edition.

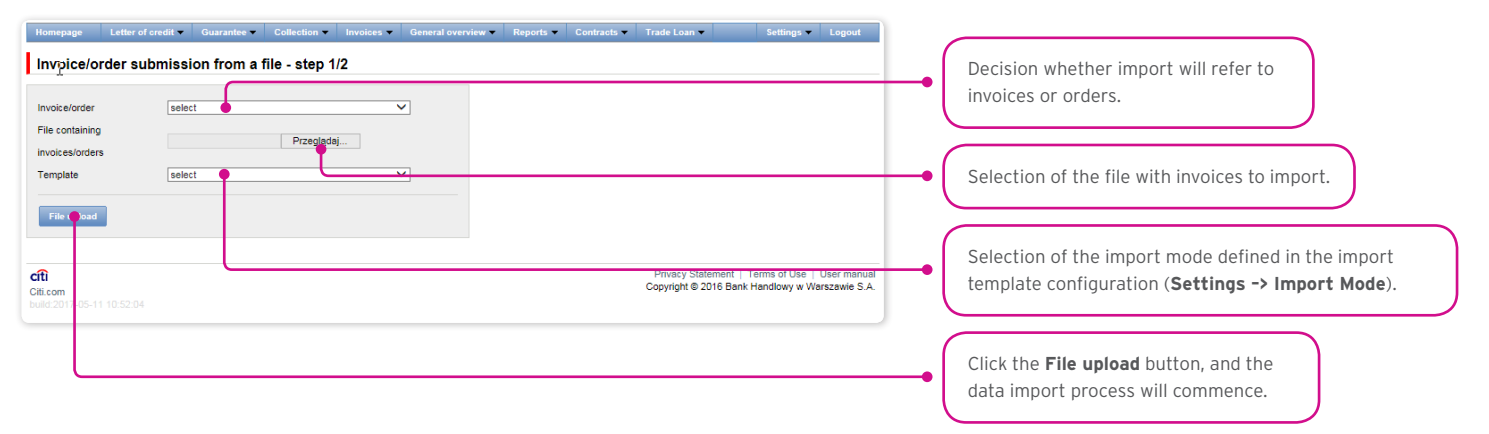

Once the file has been loaded into the system, each row will be analyzed in line with the selected import mode – the rows with appropriate structures will be marked with a  $\boxtimes$ , while the erroneous ones will be marked with a  $\boxtimes$  cross.

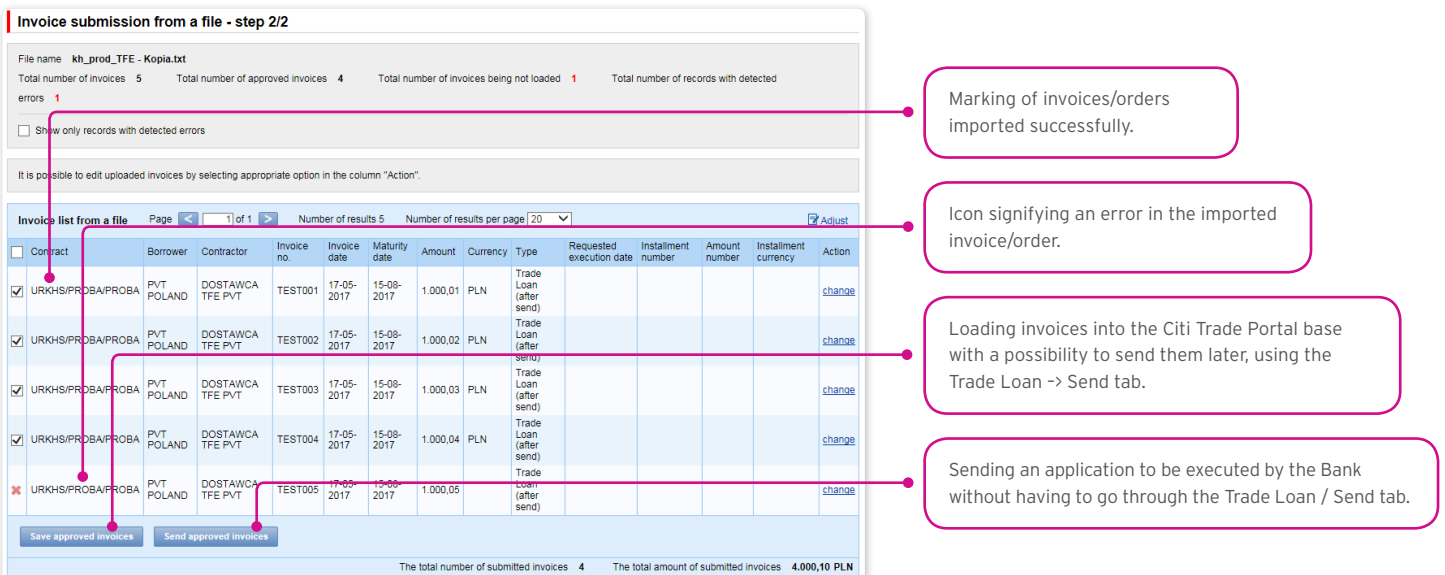

The invoices or orders read from the file will be entered in the Citi Trade Portal base with a "To Send" status only after you have pressed the "Save approved invoices" button. At this point, the validation of selected items will be carried out. Using the "Send approved invoices" button, you can send the invoices imported from the file (and omit the invoice entry step). The invoices referring to a given invoice/order will be marked with a "Sent" status following successful validation of sent applications.

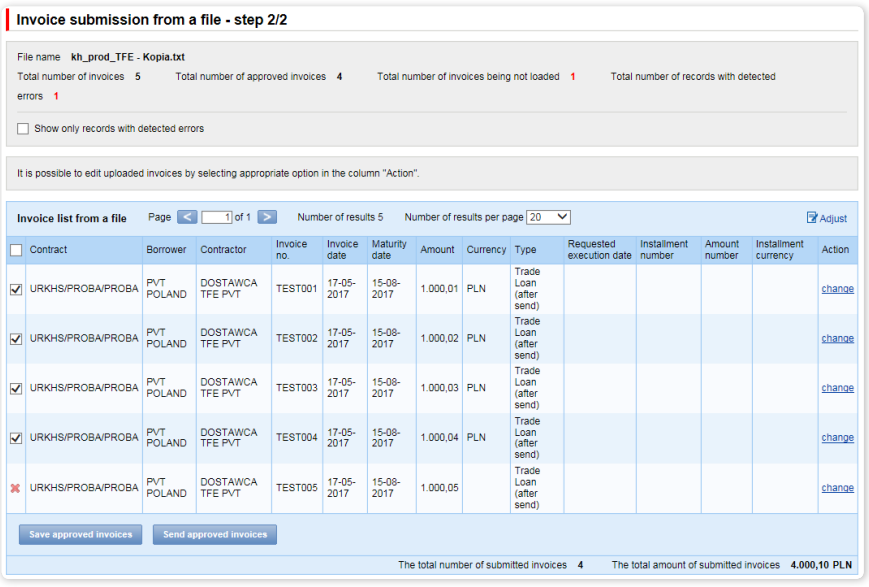

If you want:

- to send applications relating to confirmed invoices/orders, the "Requested Execution Date" will be set in the system, by default, as the current date. You can change the Requested Execution Date, editing each invoice/order in the file import step 2, and using the "Change" hyper-link;
- to enter confirmed invoices or orders and send them from the Trade Loan –> Send tab, select the Application Execution Date in a dedicated field (where it is possible to indicate it for a group of invoices/orders). The sending of invoices/orders from the Trade Loan / Send tab has been described in the "Sending" chapter below.

Notwithstanding the above, in the event that the agreement concluded with the Bank stipulates an application execution date set in advance (e.g. Due Date, always), the system will make the transactions pursuant to the terms and conditions of the Trade Loans Framework Agreement.

The date in the "Requested Execution Date" field means the day the Borrower expects the Bank to accept the application. It is not the Execution Date within the meaning of the Trade Loans Framework Agreement.

#### What the system does once the "Send approved invoices" option has been selected

The system begins to process the import and sending of the application/applications to the Bank. The process is asynchronous, i.e. it is taking place in the background, making it possible to use other functions of the system, while the result/response of its activity is not shown immediately.

At the same time, you may perform other operations in the Citi Trade Portal.

You will find information regarding the status of the application/applications, imported and sent to the Bank, in the current status preview screen ("Trade Loan / Preview") in line with the displayed message:

#### • The import and sending of the application/applications has begun. You can check the invoice status in the current status preview screen.

In addition, in the "Background Tasks" info panel at the bottom of the screen, you will see the processing status of the imported file.

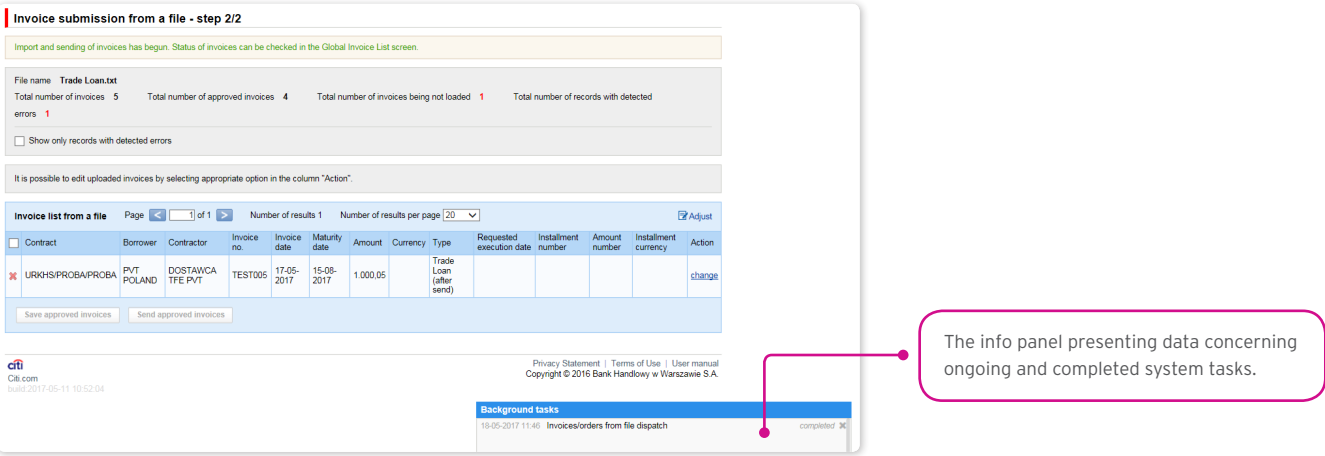

The correct loading of the file depends on whether the file has been prepared in line with an appropriate import mode. The Bank may give you ready-made templates, or you can set the mode yourself. Detailed info on import modes and their creation is available in the platform (Settings –> File template tab), and in the User's Manual (Chapter 12) – File Templates.

#### 11.5. Sending applications

Applications are sent through a dedicated form available in the Trade Loan –> Send menu.

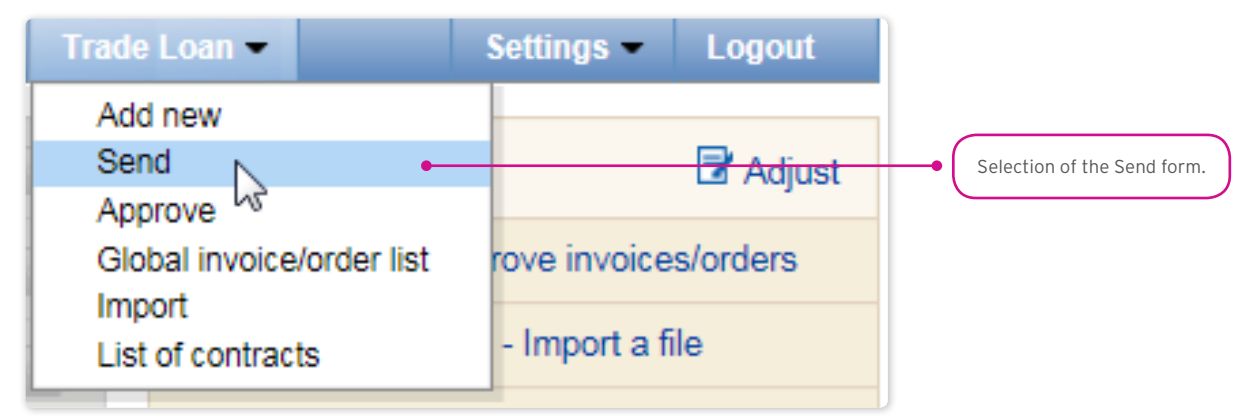

The invoice sending form is made up of four parts: the filter, the main table, functional elements, and the summary.

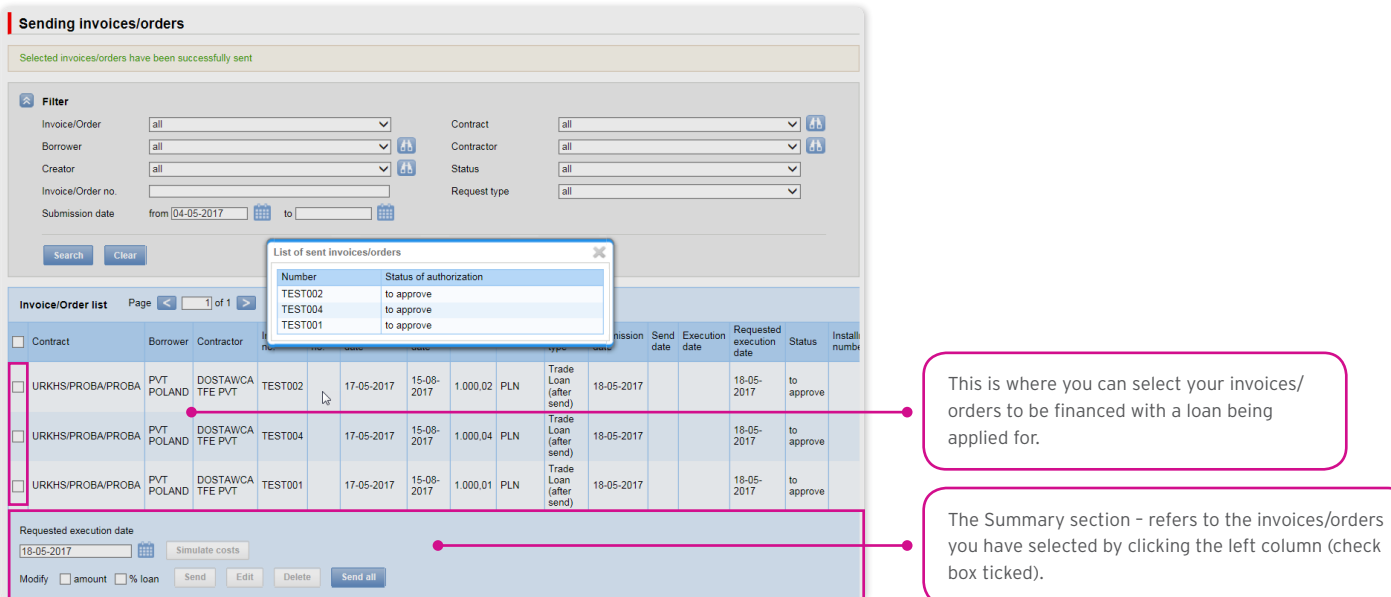

To send your applications, you should:

- mark the check box in the main table by the invoice/order you have selected (the last column on the left);
- choose the Requested Execution Date, i.e. the day on which the Borrower would like the Bank to execute the application;
- press "Send".

You may mark for sending any item with the status: "to send" or "rejected".

Once you have clicked the "Send" button, all the marked invoices will be validated.

If any irregularities are found, the sending process will fail, and you will receive an appropriate message displayed in red, for instance:

- The financing period for Invoice 123/2015 is shorter than the minimum financing period.
- Process aborted. No application has been sent.

In the case of a positive system verification, there will be a message in green, for instance:

#### • Selected invoices/orders have been successfully sent.

In addition, the system will display – in the info window – confirmation of your operation, showing the application status. What you can see on the screen below are the invoices/orders sent by a User bound by the 1-one level Authorization Mode (please see the chapter titled "Authorization").

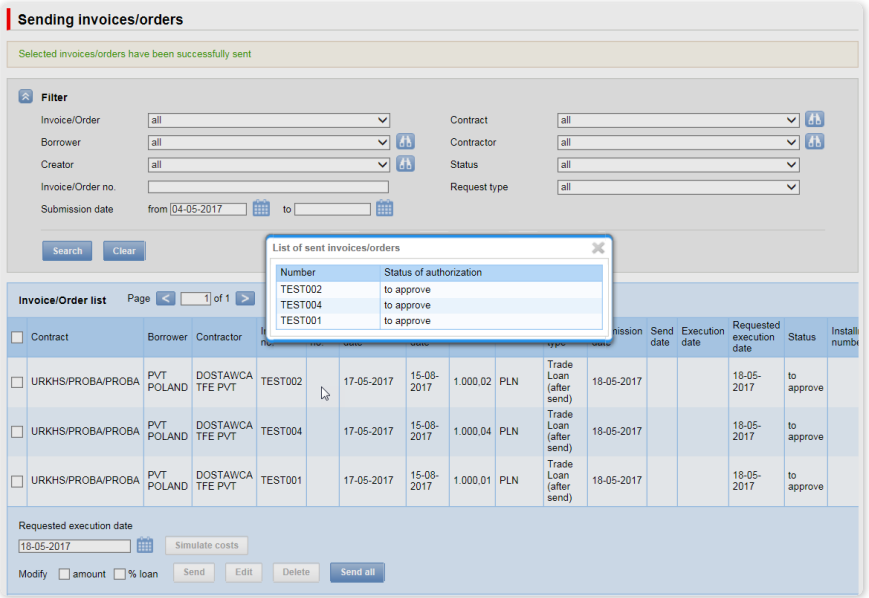

From the level of this form, you may also edit your invoice, delete it or simulate the costs, by pressing the appropriate buttons located under the invoice list. These buttons will be activated upon ticking the check box by at least one invoice from the list.

Also, if you tick a check box by at least one of the invoices from the list, you will see – in the lower right corner of the screen – the application amount, the number of invoices in the application, and the available financing limit stemming from the Trade Loan Framework Agreement.
#### 11.6. Authorization

Authorization may be carried out in the Trade Loan –> Approve tab.

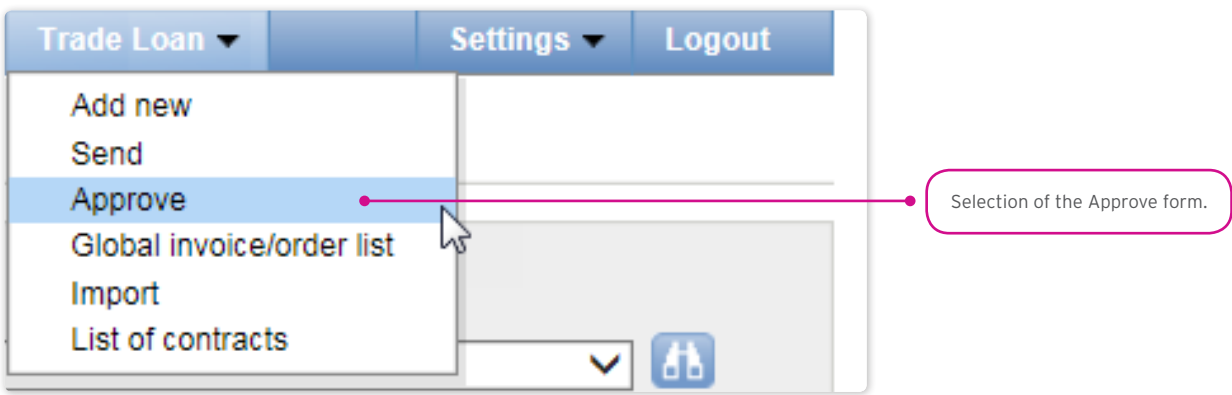

The application authorization consists in marking the invoices/orders for authorization in the appropriate check boxes and pressing the "Approve" button.

The application sent to the Bank via the Citi Trade Portal, duly authorized by the User, will be deemed confirmed by the User, valid and commissioned to the Bank.

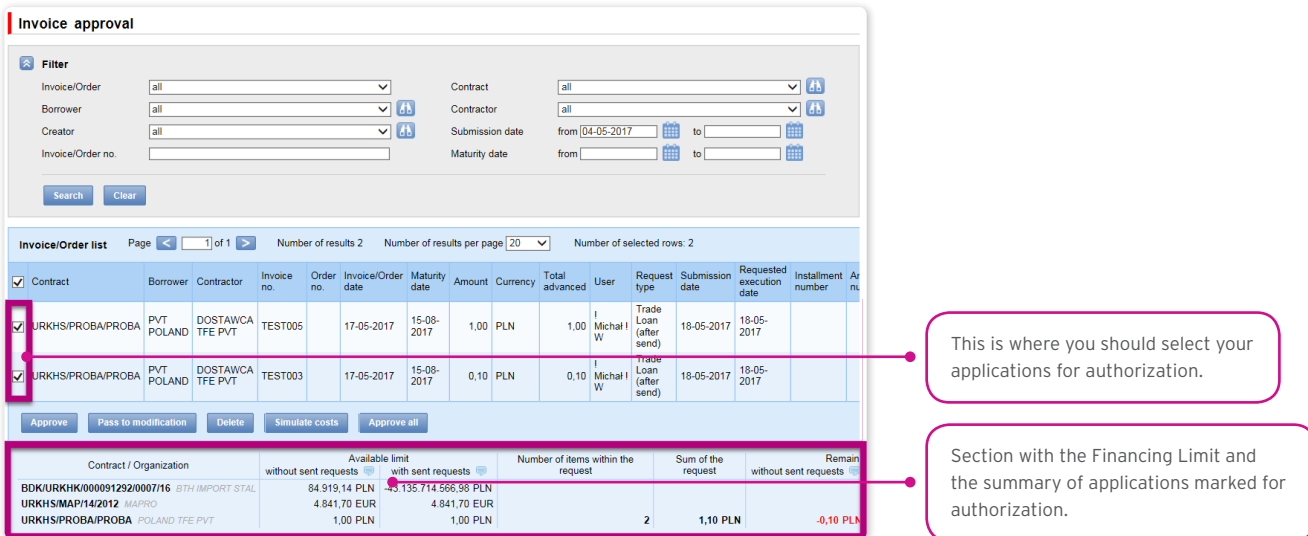

The form is made up of four parts: the filter, the main table, functional elements, and the summary.

You can:

- return the invoice/order for corrections (the "Pass to modification" button);
- delete the invoice/order (the "Delete" button);
- make your authorization (the "Approve" button);
- simulate the costs (the "Simulate costs" button).

The authorization mode laid out in Section II of the Configuration Application (CitiDirect / CitiDirect EB – Activation/Configuration – Citi Trade Portal – Trade Finance) specifies the Customer representation type indicated in Section I of the Configuration Application, i.e.:

1) one-person representation – if you have marked the "By Sending" authorization or "1-one level", taking into account that:

The "By Sending" authorization means that you are authorized to contract liabilities as one person and create/send applications on your own;

The "1- one level" authorization means that you are authorized to make one-person representations on behalf of the Customer (to authorize applications) with the reservation that if a given User authorized to create/send applications has created the application in the Network on their own, they cannot authorize it;

2) two-person representation – if you have marked the "2-two levels" authorisation

The "2-levels" authorization means that You are authorized to make representations on behalf of the Customer (to authorize applications) along with another person holding the same authorizations, with the reservation that if any User authorized to create/ send applications has created the application in the Network on their own, they cannot authorize it.

Therefore, it is advisable for the Customer to configure their authorization in a way making it necessary for at least two Users to act.

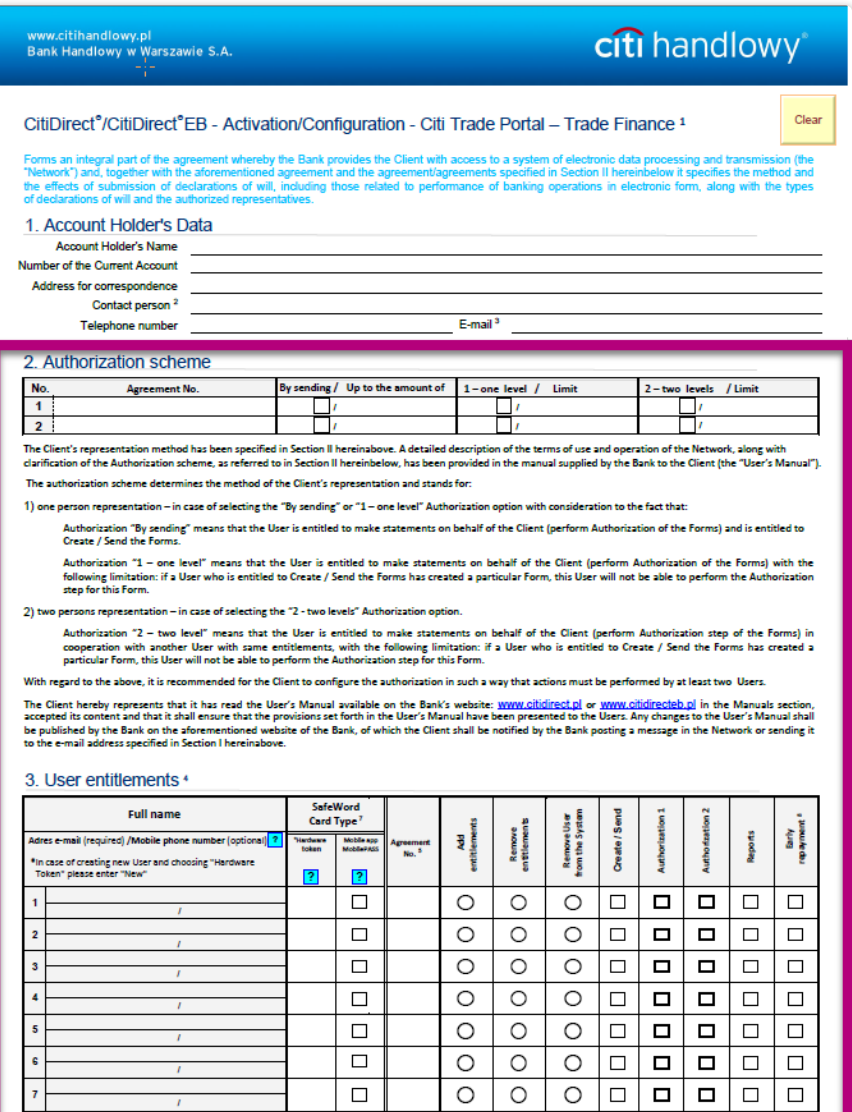

#### 11.7. Trade Loan – invoices/orders status preview

The Trade Loan / Global invoice/order list form is the basic system form from the level of which you can preview the current situation with regard to the invoices, orders, applications, and granted loans (and their current statuses).

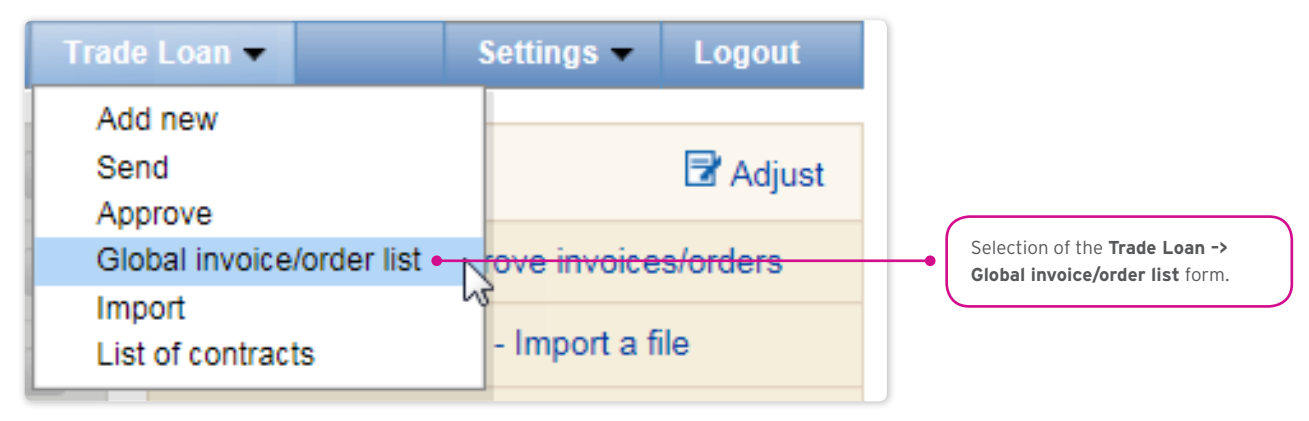

Use the upper part of the screen (grey background) to specify your search/filtering criteria.

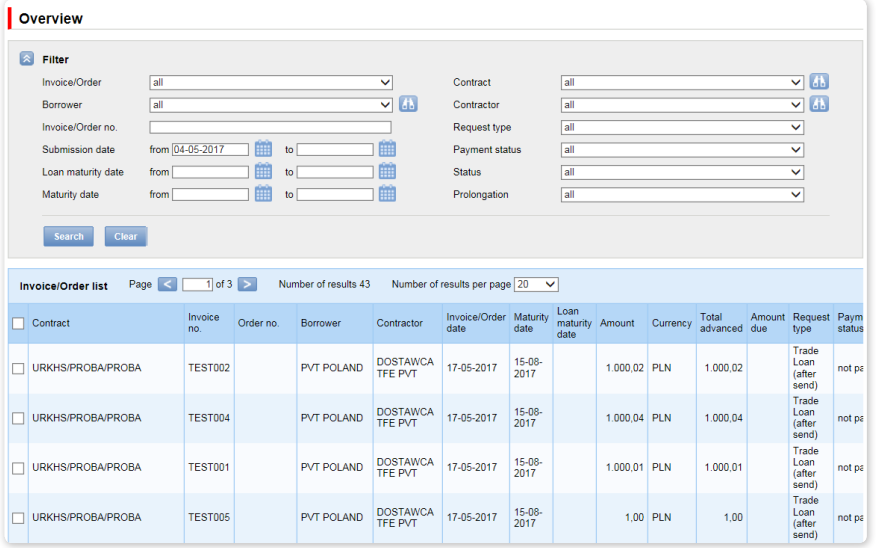

The current status screen will present information on the current status of the invoices. Possible statuses:

- to approve the invoice/order applications are expected to be authorized;
- to modify the invoice/order applications have been rejected during the authorization process, and are expected to be modified;
- to sent the invoices/orders have been entered in the system and await the Borrower's decision on sending the application to the Bank;
- sent the invoice/order applications have been sent to the Bank for execution, before their acceptance by the Bank's transaction system;
- waiting for realization the invoice/order applications have been sent to the Bank and are being processed by its transaction system;
- financed the invoice/order applications for which the application has been financed, and a loan agreement concluded;
- waiting for limit the invoice/order applications sent to the Bank for which there is no limit in the contract;
- rejected/cancelled the invoice/order applications have been sent to the Bank and rejected during the execution process. It is possible to resend them;
- corrected the invoice/order applications subject to corrections by the Borrower.

#### 11.8. Early repayment" function

It is possible to apply for an early repayment in the Trade Loan -> Global invoice/order list form.

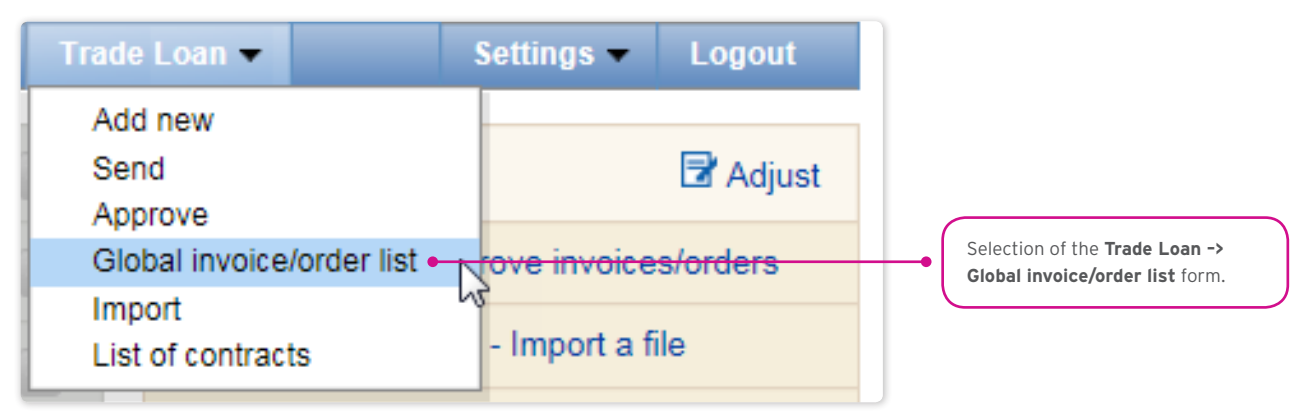

Utilizing the form, you should:

• find the invoice or order that needs to be repaid before its due date. Specify your search/filter criteria at the top of the screen (grey background), and click "Search";

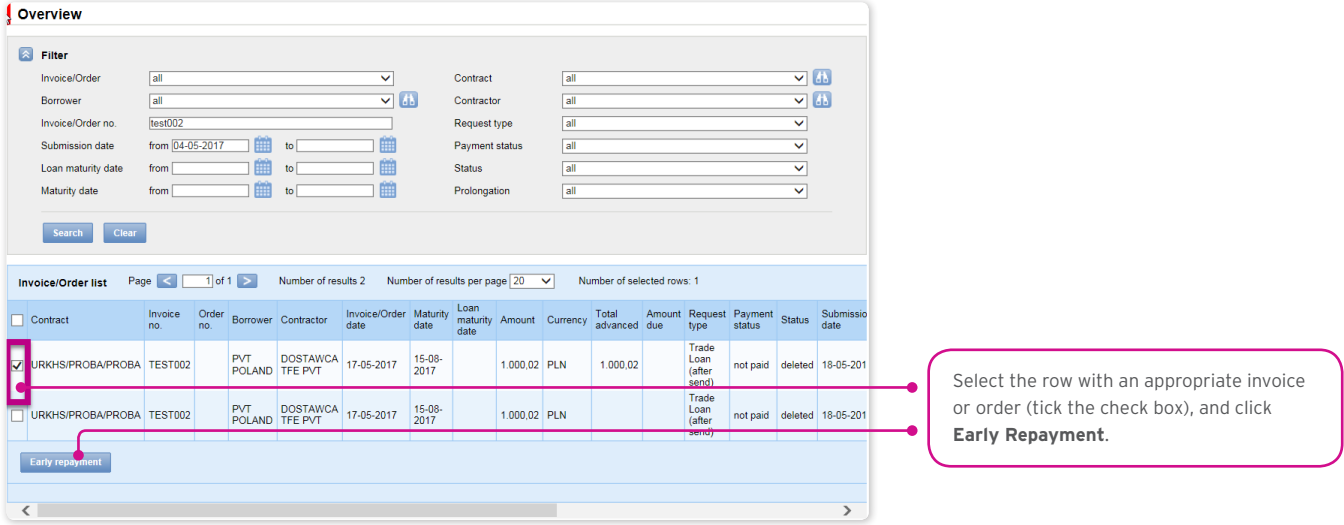

- then, select the invoice/order to be repaid early, ticking the check box in the last column on the left in the chosen row with the invoice/order, and click "Early repayment" (see screen above);
- once the "Early repayment" button has been clicked, there will be a window with a date field. Use this field to provide the early repayment requested date. By default, the system will suggest the current date in this field (screen below);

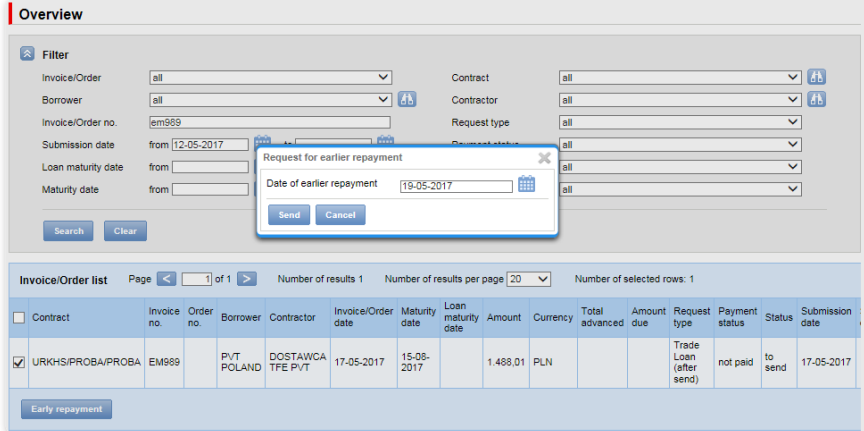

• once the date has been provided, confirm your operation with the "Send" button and have your application sent to the Bank, or press "Cancel" to abort the operation.

Once you have clicked the "Send" button, all the marked invoices/orders will be validated.

If any irregularities are found, the sending process will fail, and you will receive an appropriate message displayed in red, for instance:

- Invoice/Order no. INVOICE123 the maturity date has passed.
- Process aborted. No request for earlier repayment has been sent.

In the case of a positive system verification, there will be a message in green, for instance:

The request for earlier repayment of selected invoices has been successfully sent.

#### 11.9. Additional "Preview" screen functions (Trade Loan / Preview)

You can adjust what is displayed in your screen, hiding/unhiding columns.

If you press "Adjust", you will see a selection panel of columns on the current status screen. Complete each modification with the "Save" button at the bottom of the panel. Otherwise, your changes will not be saved.

The configuration is saved individually for each User.

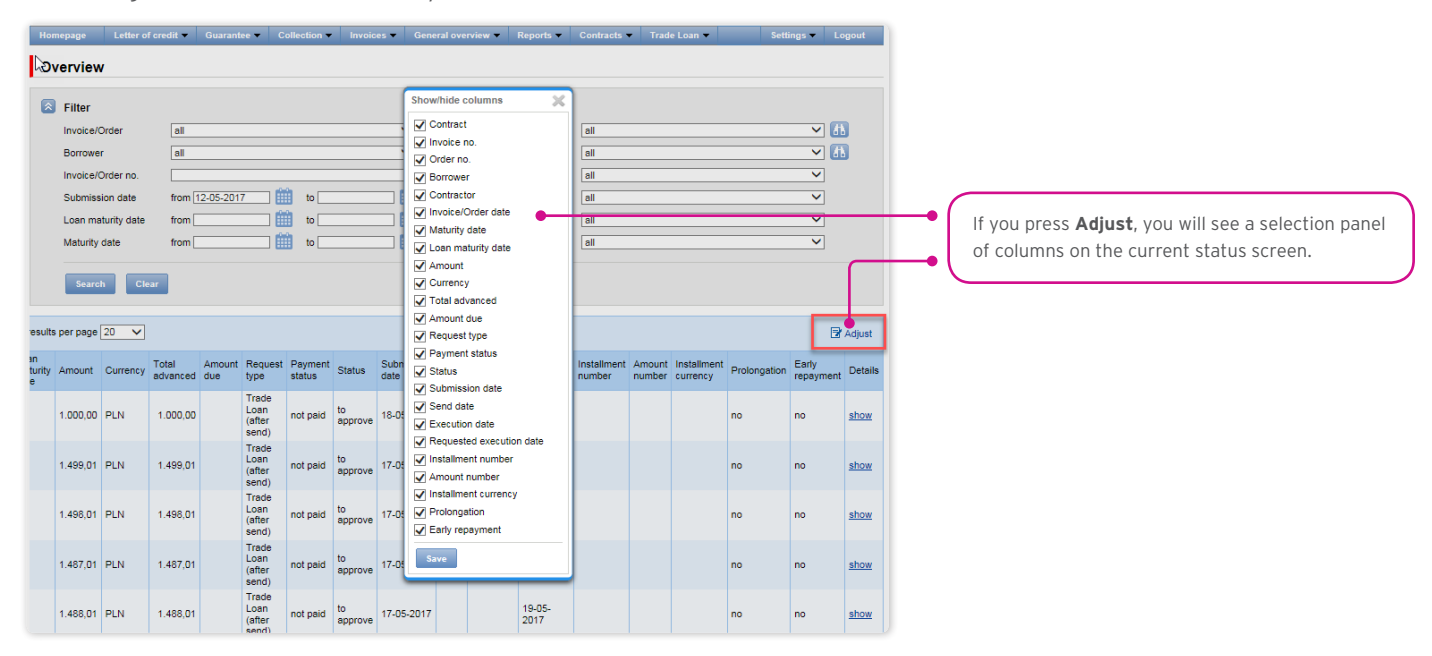

#### How to sort data in the columns

Any data list in the Citi Trade Portal may be sorted in the descending or ascending order. All you need to do is double click the selected column header. The triangle symbol you will see in the header means that the sorting has been set.

#### Saving data into PDF or CSV files.

Once the data has been displayed and at least one list item selected (by marking the check box in the left column), at the bottom of the screen, you will be able to export selected data into PDF or CSV files.

In particular, the CSV format is quite useful, because it is universal and may be used in different spreadsheets, which makes it possible to further analyze exported data.

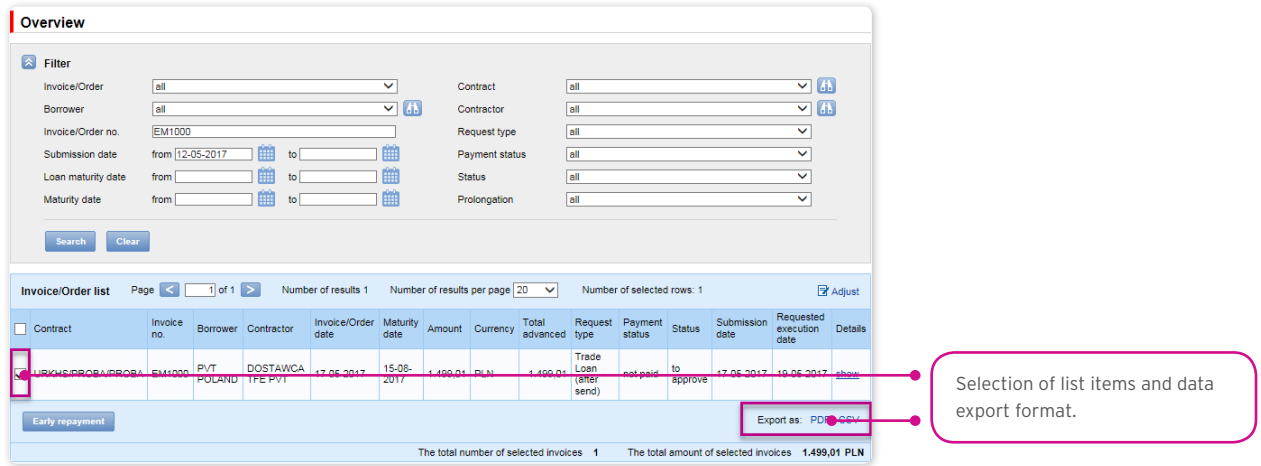

#### 11.10. Notifications

For a detailed description of the parameters of the Notifications, see chapter 2.4.

Receiving a notification from the Bank is connected with a separate authorization of the User. If the User has the right granted, at the time of the event, the notification will be generated and sent by the User selected channels (if specified for him/her on the Settings –> Notifications tab).

Unread alerts are displayed on the home page, and can be read only from the "Alert list" form in the General overview tab.

Events initiating sending notifications to the User:

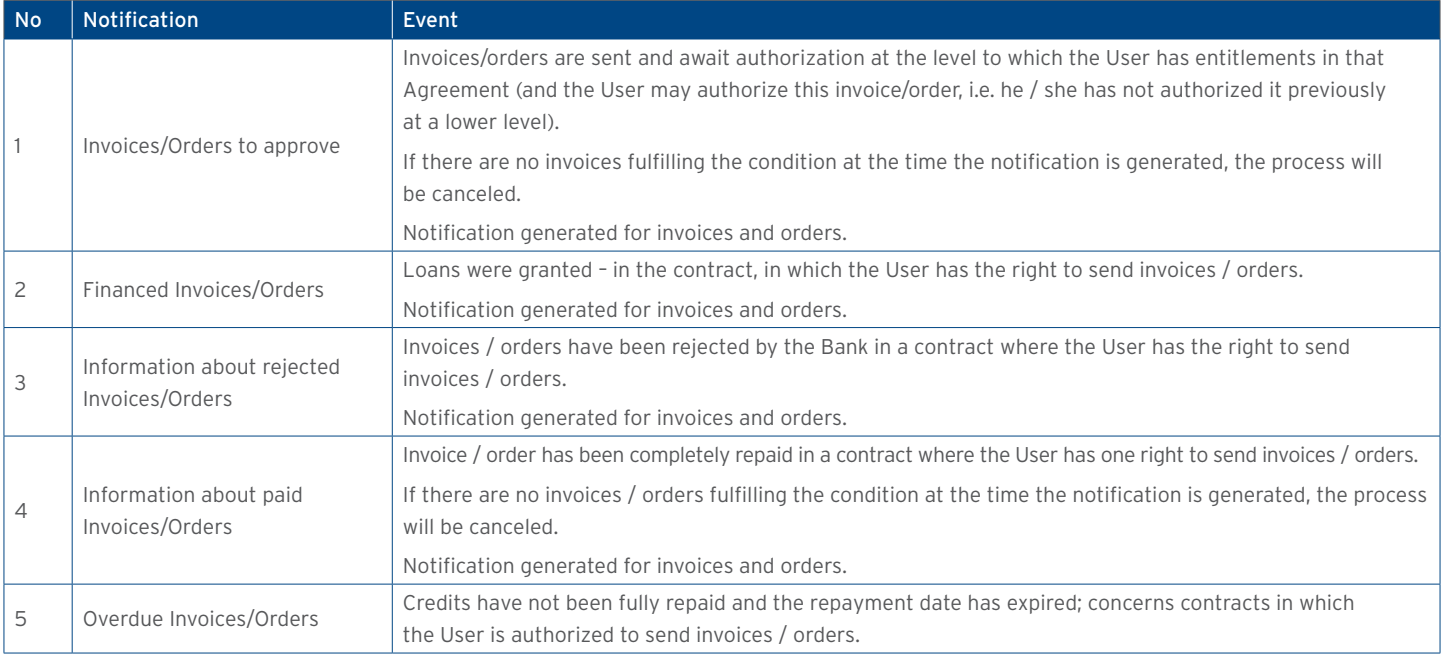

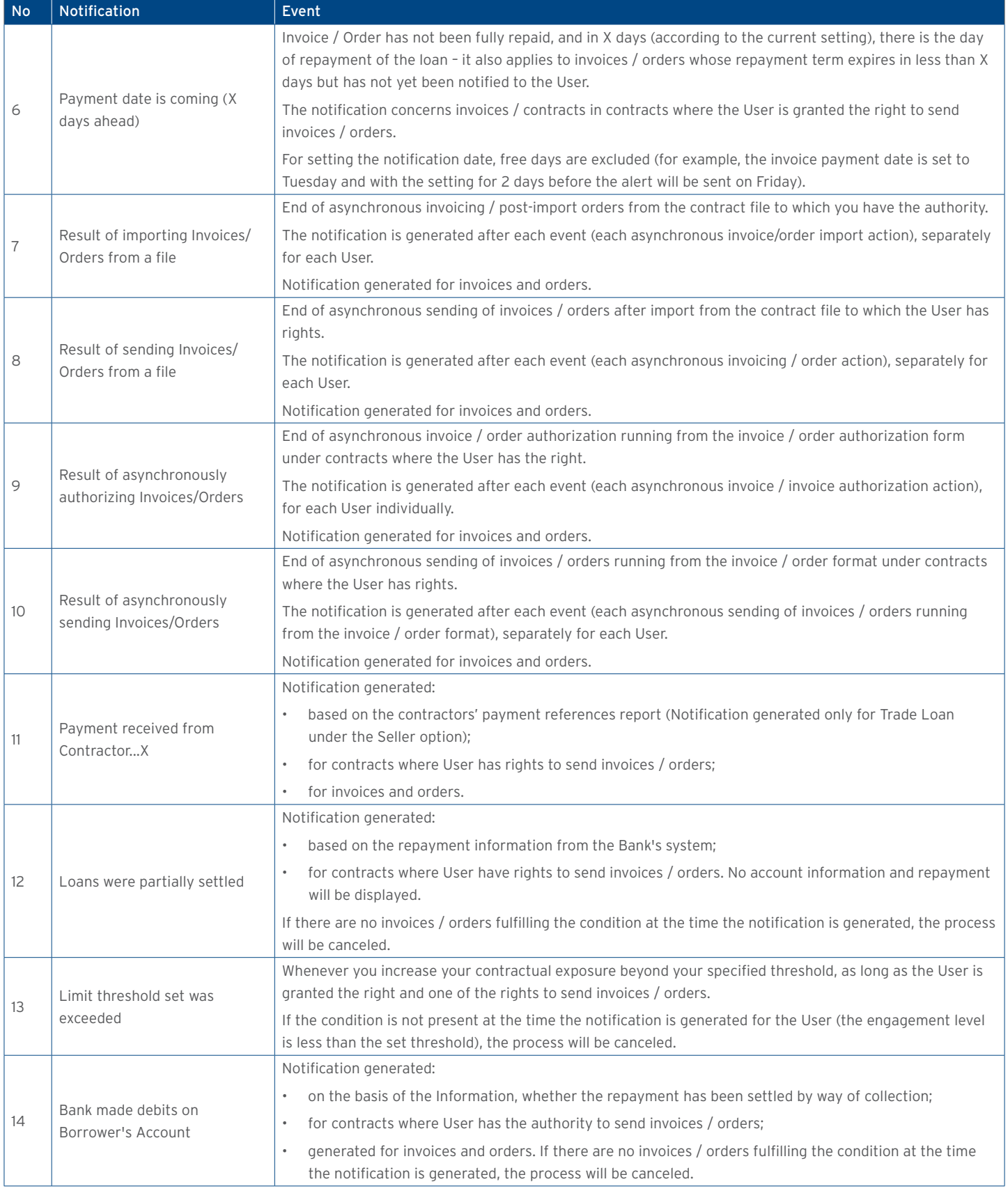

#### 11.11. List of alerts

The form enables you to view all the alerts generated for you by the system.

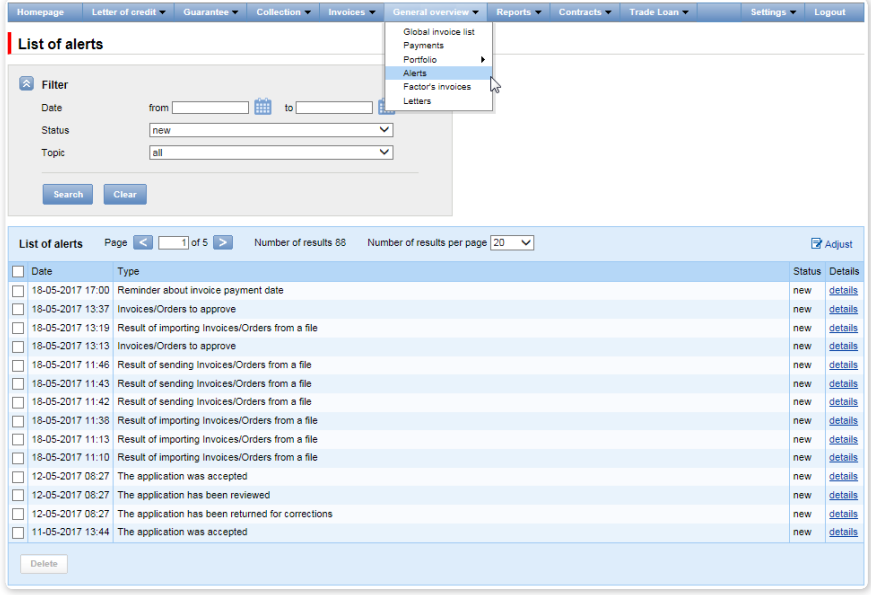

Once you have opened the details of an alert with the "Unread" status, the status will change into "Read".

#### 11.12. Agreements

The list of trade finance products framework agreements concluded with the Bank and serviced by the Citi Trade Portal is available in Trade Loan -> List of contracts tab.

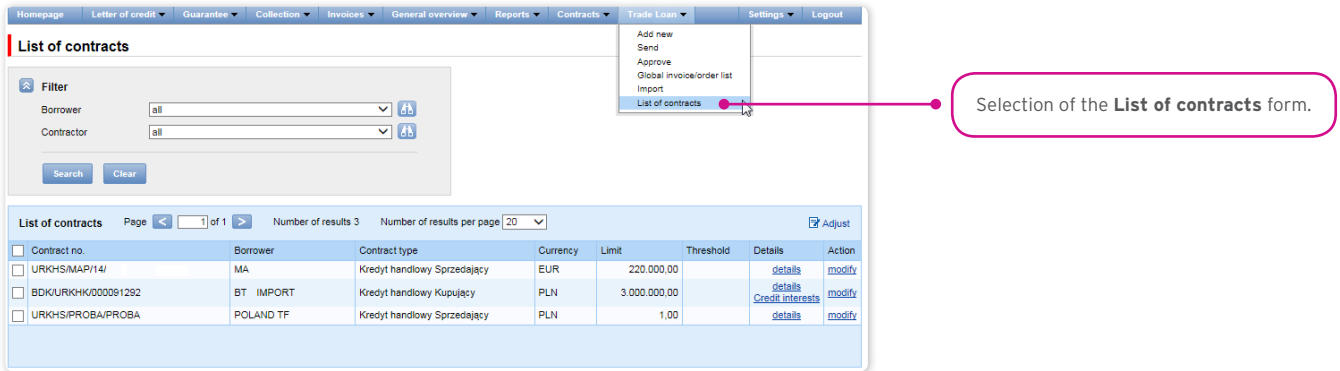

Upon pressing the hyper-link:

- "show" you will see detailed information on each agreement;
- "modify" in the "Actions" column, you can change the limit threshold amount of which you may be notified with a notification. The configuration takes place in the Settings –> Notifications tab (the "Limit Exceeded" notification).
- "Credit interests" you will see contractual interest resulting from the Borrower's loan in the loan period in line with the definition in the Trade Loan Framework Agreement.

#### 11.13. Contractual (credit) interest

The info on the amount of interest arising from the loan is available in the Citi Trade Portal, in the "List of contracts" form upon clicking the "Credit interests" hyper-link – "Details" column.

The interest will be charged and presented in line with the Trade Loan Framework Agreement.

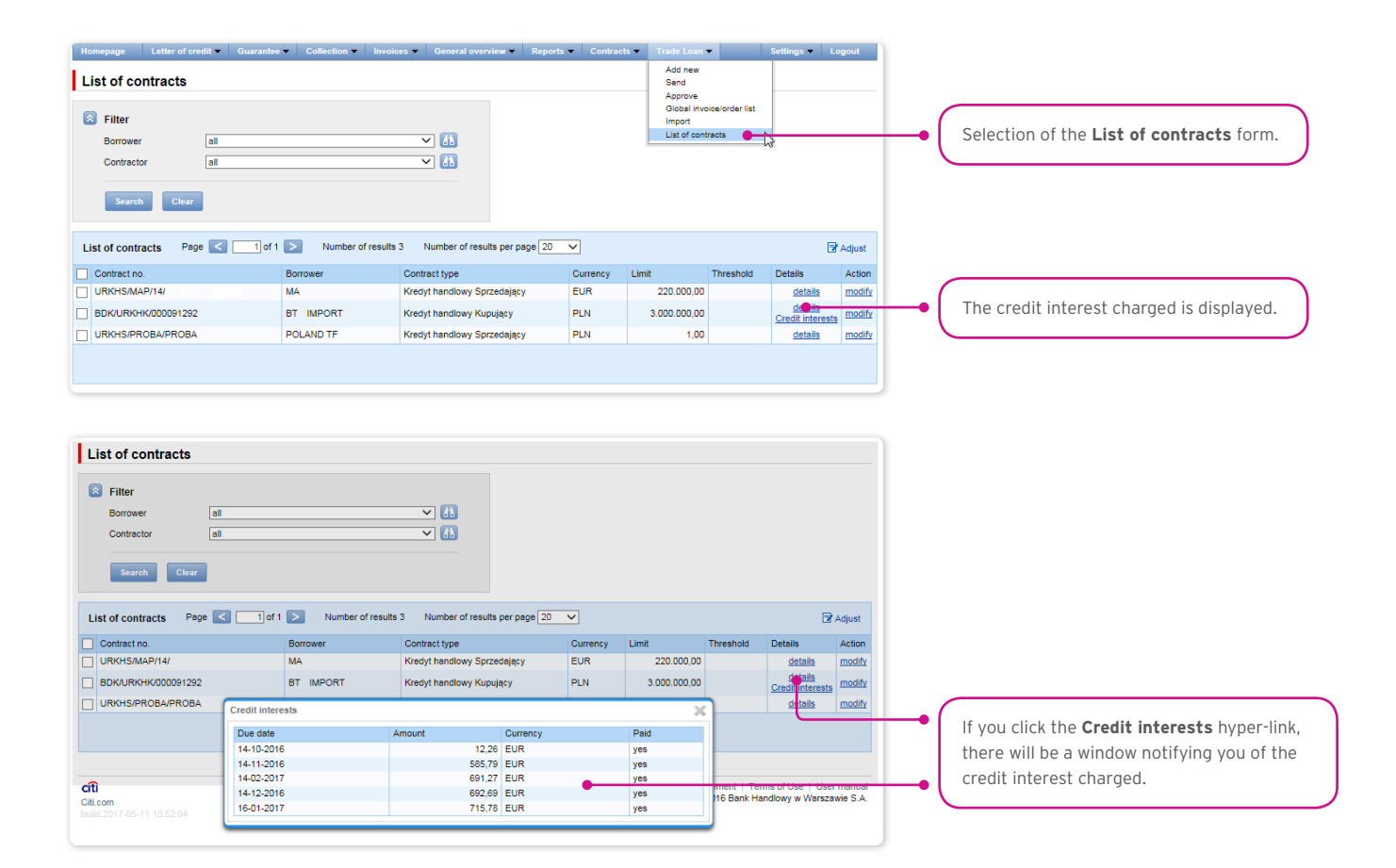

#### 11.14. File Template

In the Settings -> File templates tab, there are file import modes defined by the Bank.

In this form, you may create a new template (if you click the "New template" button). The Citi Trade Portal lets you create your own file template configuration with the reservation that it should be a flat text file

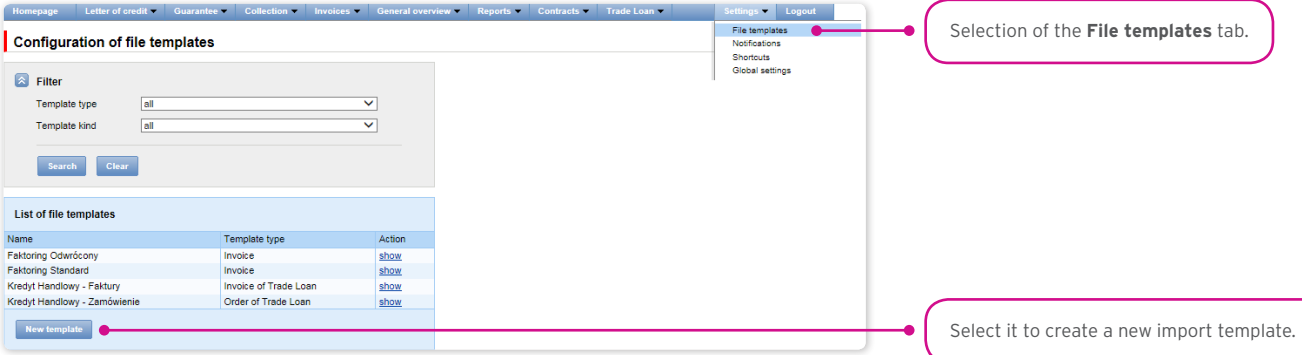

The "New file template" creation screen is formed out of three parts:

- **Structure parameters** this is where you are supposed to define technical parameters of the file (such as column separators and date formats);
- **File columns** here, you set the order of columns, and you can set permanent column values;
- **Import Template Test** this is where you can test the file you created and check whether it is consistent with the newly defined import mode/template.

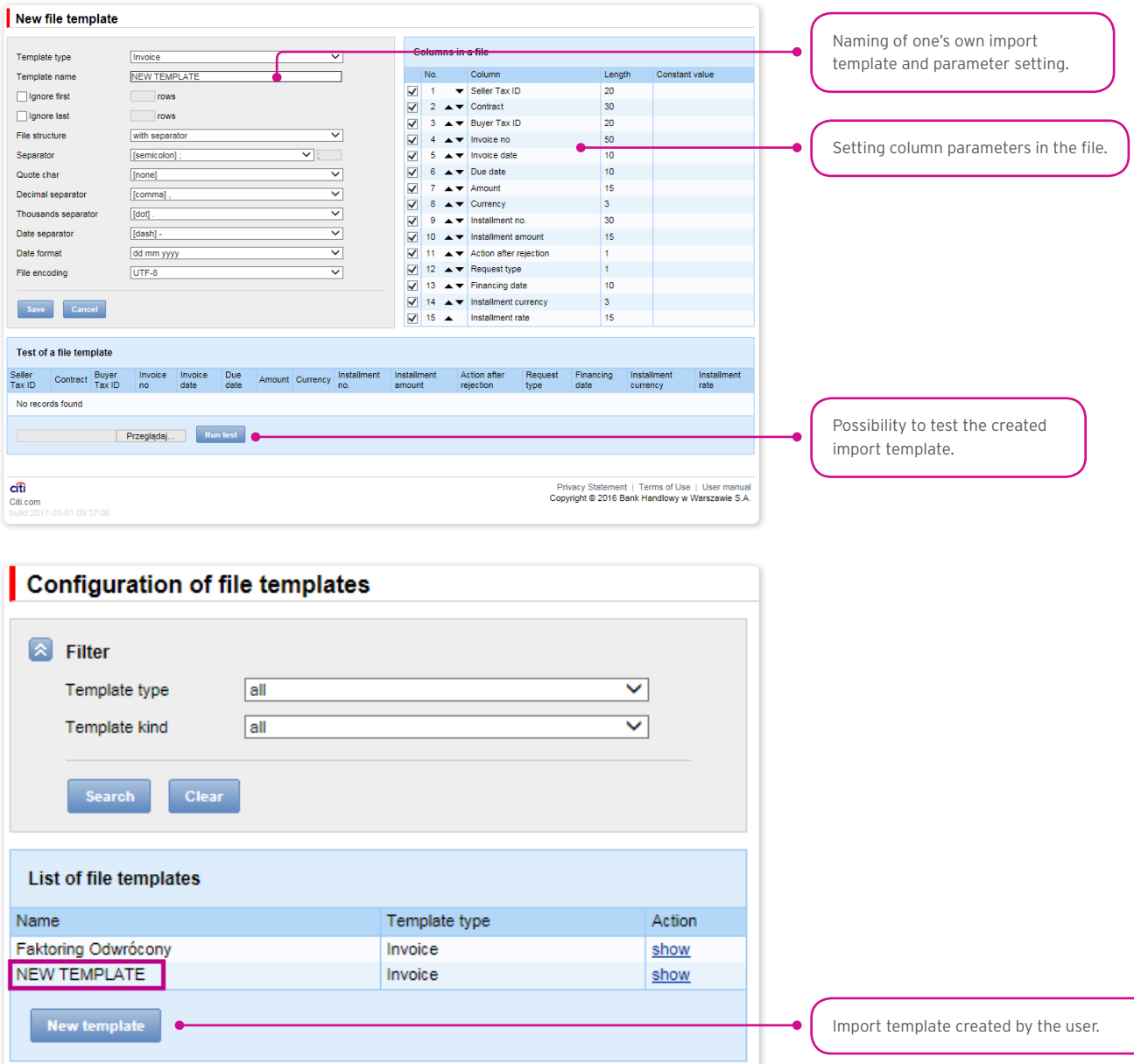

The import template configuration is saved for the Customer, which means that the template will be available to all the Company Users.

Description of import templates existing in the system

("Trade Loan – Invoices import format).

It is a simple template in which the import file should be prepared as a text file coded in accordance with UTF-8.

Such an import template, in line with its name, **may be used only for invoice data import as regards the Trade Loan Agreements**. In the import file, there will be transaction rows, each containing necessary information about one invoice.

#### Row structure:

Contract;Borrower Tax ID;Contractor Tax ID;Invoice no;Invoice date;Maturity date;Amount;Currency; Requested execution date

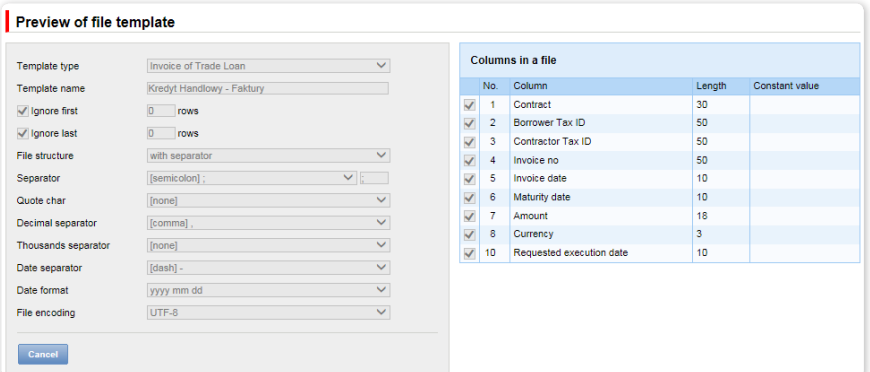

#### Example:

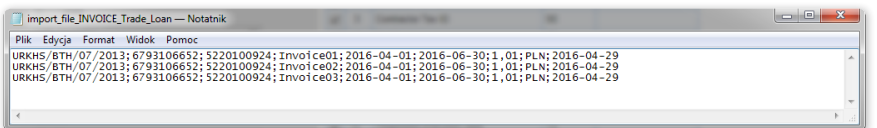

One transaction row looks as follows:

URKHS/BTH/07/2013;6000000000;5000000000;Faktura01;2016-04-01;2016-06-30;1,01;PLN;2016-04-29

#### "Trade Loan – Order" import format

It is a simple mode in which the import file should be prepared as a text file coded in accordance with UTF-8. Such an import mode, in line with its name, **may be used only for order data import as regards the Trade Loan Agreements**.

In the import file, there will be transaction rows, each containing necessary information about one order.

Row structure:

Contract;Borrower Tax ID;Contractor Tax ID;Order no;Issue date;Maturity date;Amount;Currency; Requested execution date.

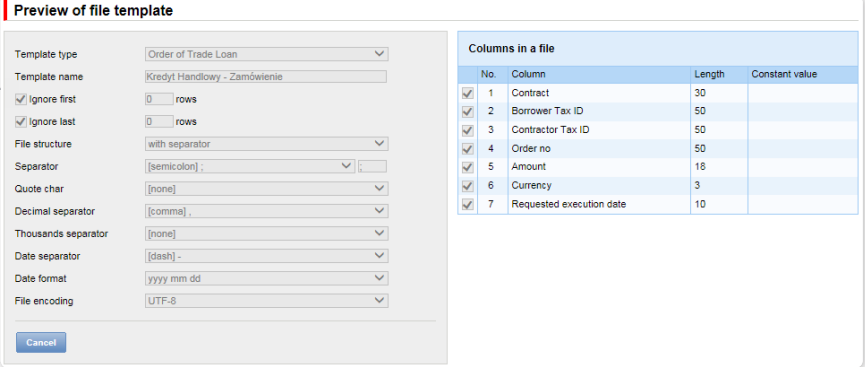

#### Example:

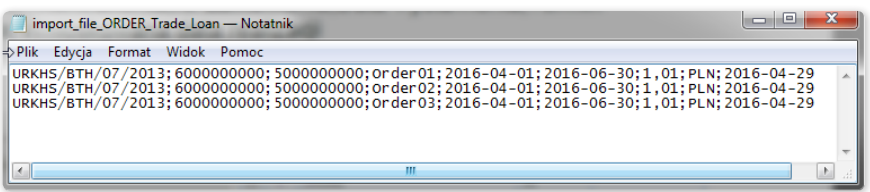

One transaction row looks as follows:

URKHS/BTH/07/2013;6000000000;5000000000;Order01;2016-01-04;2016-06-30;1,01;PLN;2016-04-29

For contracts using the Split Payment Method in settlements, the list of columns available on the "New file template" creation form will be extended for the "Invoice – Loan" template with the following fields:

- Net amount
- VAT amount.

In addition, the "Amount" field name will be changed into "Gross amount".

The predefined import template containing additional fields for the Split Payment Method:

• SP Trade Loan – Invoices.

Form image – an example for the Invoice – Loan template type:

#### Preview of file template

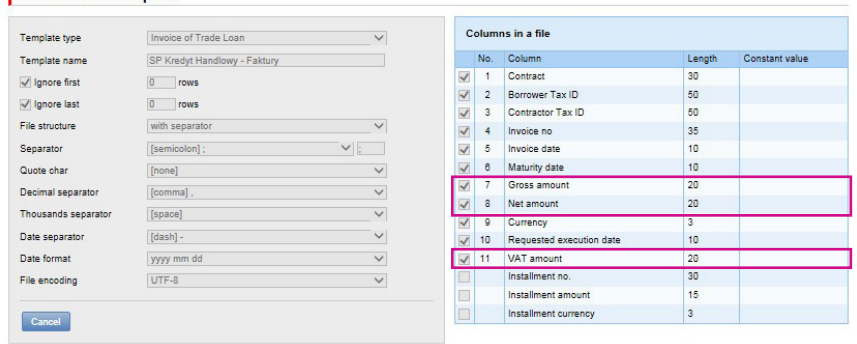

Row structure:

Contract;Borrower Tax ID;Contractor Tax ID;Invoice no;Invoice date;Maturity date;Gross amount;Net amount;Currency; Requested Execution Date;VAT amount

Example:

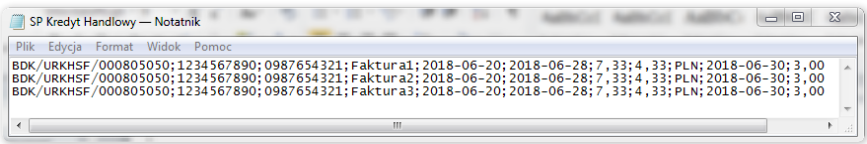

One transaction row looks as follows:

BDK/URKHSF/000805050;1234567890;0987654321;Faktura1;2018-06-20;2018-06-28;7,33;4,33;PLN;2018-06-30;3,00

### 12. REPORTS

The list of available reports depends on the entitlements assigned to the User on the configuration form.

The form consists of three parts:

- At the top a drop down list from which the desired type of report is chosen;
- In the middle, configuration part where, once the type of report has been indicated, the fields are displayed to enter the report parameters as well as the configuration of the lists of columns to be returned in the report;
- the lower part of the form contains action buttons used to generate the report and view it in the form and to download the CSV or PDF file containing the report.

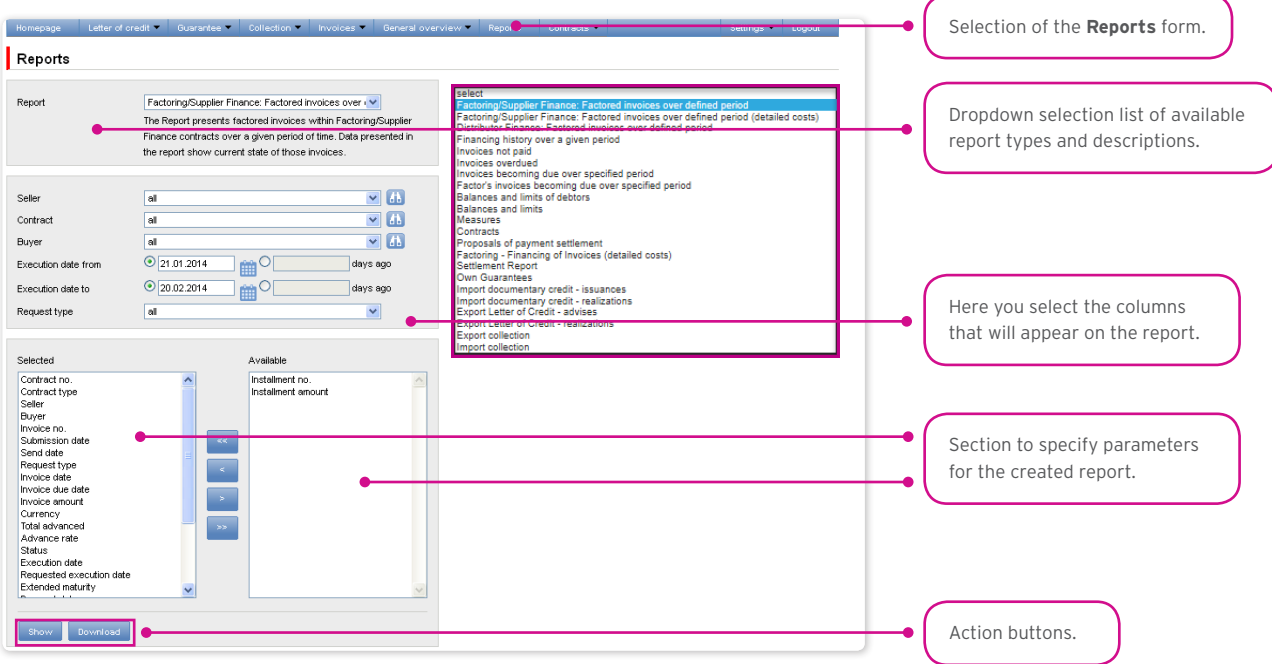

After you click the button "Show", the selected report will be displayed in form of a table (with enabled sorting by columns) in a pop-up window. From the level of this form, one will be able to download the report in the CSV or PDF file.

#### 12.1. Trade Finance Reports Specification

Factoring/Supplier Finance: Factored invoices over defined period

A report showing invoices under the Factoring/Supplier Finance agreements which were accepted for processing in a given timeframe. Data presented in the report show current state of those invoices.

The report shows invoices which, in a given timeframe, received the 'financed' status. Invoices completed in a given timeframe, which were later corrected, will appear in the report with the "adjusted" status.

Transfer requests which were disbursed (discounted) later will appear in the report as separate items (provided that the timeframe specified in the filter covers both the acceptance of the invoice for collection and the later disbursement (discount) of the invoice).

The values for invoices accepted in a currency other than the agreement currency will be presented in the application currency (no conversion into the agreement currency).

Available report columns:

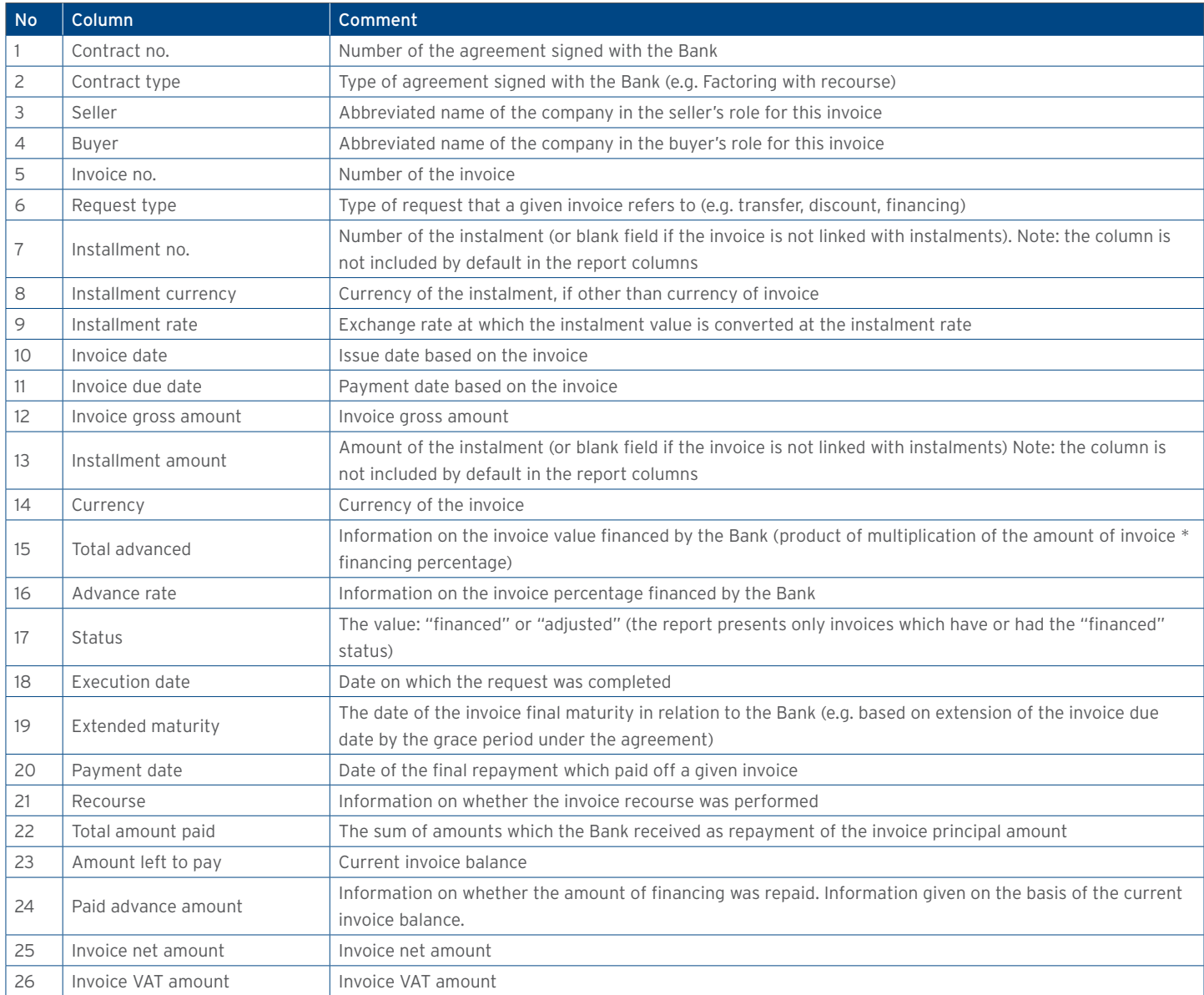

#### Receivables repaid/financed by the Bank

The report presents only financing applications executed by the Bank, as regards the invoices paid with the funds originating from the Bank's financing

Report columns:

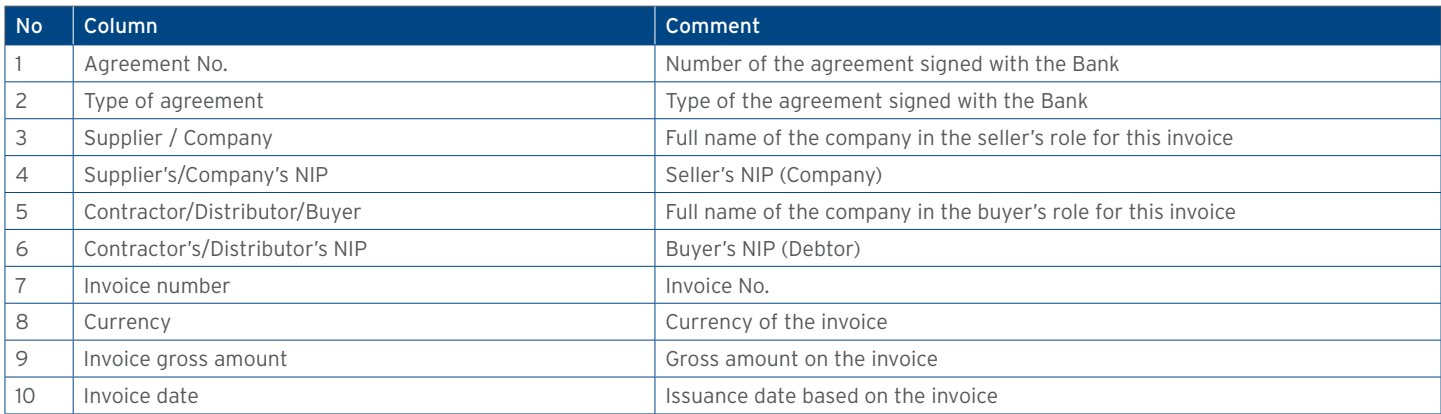

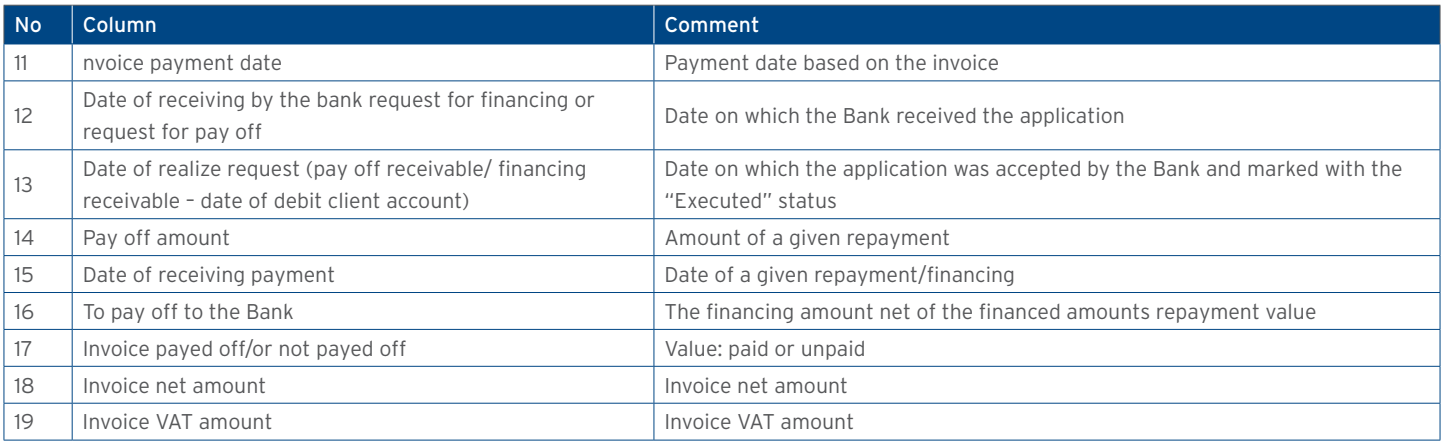

#### Factoring/Supplier Finance: Factored invoices over defined period (detailed costs)

Report similar to report 1., featuring additional columns with invoice costs.

Additional columns (in comparison to Report 1.):

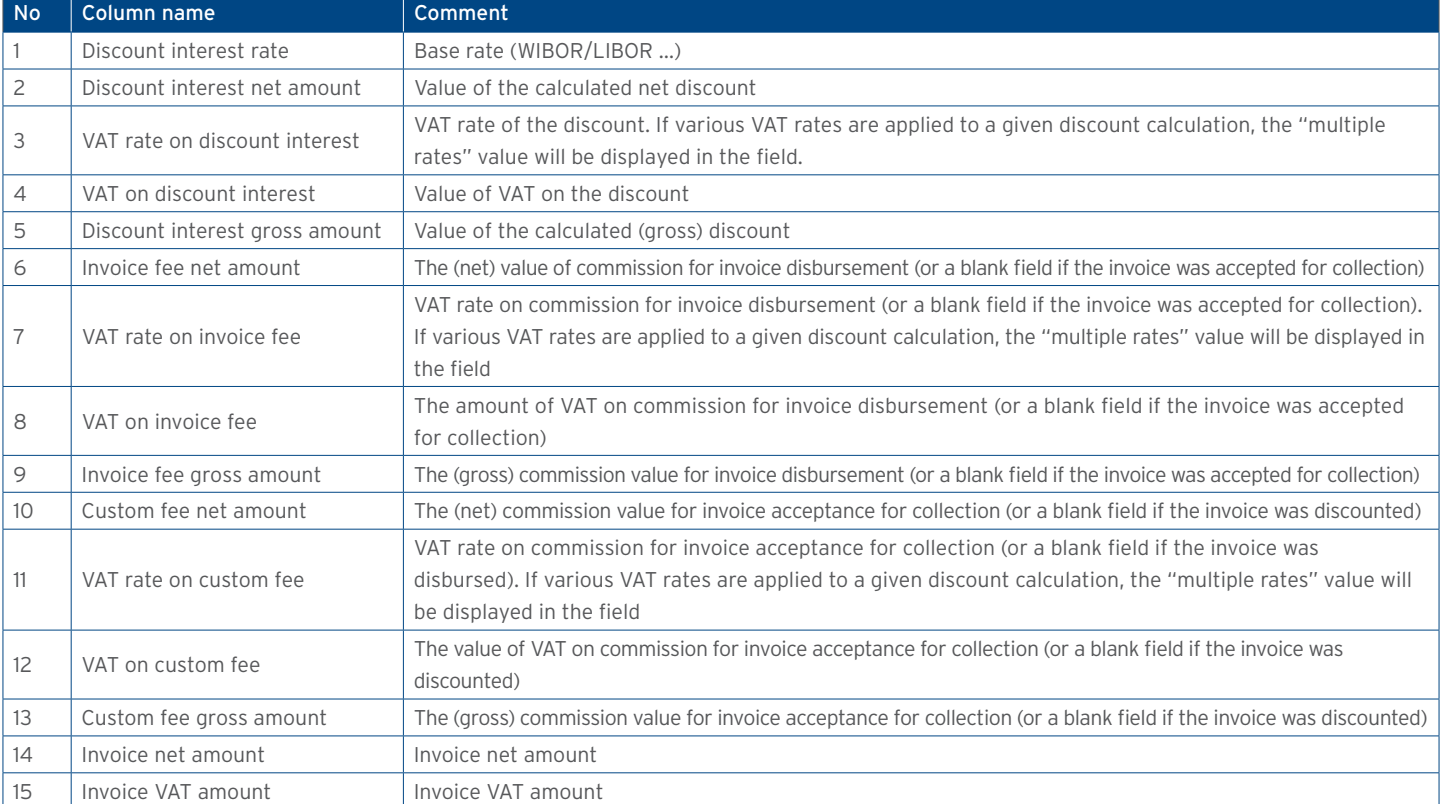

#### Financing history over a given period

Report presenting the total amount advanced (under all types of agreements) which were disbursed in a given timeframe. Totals are presented per individual buyers in agreements (and per currency of transactions). Data presented in the report show current state of those invoices.

Available report columns:

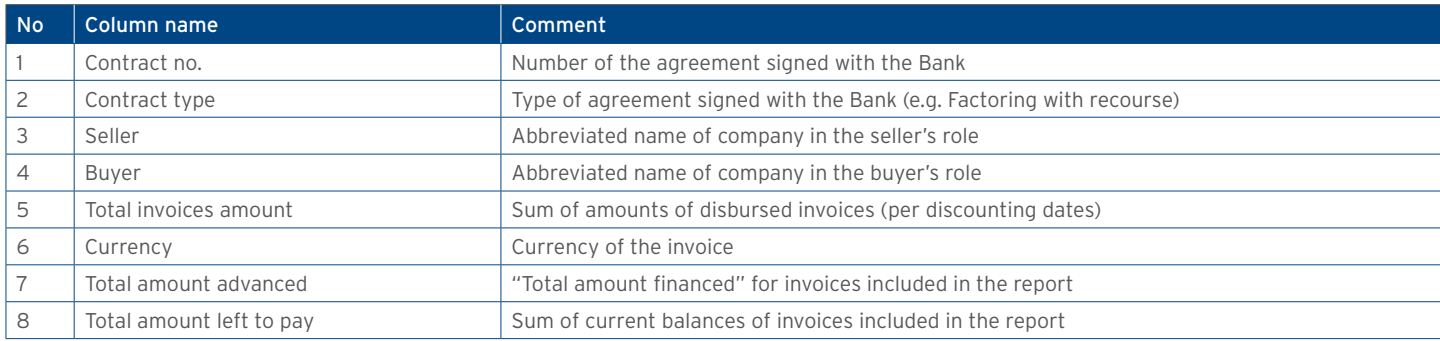

#### Invoices not paid

The report showing invoices which at the time of report generation have been not paid yet. Data presented in the report show current state of those invoices.

Available report columns:

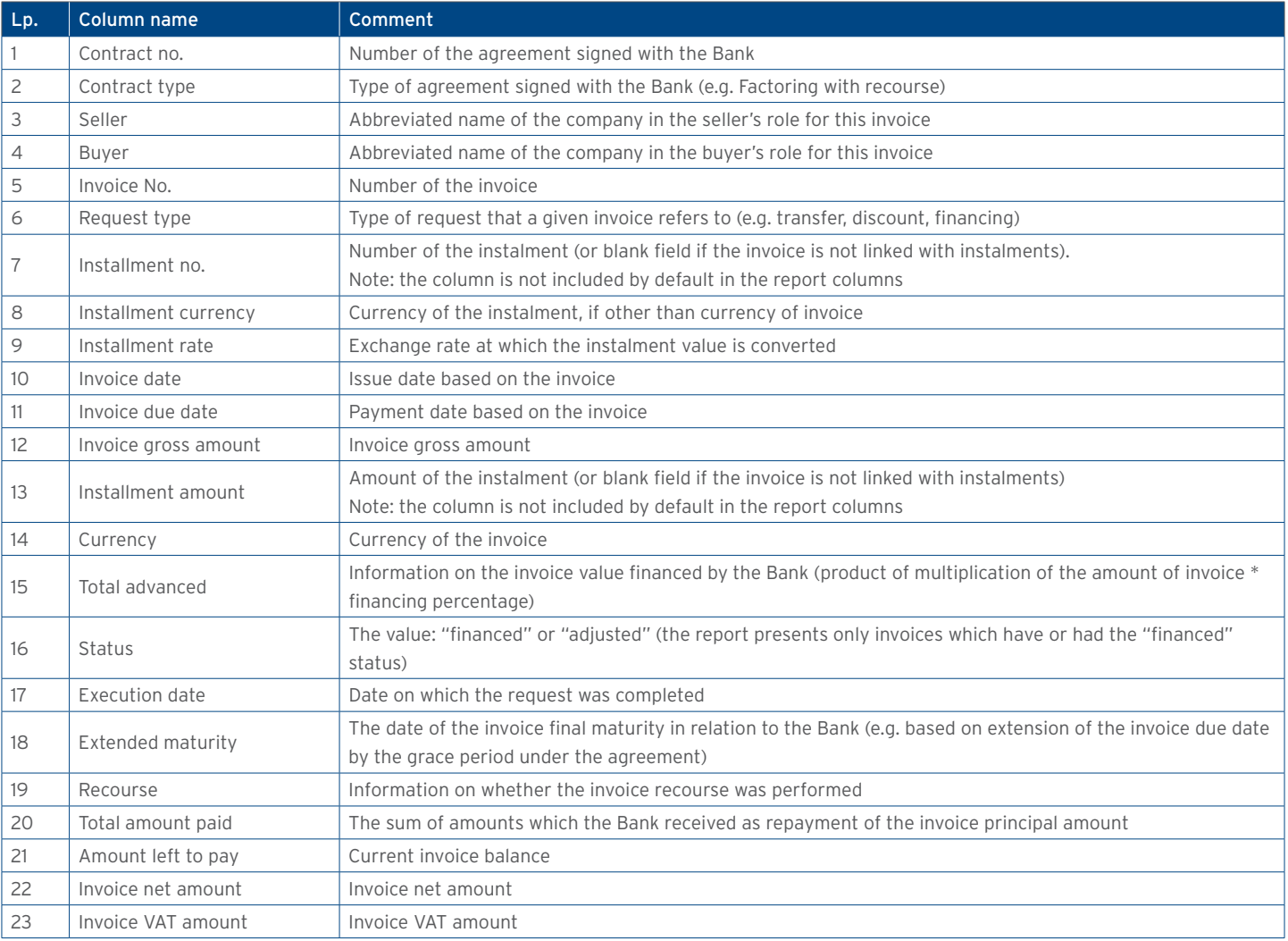

#### Invoices overdue

Report presenting overdue invoices that at the time of report generation have been not paid yet and their due date, based on the invoice, has expired. Data presented in the report show current state of those invoices.

The report parameters and available columns are identical to those in the report titled 'Invoices not paid', except for an additional

column: "Delay" (in the table below).

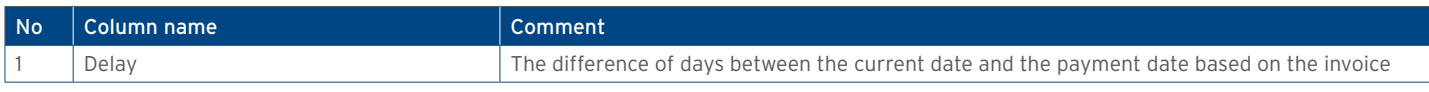

#### Invoices becoming due over specified period

Report showing all invoices that become due over specified period of time. Data presented in the report show current state of those invoices.

Available report columns:

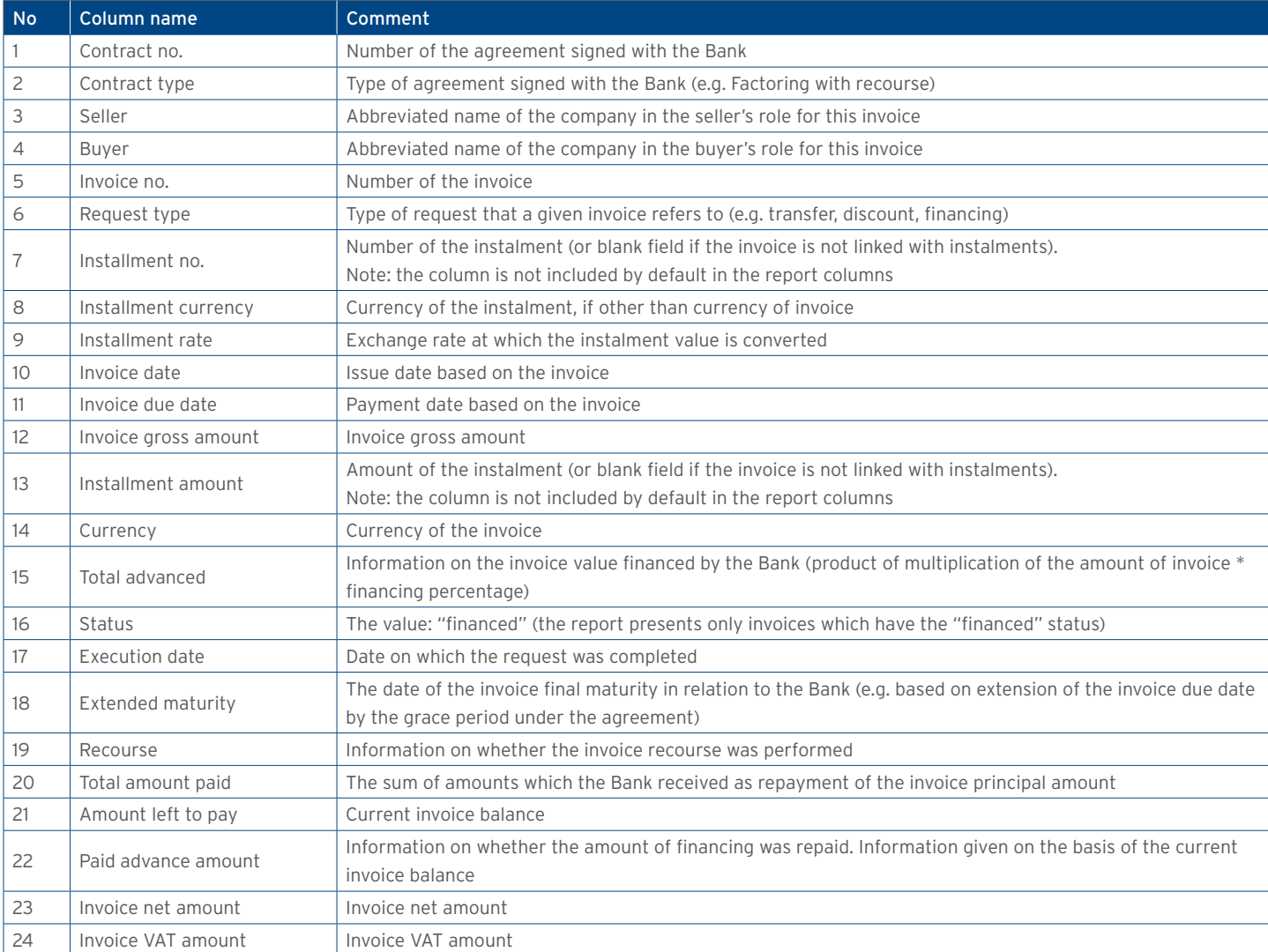

#### Factor's invoices becoming due over specified period

Report showing all factor's invoices that become due over specified period of time. Data presented in the report show current state of those invoices.

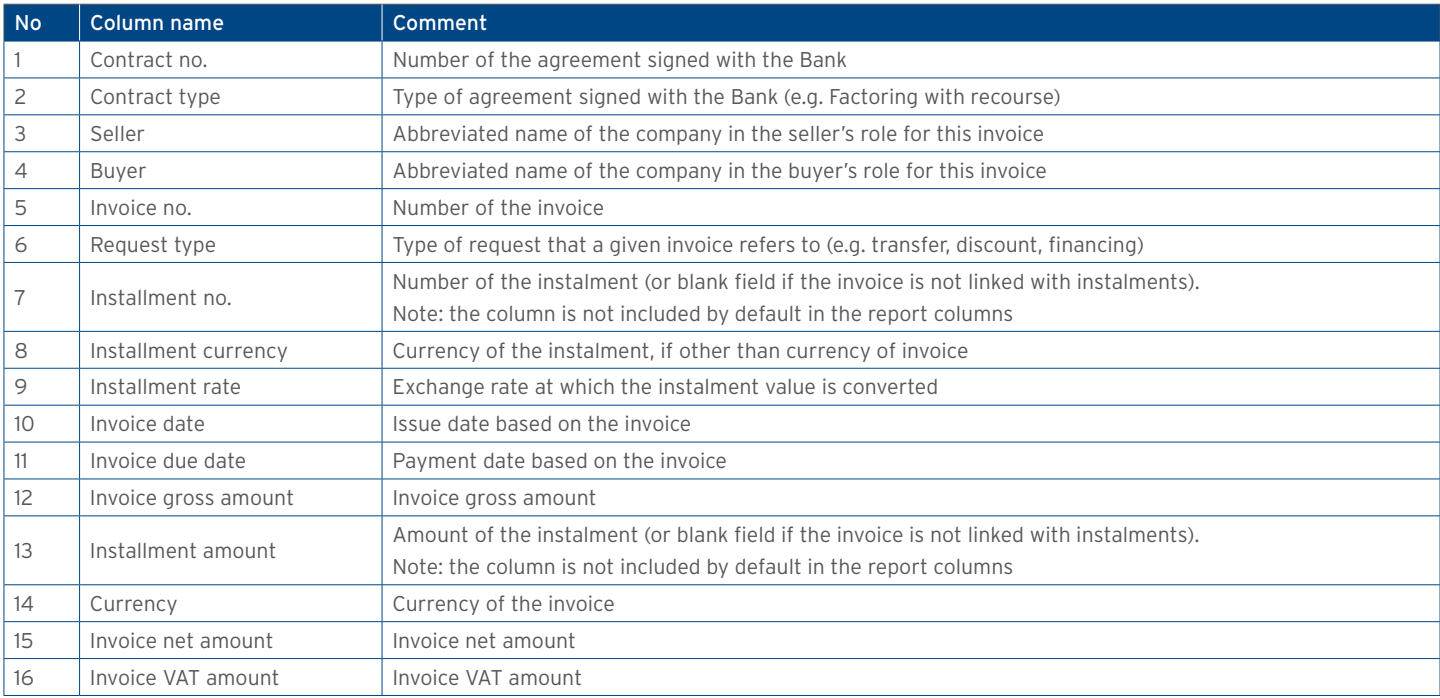

#### List of current balances and limits of debtors

The report showing the list of buyers in agreements, together with information on the amount of their (total and non-performing) exposure, and information on the limit assigned. The values are converted at the current NBP average rate into the buyer's limit currency.

#### Available report columns:

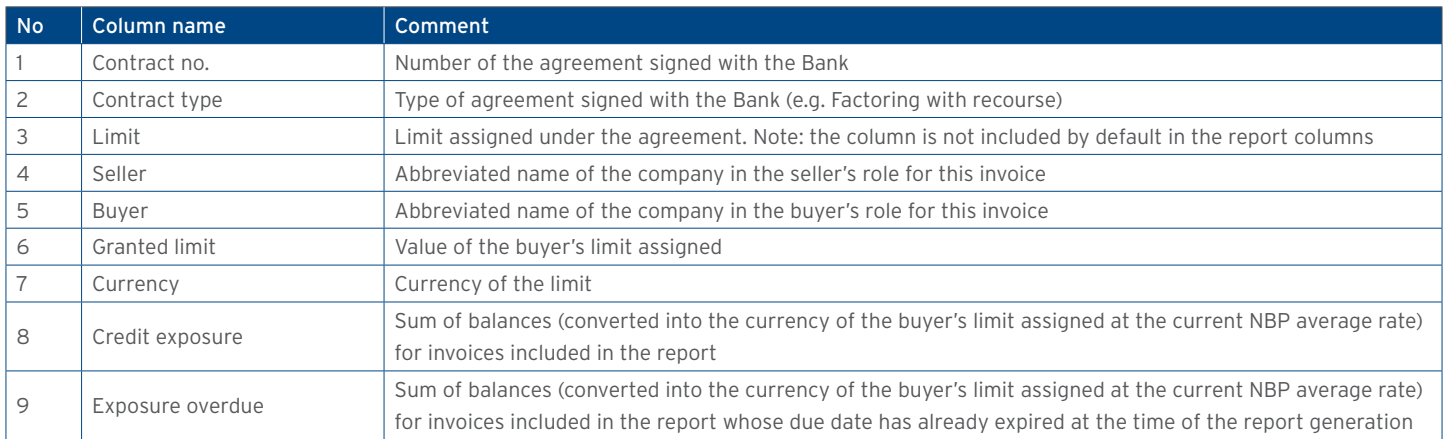

#### List of current balances and limits of agreements

The report showing the list of agreements with information on the overall level of buyers' (total and non-performing) exposures in those agreements, and information on the limit assigned. The values for invoices accepted in a currency other than the agreement currency are presented in the agreement limit currency (conversion at the current NBP average rate).

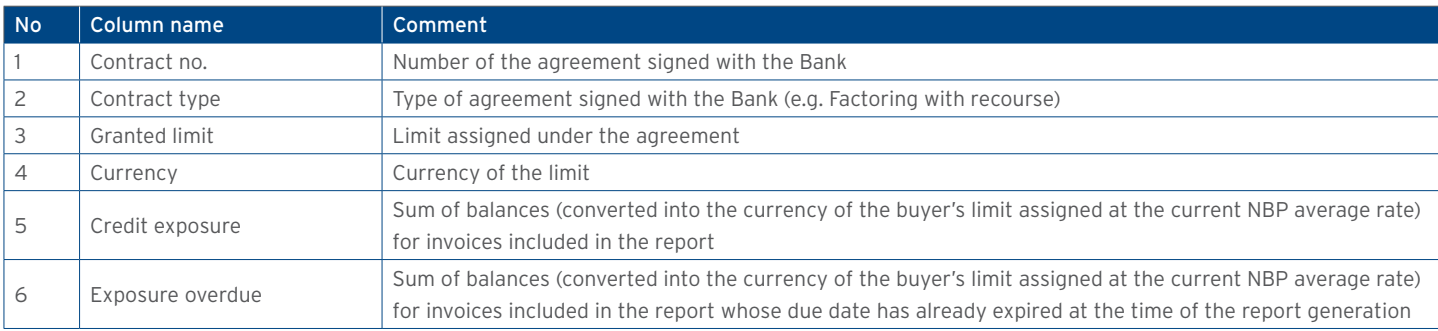

#### Contracts

The report showing information on agreements. The set of agreements returned by the report is limited to the same rules which apply to the list of agreements in the tab: Contracts -> Contract list.

#### Available report columns:

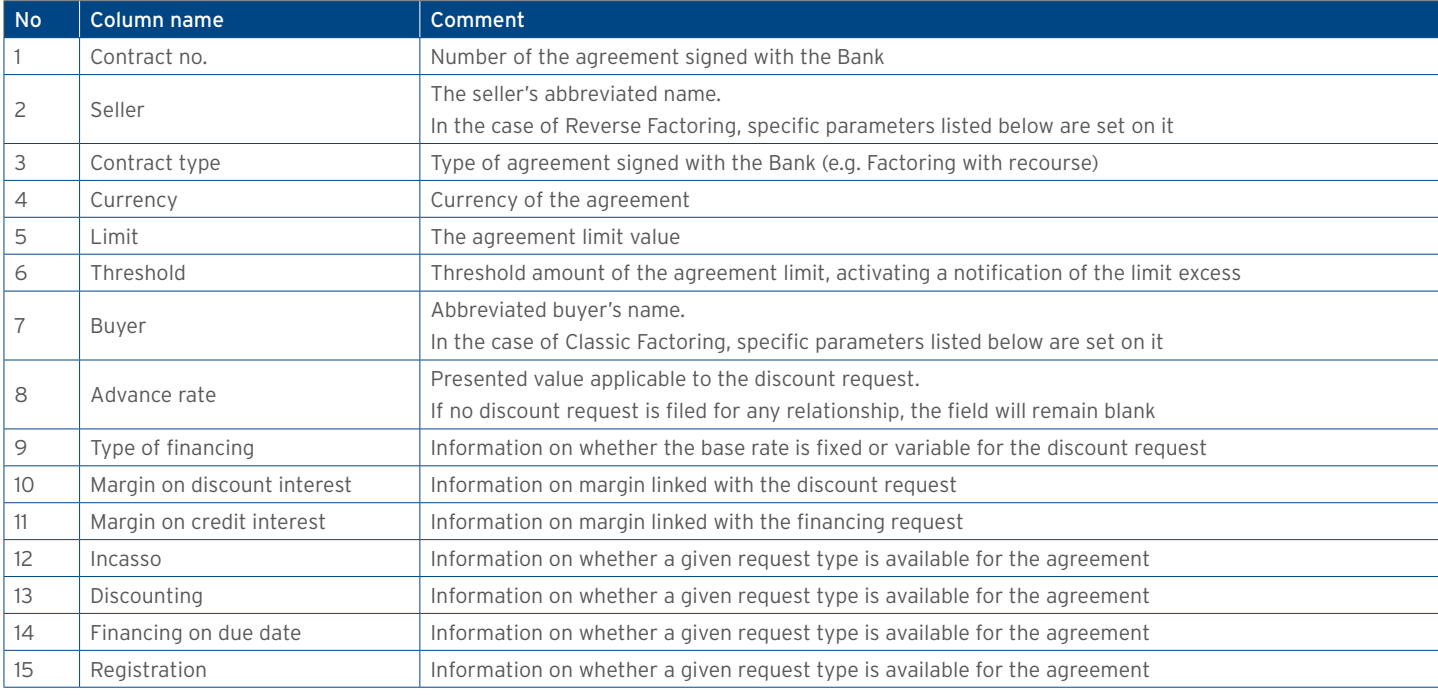

#### List of settlement instructions

The report showing the current status of transfer order settlement instructions. If liabilities to be repaid from a given transfer order are indicated multiple times, some information relating to the transfer order will be displayed multiple times as well (for each liability to be repaid).

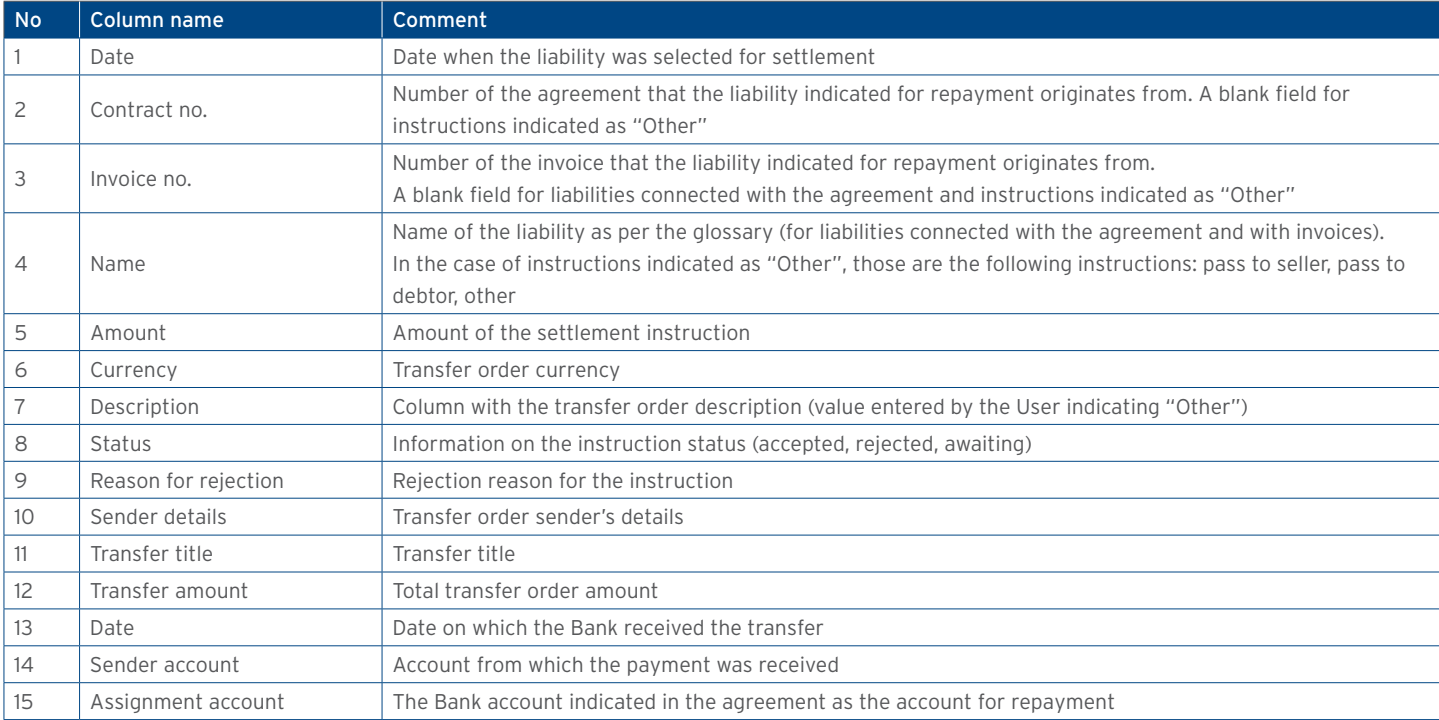

#### Factoring – Financing of Invoices (detailed costs)

A report showing invoices under the Factoring/Supplier Finance agreements which were accepted for processing in a given timeframe. The information returned by the report illustrates the current status of each invoice, together with the costs of invoices (interest, commissions).

The report shows invoices which, in a given timeframe, received the 'financed' status. Invoices completed in a given timeframe, which were later corrected, will appear in the report with the "adjusted" status.

Transfer requests which were disbursed (discounted) later will appear in the report as separate items (provided that the timeframe specified in the filter covers both the acceptance of the invoice for collection and the later disbursement (discount) of the invoice).

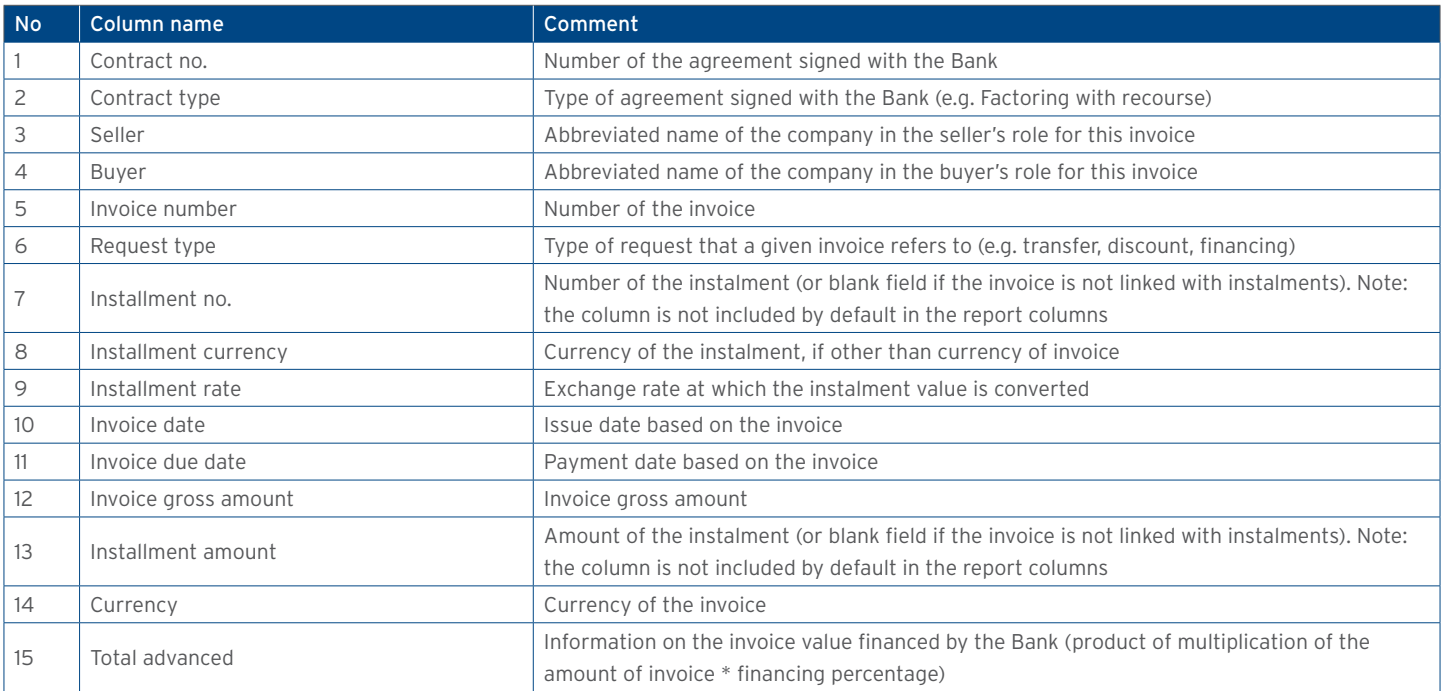

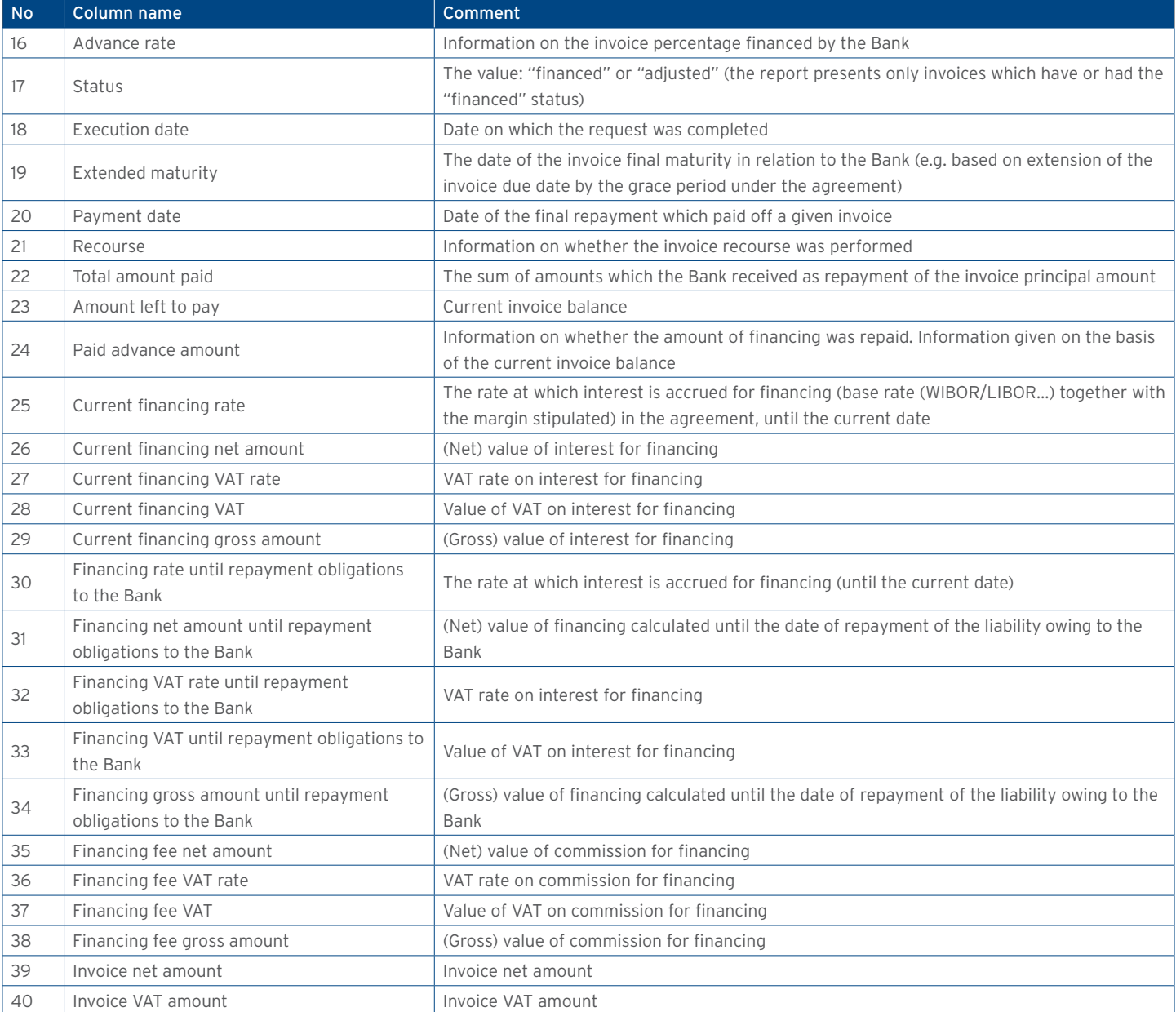

#### Repayments Report

The report shows repayments of invoices accepted for processing by the Bank. Each repayment is visible in a separate record.

Default sorting of the report data: per the buyer's name, invoice number and date of repayment from collection of partial repayments. If no repayments were made for a given invoice, the columns containing partial repayment data will remain blank.

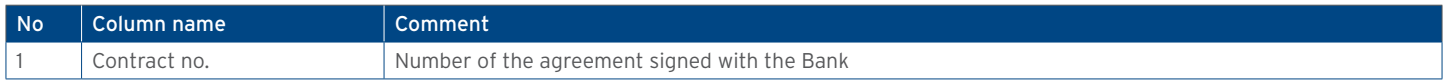

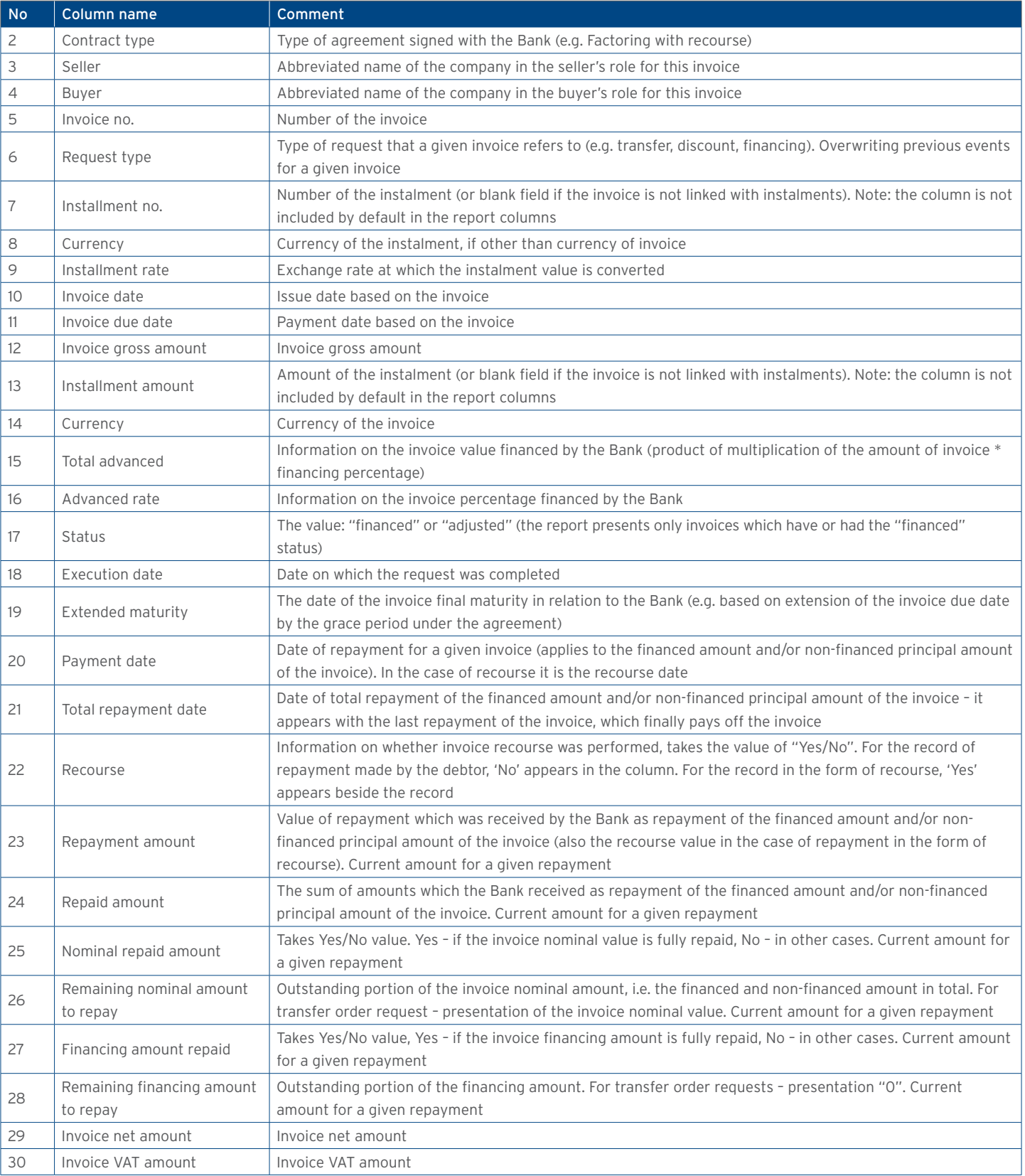

#### Receivables acquired by the Bank

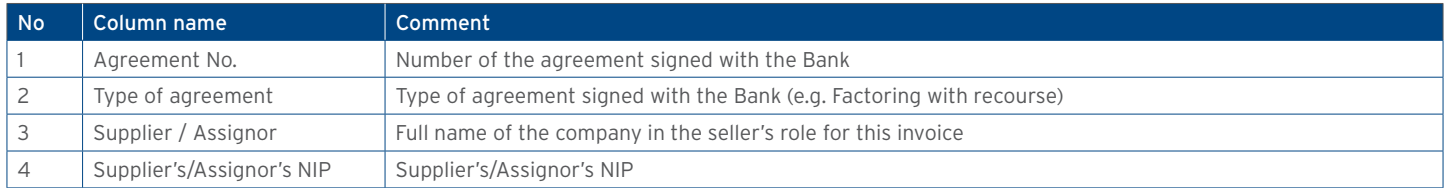

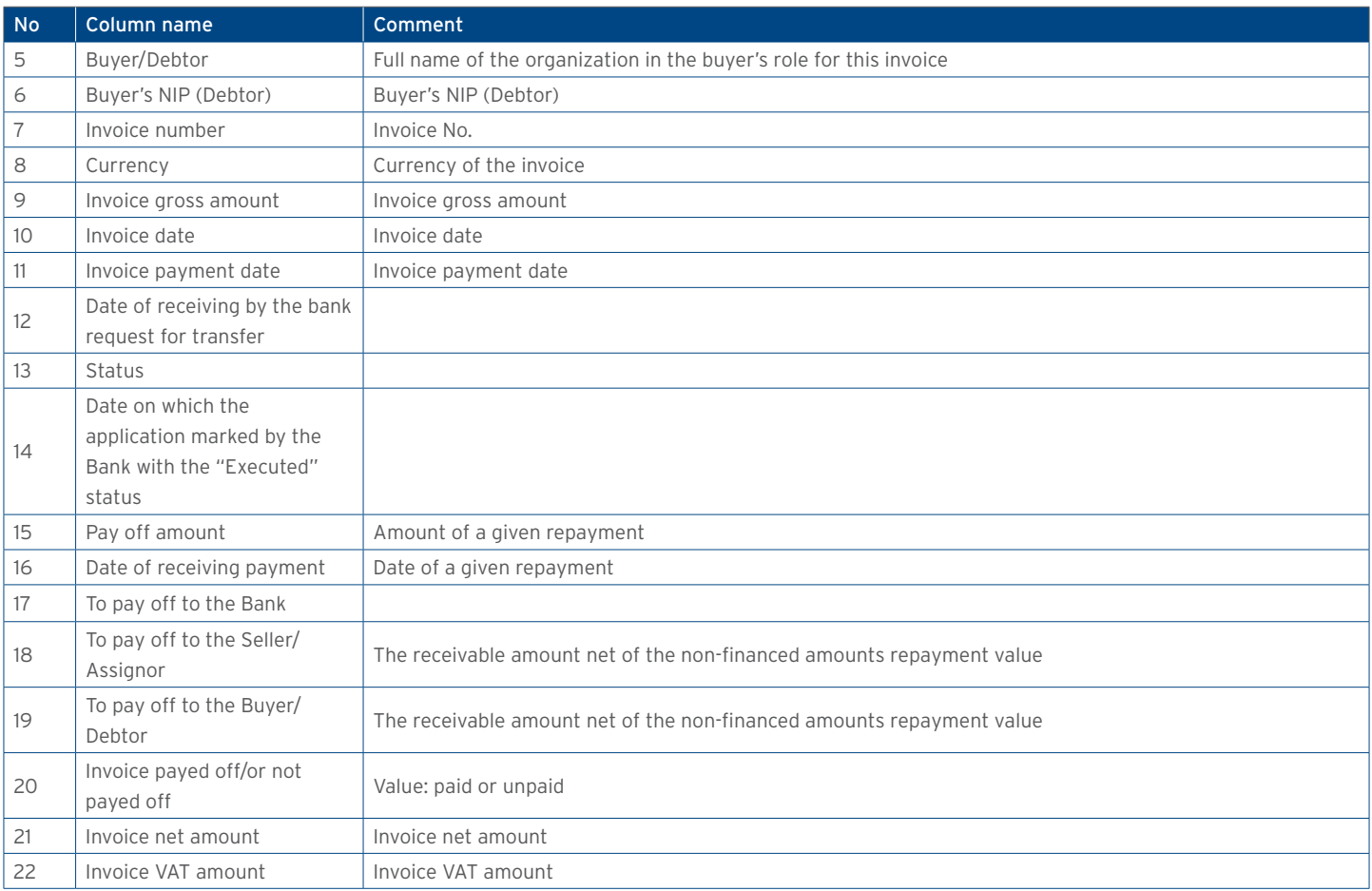

#### Receivables acquired and discounted by the Bank

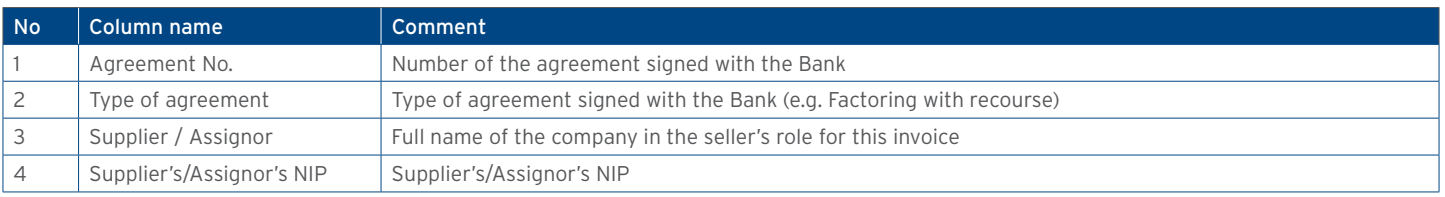

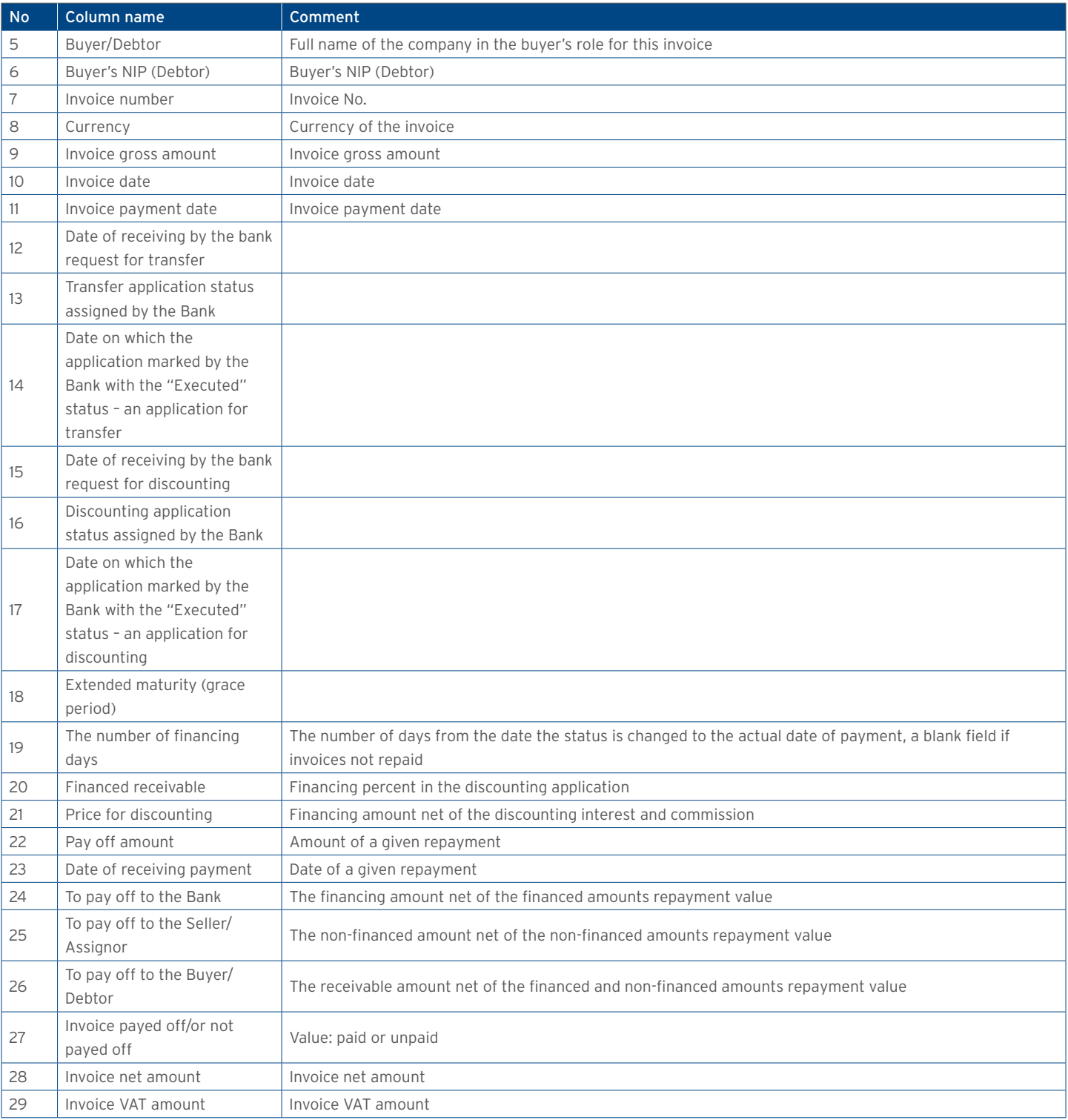

#### Payment confirmation

The report shows financed invoices from the reversed factoring agreements

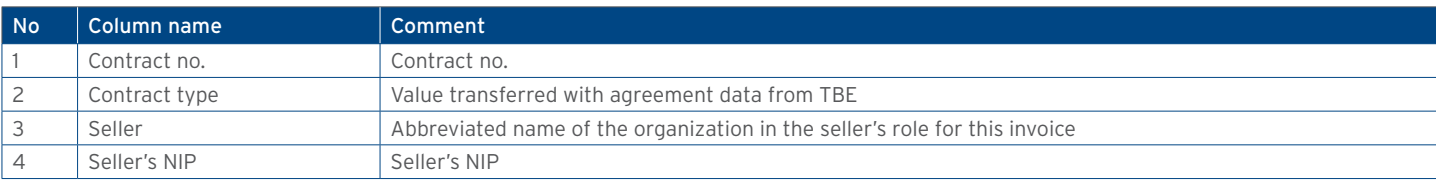

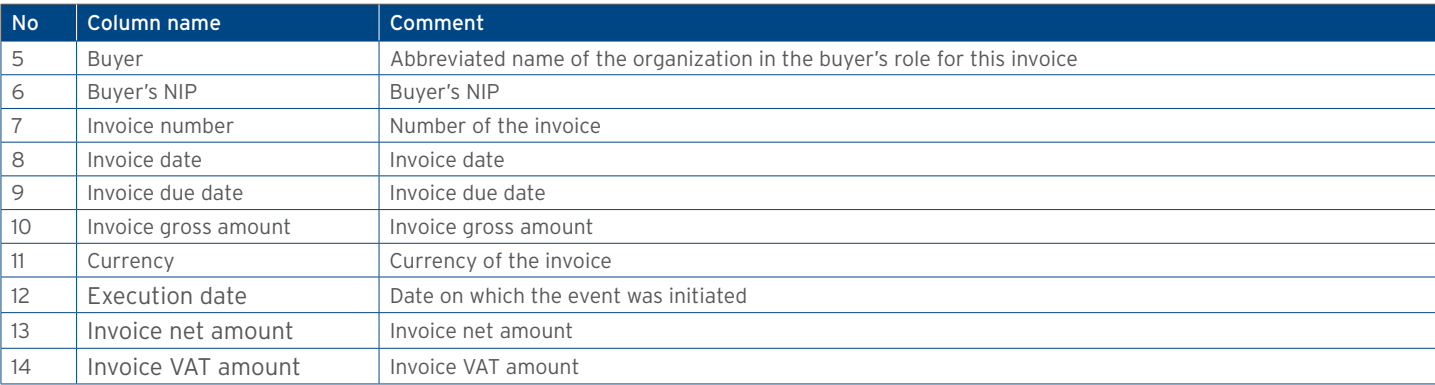

#### 12.2. Specification of reports for trade transactions processing

Import documentary credit – issuances

The report contains the details of the letters of credit opened by BHW. Available report columns:

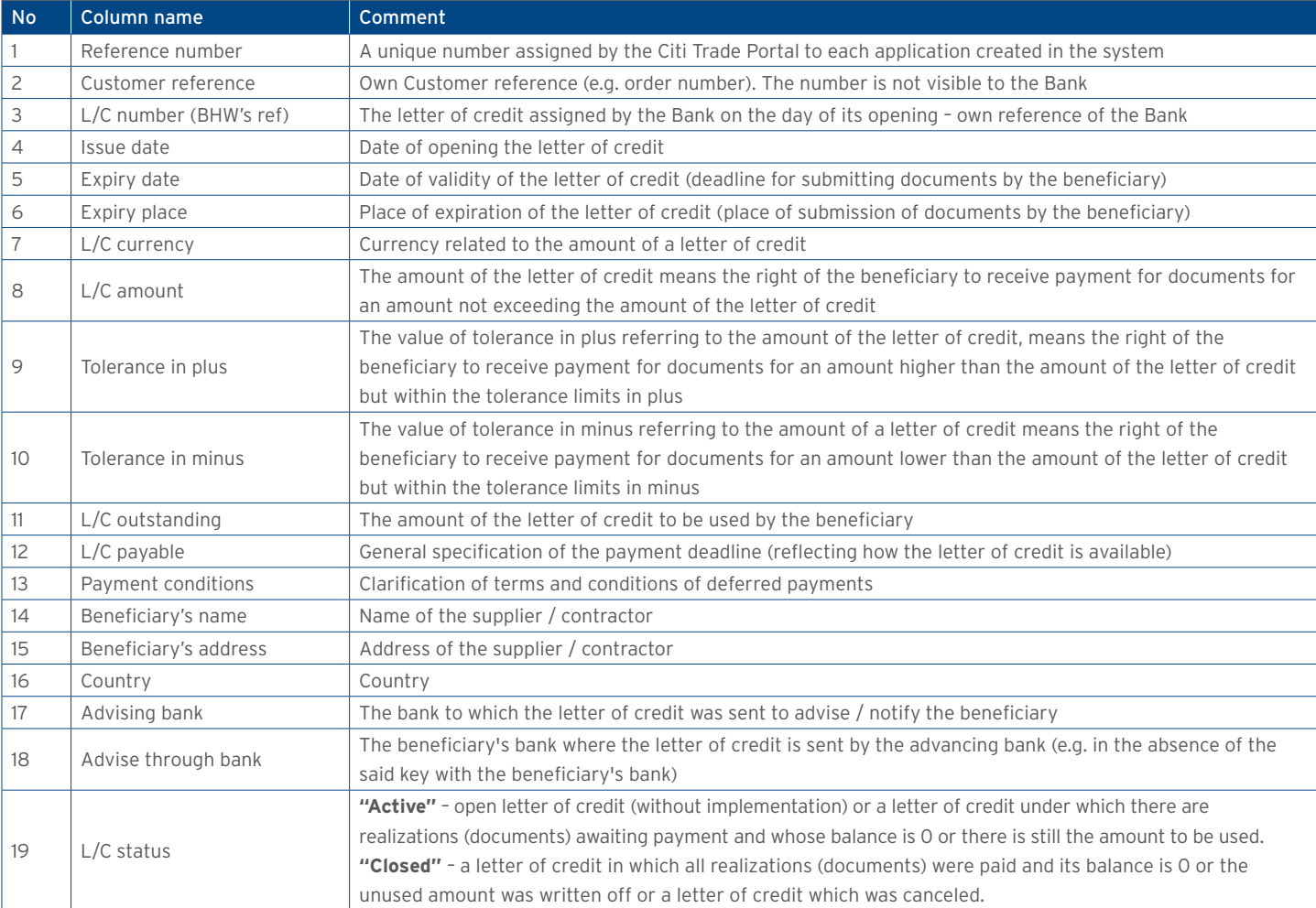

#### Import documentary credit – realizations

Report contains details of L/C realizations by beneficiaries. Realization – means submitting documents for payment by the beneficiary. Available report columns:

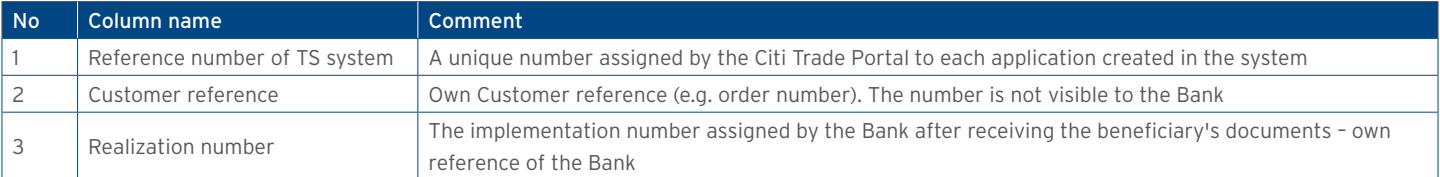

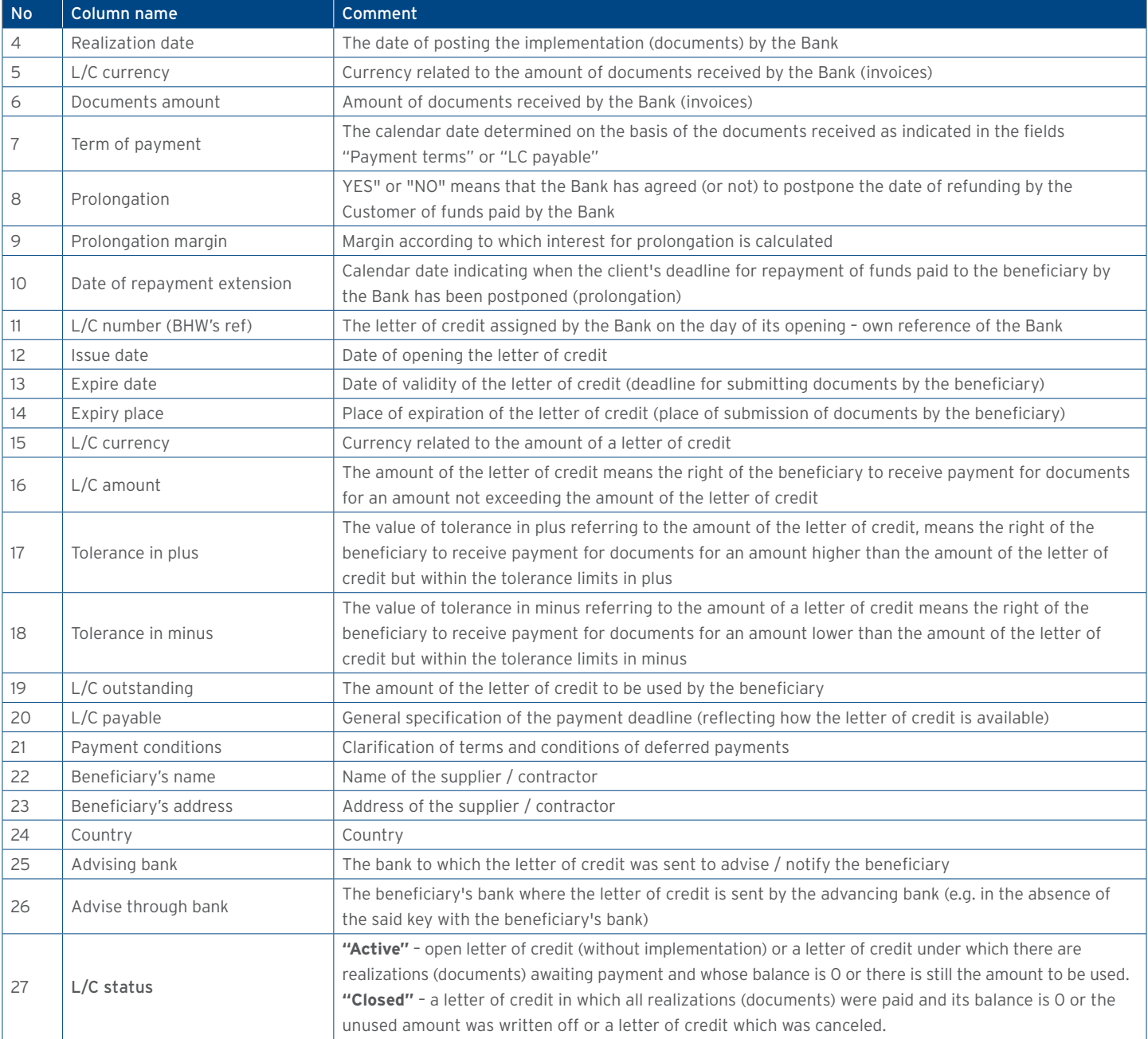

#### Export Letter of Credit – advises

The report contains the details of the received (export) letters of credit issued by other banks.

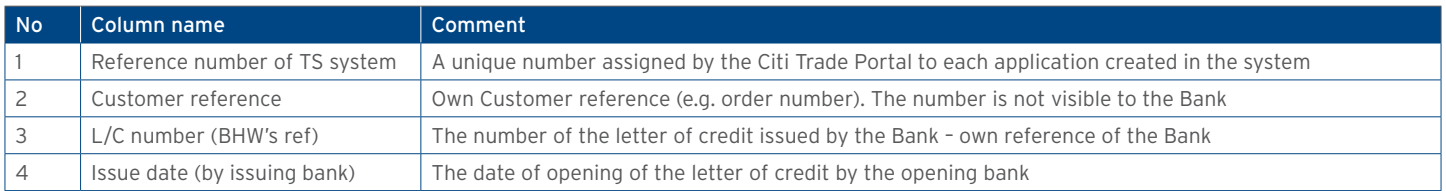

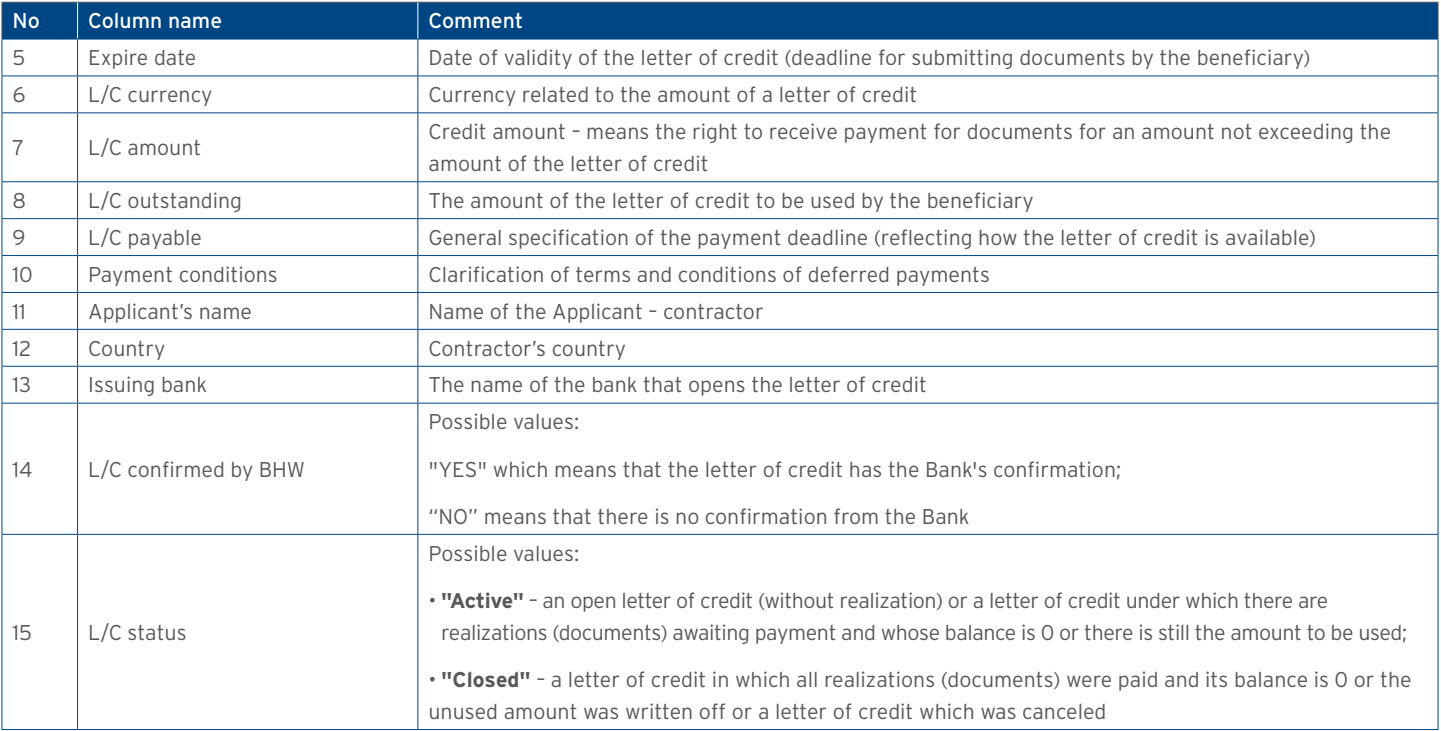

#### Export Letter of Credit – realizations

Report contains the details of LCs' realizations by the beneficiary. Realization – means submitting documents for payment by the beneficiary.

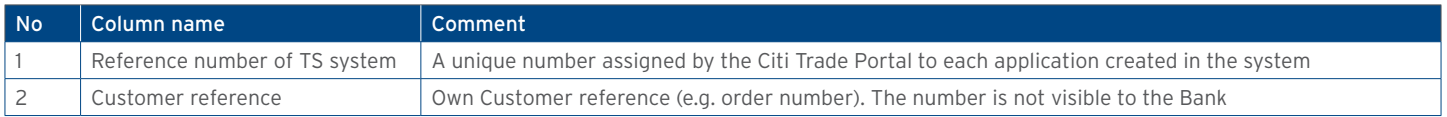

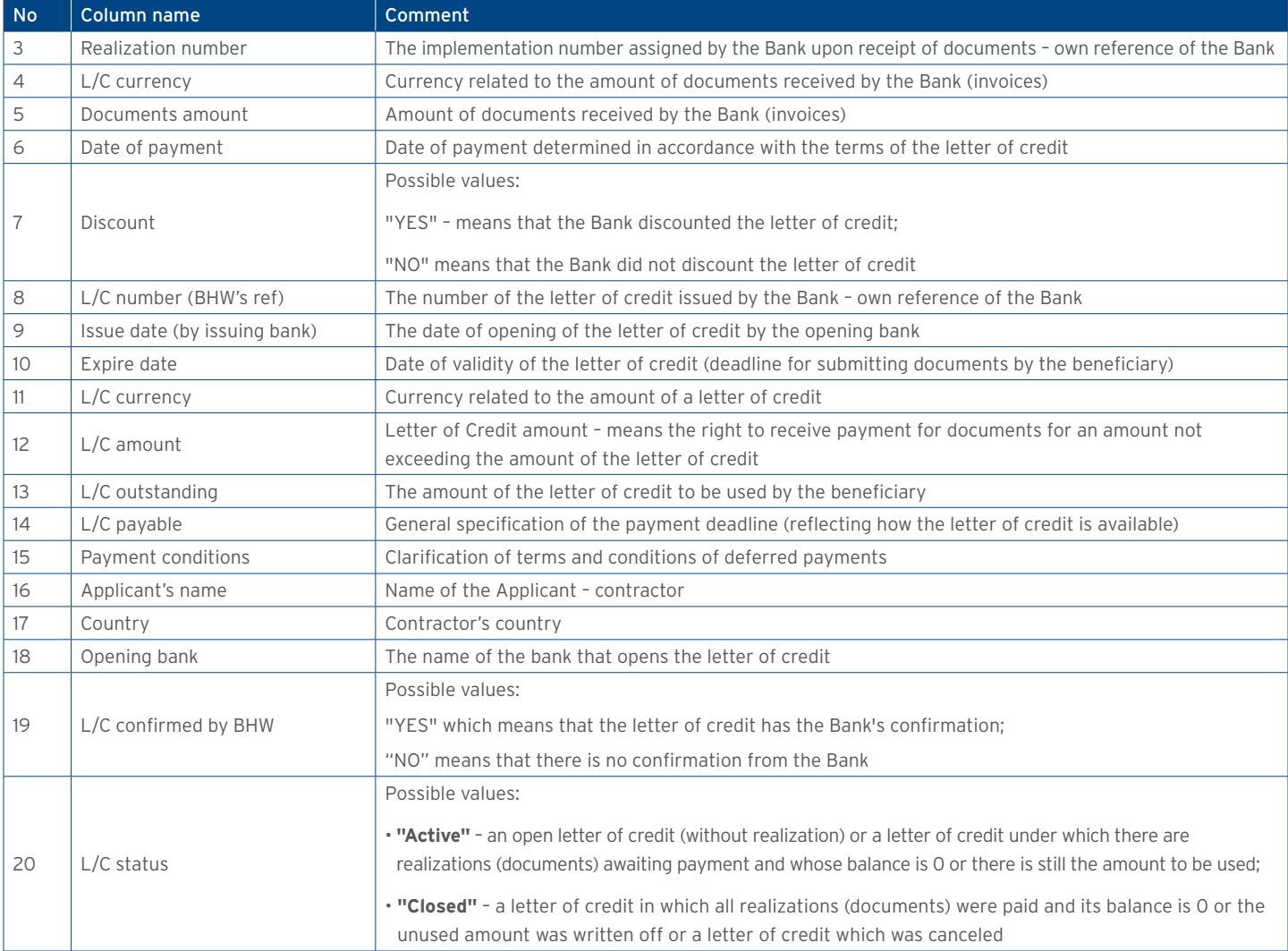

#### Own Guarantees

The report contains the details of the issued bank guarantees/standby letters of credit.

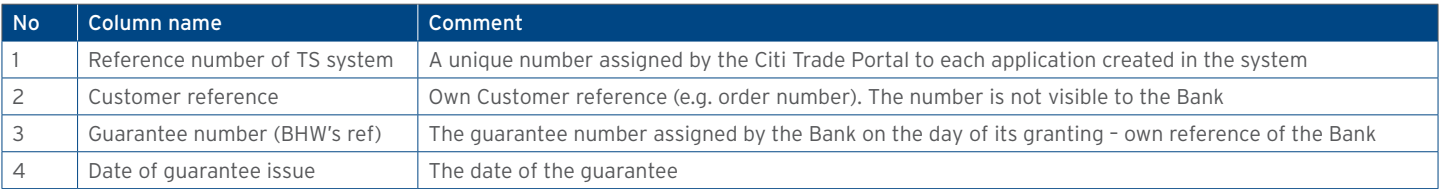

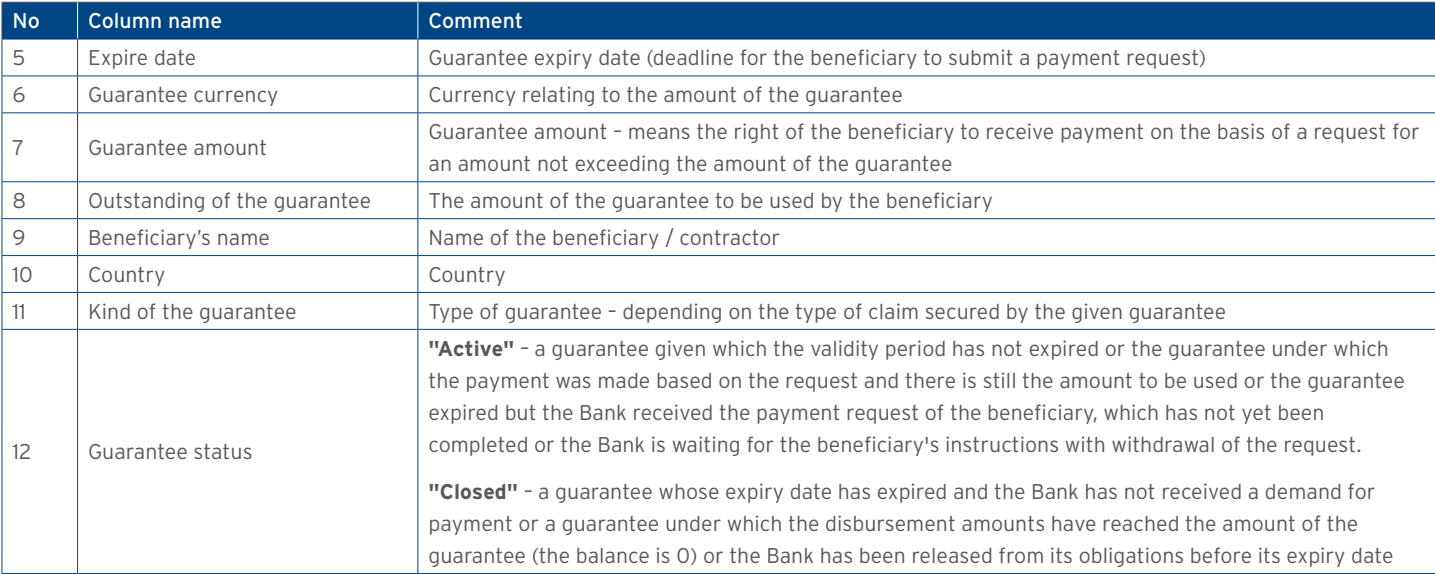

#### Export collection

The report contains the details of collections sent to the payer.

Available report columns:

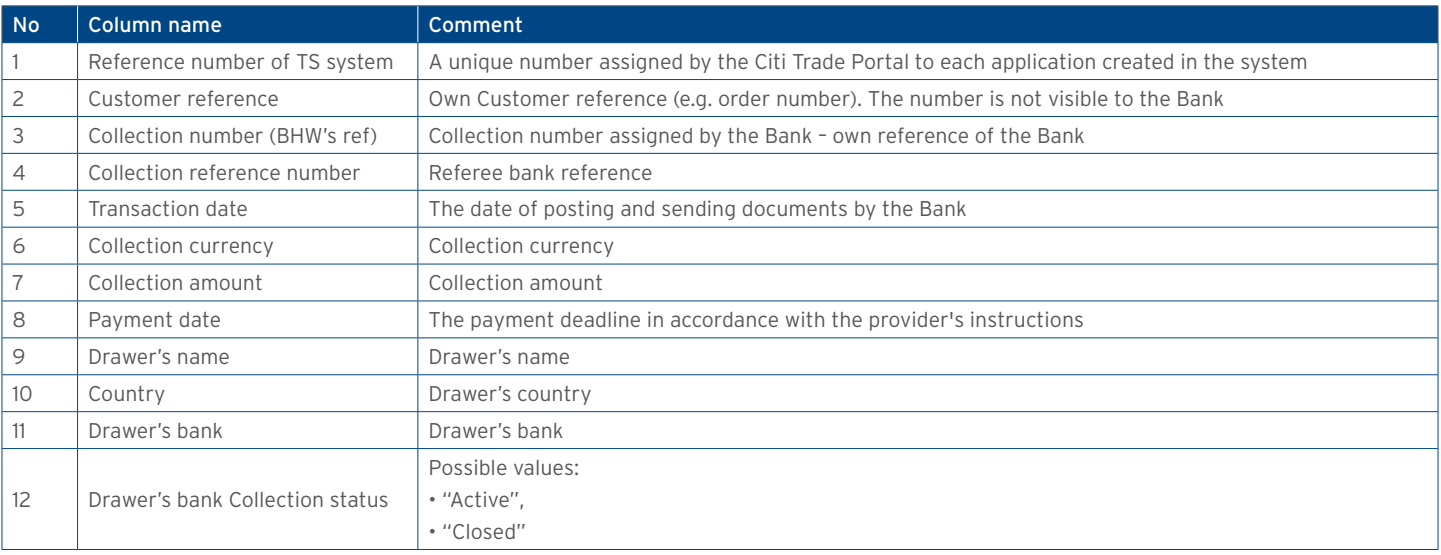

#### Import collection

The report contains the details of collections received from the drawer.

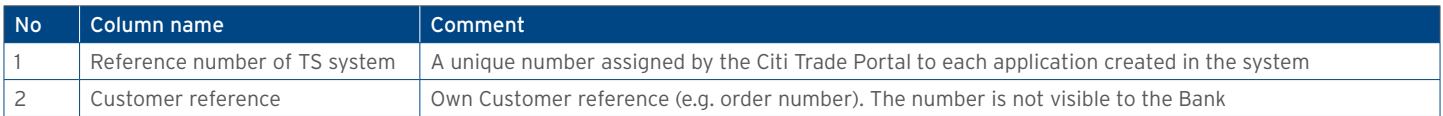

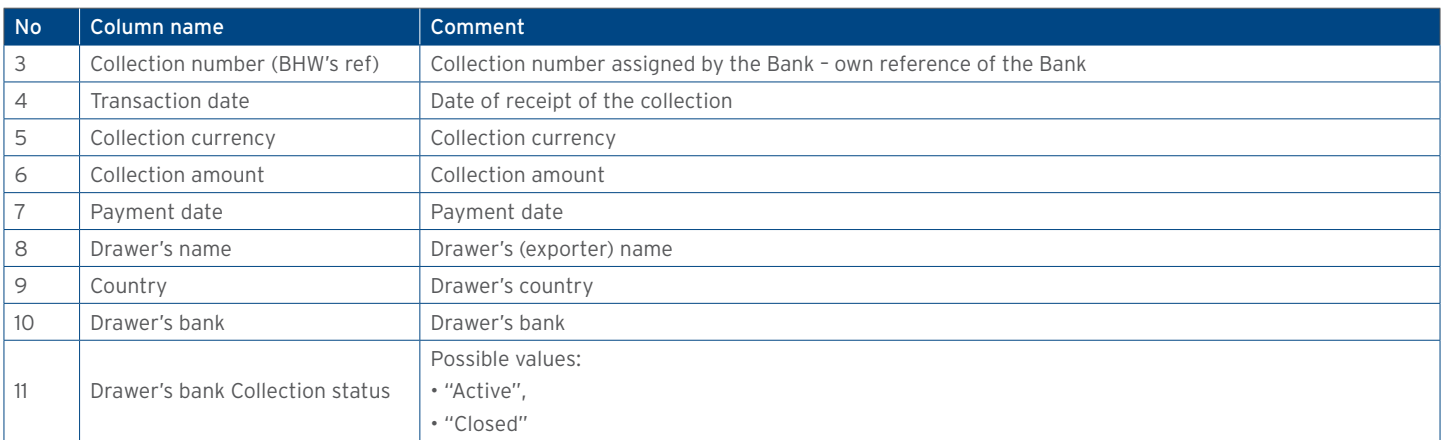

#### 12.3. Report specifications for Trade Loans

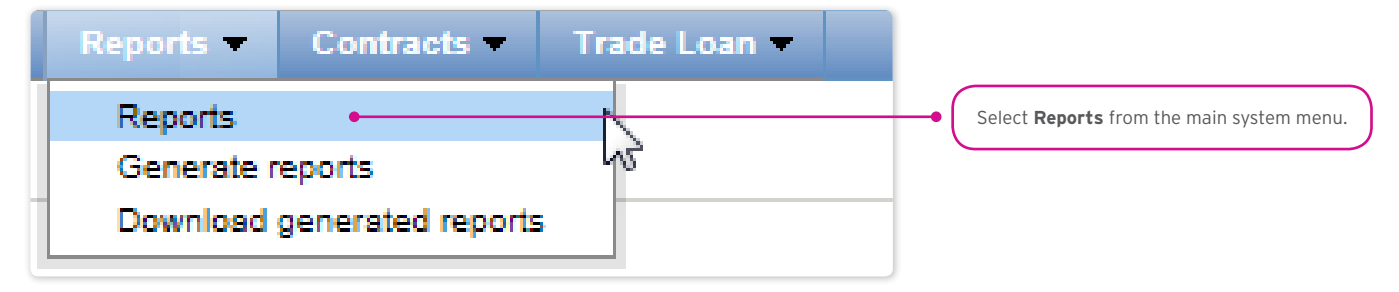

Trade Loan reports have been divided as per the way they have been generated (synchronously and asynchronously). Access to them has been divided into two forms:

1. The Reports form - contains synchronously generated reports, i.e. the reports will be displayed or loadable right after you have provided the generation criteria and pressed the function buttons

"Show", "Download CSV", "Download PDF":

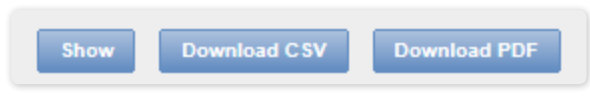

2. The Reports –> Generate reports form – contains reports which are to be generated asynchronously. The process is asynchronous, i.e. it is taking place in the background, making it possible to use other functions of the system, while the result/response of its activity is not shown immediately.

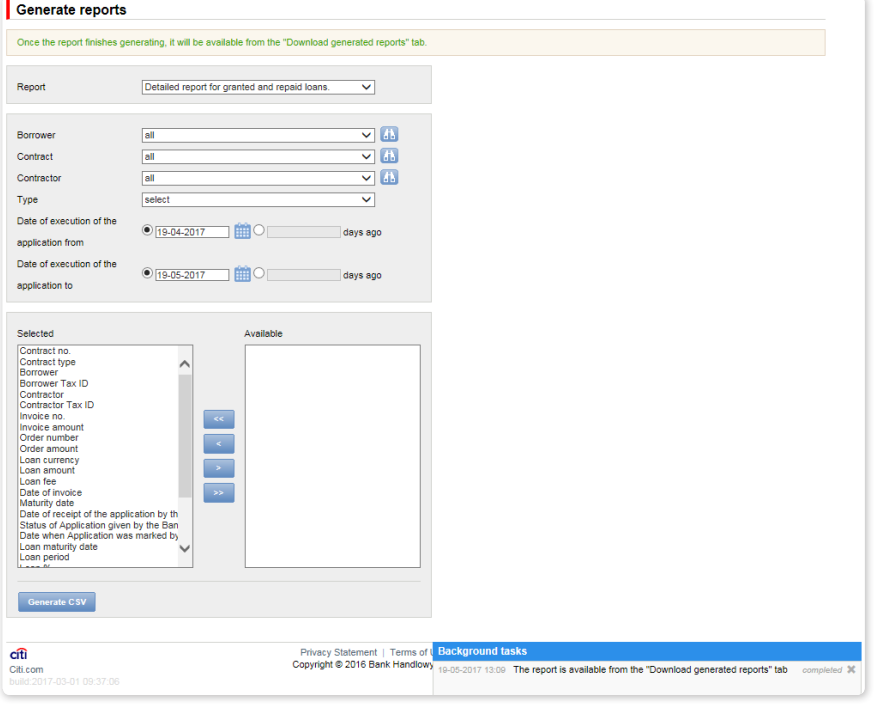

In order to generate an asynchronous report, select a report, specify your generation criteria, and press "Generate CSV".

The system will respond with a message, for instance:

• Once the report finishes generating, it will be available from the "Download generated reports" tab.

At the same time, in the "Background tasks" panel in the lower right corner of the system window, you will see the report generation progress:

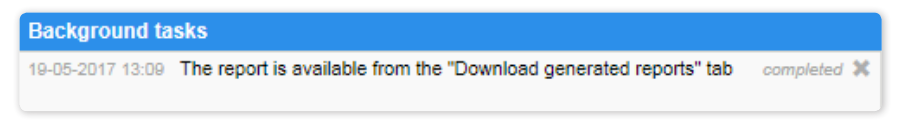

At the same time, you may perform other operations in the Citi Trade Portal.

Once the report has been generated (message in the "Tasks in the Background" panel: Your report is available in the "Reports to Load" form), go to the indicated form to load the report into your own computer.

The Reports –> Download generated reports form is a place with generated asynchronous reports, ready for download.

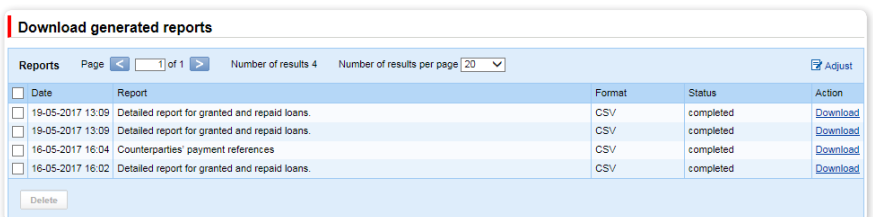

#### Contractors' payment references report

A report showing information on repayments made by the counterparties.

The report is generated asynchronously.

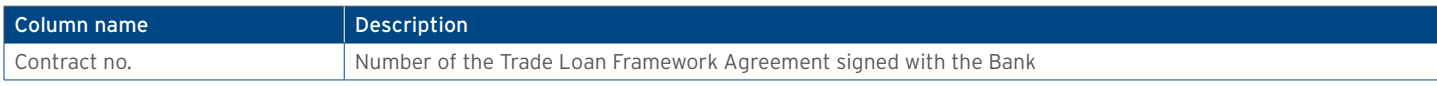

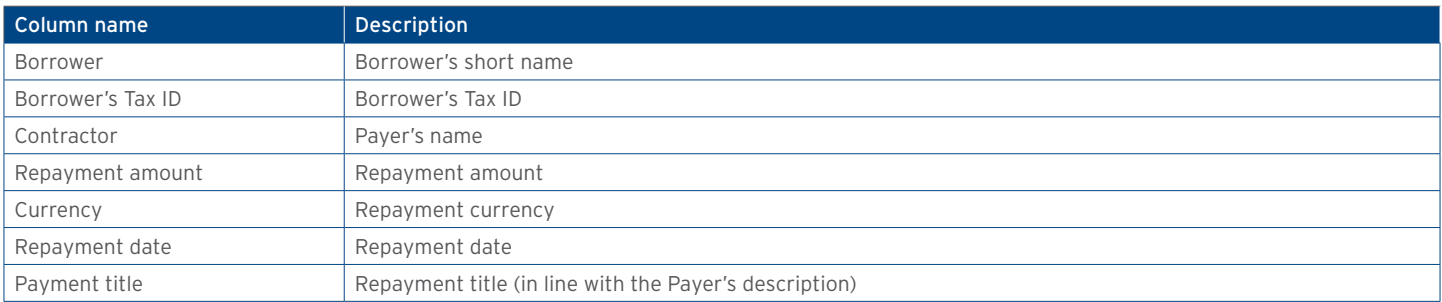

#### Borrower's financial limit report

A report showing information on agreement limits.

Available report columns:

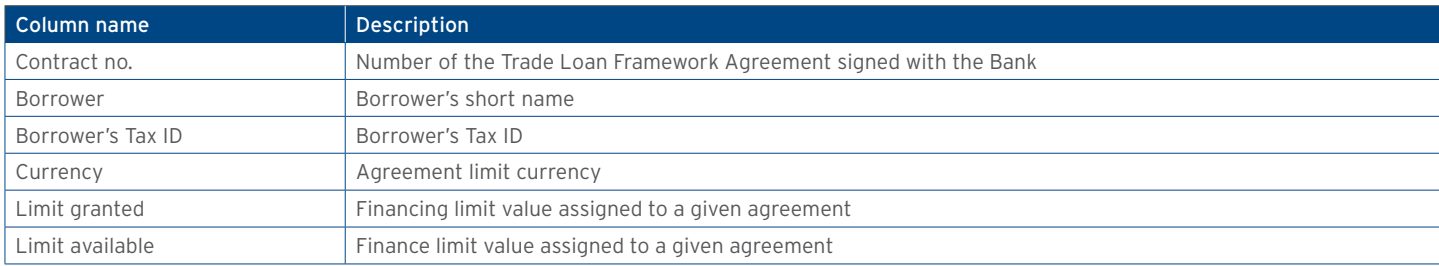

#### Loans status report

The report shows repayments of invoices accepted for processing by the Bank. Each repayment is visible in a separate record.

Default sorting of the report data: per the buyer's name, invoice number and date of repayment from collection of partial repayments. If no repayments were made for a given invoice, the columns containing partial repayment data will remain blank.

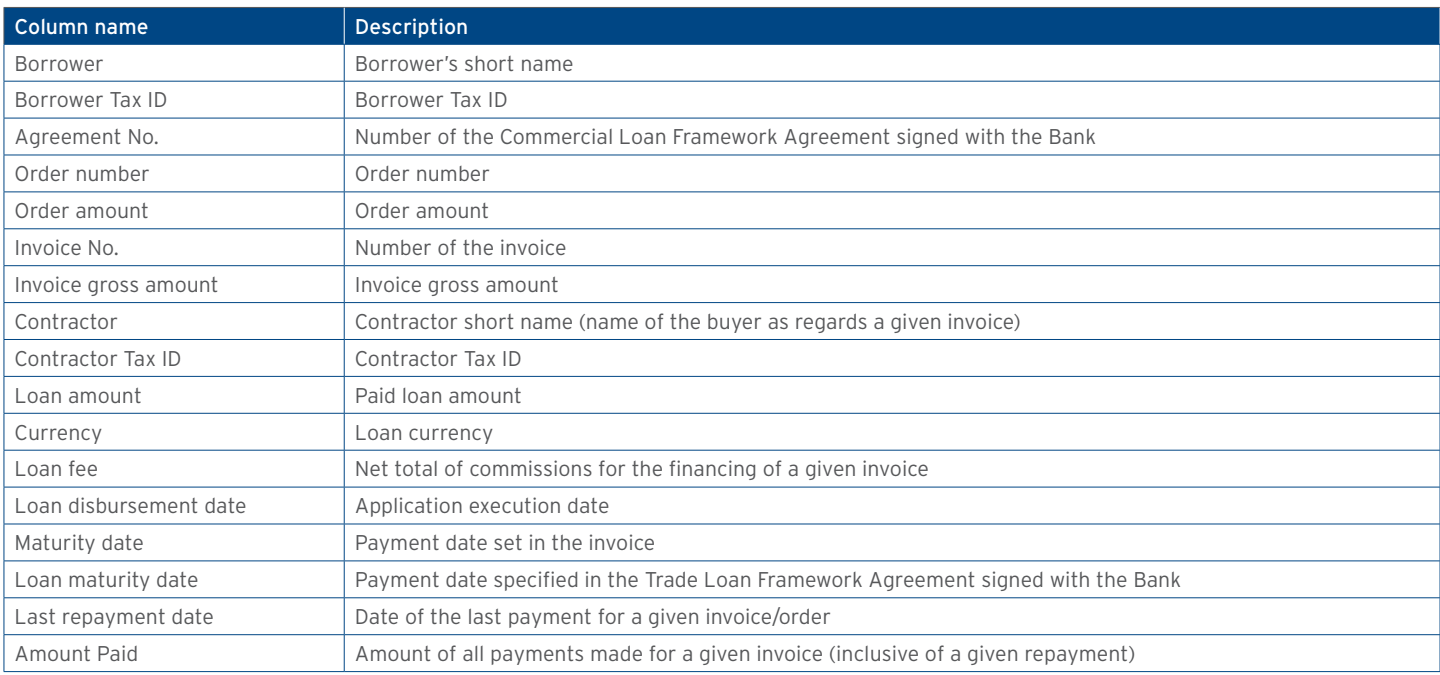

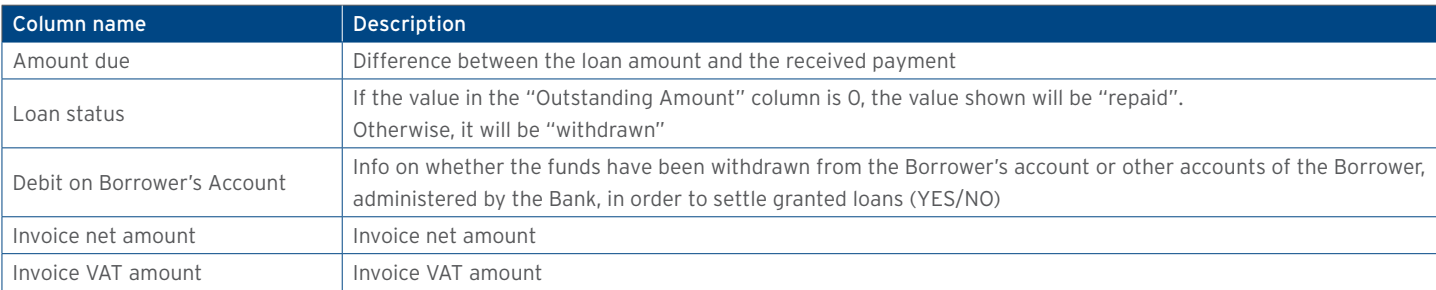

#### Detailed report on granted and repaid loans

The report presents a comparison of invoices and orders within the granted loan. The information returned by the report illustrates the current status of each granted loan, inclusive of repayments. Each repayment is visible in a separate record.

The report is generated asynchronously.

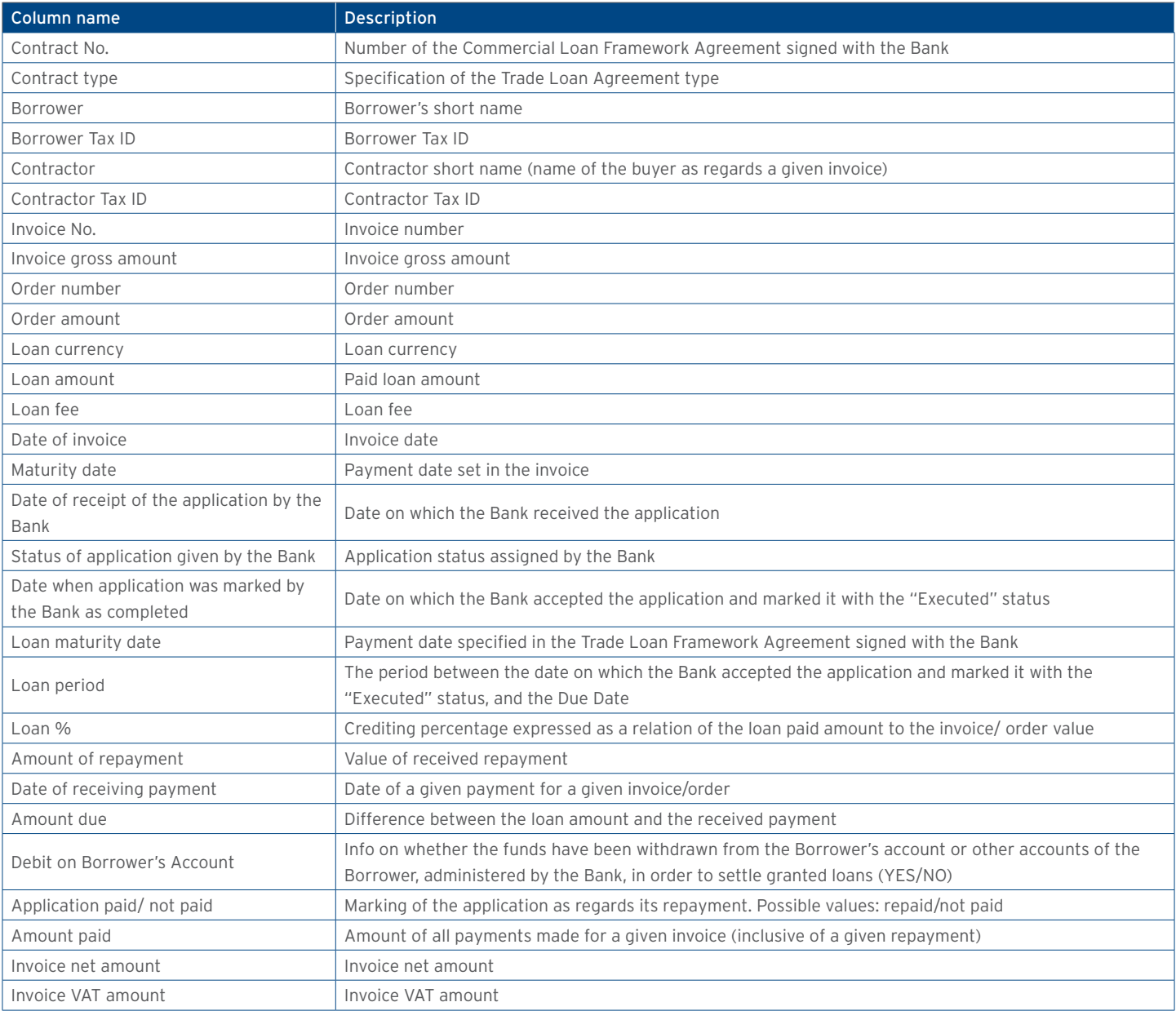

www.citihandlowy.pl Bank Handlowy w Warszawie S.A.

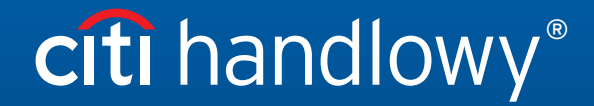

Citi and Citi Handlowy are registered trademarks of Citigroup Inc., used under license. Citigroup Inc. and its subsidiaries are also entitled to rights to certain other trademarks contained herein.<br>Bank Handlowy w Warszawi